# Read the Docs Template Documentation

Выпуск 0.1-alpha

Read the Docs

сент. 24, 2021

# Оглавление

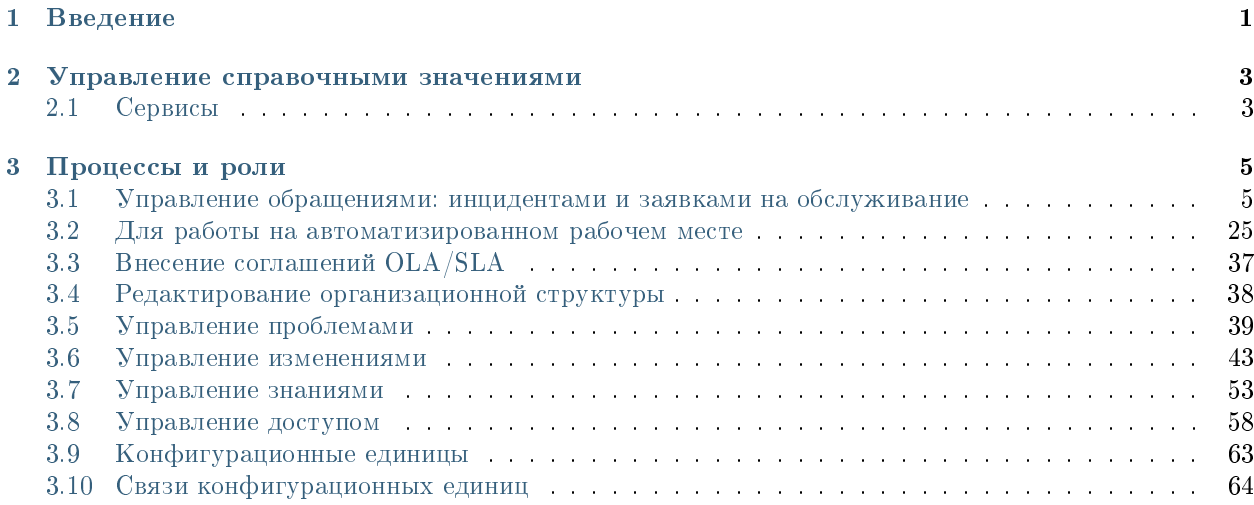

# Глава 1

# Введение

<span id="page-4-0"></span>Система управления IT-услугами (IT Service Management, ITSM-система) - это программное обеспечение для организации целостного системного подхода к управлению и организации ИТ-услуг, направленный на удовлетворение потребностей бизнеса

Управленческая платформа Synergy позволяет выстроить полный цикл управления организацией от постановки целей, планирования, контроля исполнения до сбора и оценки результатов. Платформа содержит единое хранилище контента, базу знаний, быстрый семантический поиск информации и многие другие возможности, а также позволяет гибкую настройку в зависимости от бизнес-целей.

Данное руководство описывает конфигурацию Synergy, предоставляющую функциональность ITSMсистемы.

Основные автоматизируемые процессы системы Synergy ITSM:

- Управление обращениями: инцидентами и запросами на обслуживание
- Управление проблемами
- Управление изменениями
- Управление уровнем услуг (SLA)
- Управление поставщиками
- Управление знаниями
- Управление конфигурациями
- Управление правами доступа
- Управление ИТ-активами

# Глава 2

# Управление справочными значениями

#### <span id="page-6-0"></span>Содержание

- [Управление справочными значениями](#page-6-0)
	- [Сервисы](#page-6-1)

# <span id="page-6-1"></span>2.1 Сервисы

Для добавления нового сервиса, необходимо:

- 1. Открыть реестр «Сервисы»
- 2. Нажать на кнопку «Создать»
- 3. Заполнить поля формы сервиса, а также данные об уровне обслуживания для инцидентов/обращений и для проблем (для разных групп можно назначать разное время)

Примечание: данные услуги отображаются в каталоге услуг на портале, а также введенные значения времени используются при создании работ исполнителям.

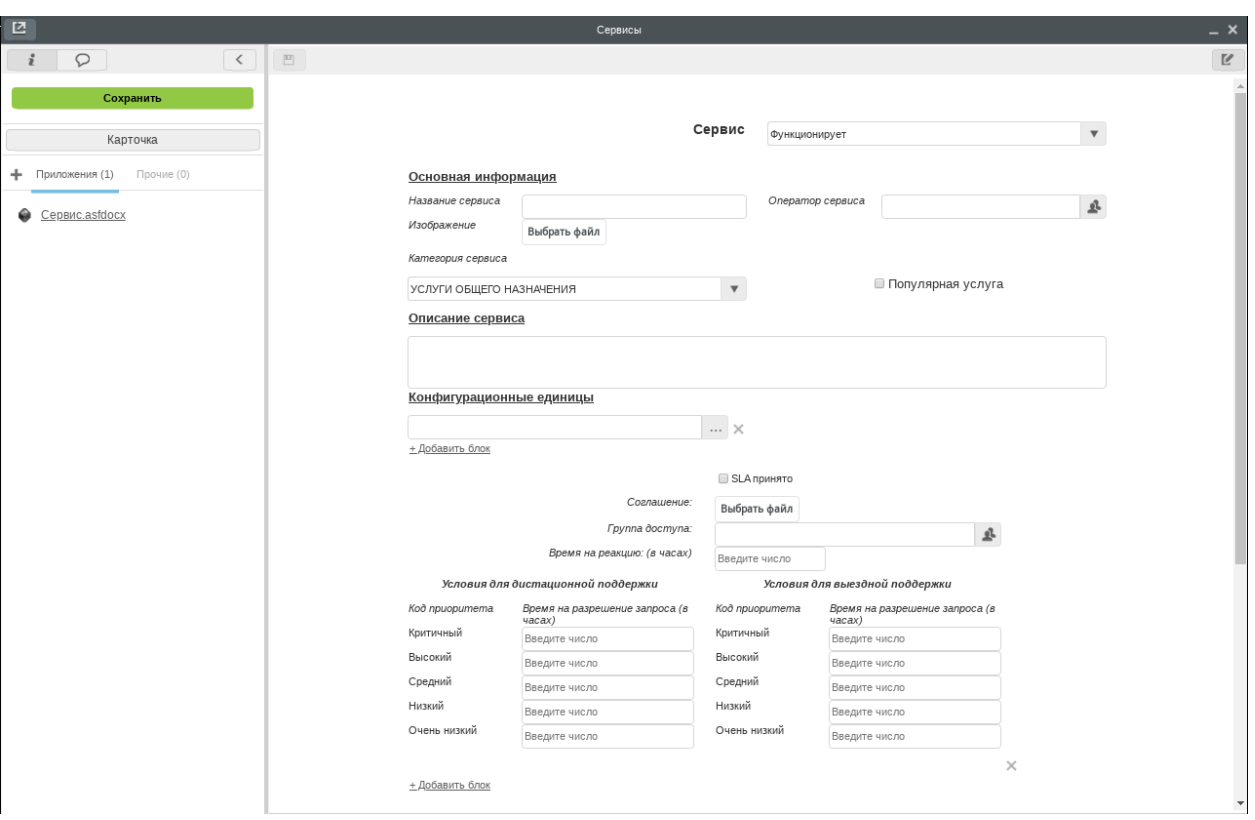

Рис. 1: Рис. Реестр «Сервисы»

# Глава 3

Процессы и роли

# <span id="page-8-1"></span><span id="page-8-0"></span>3.1 Управление обращениями: инцидентами и заявками на обслуживание

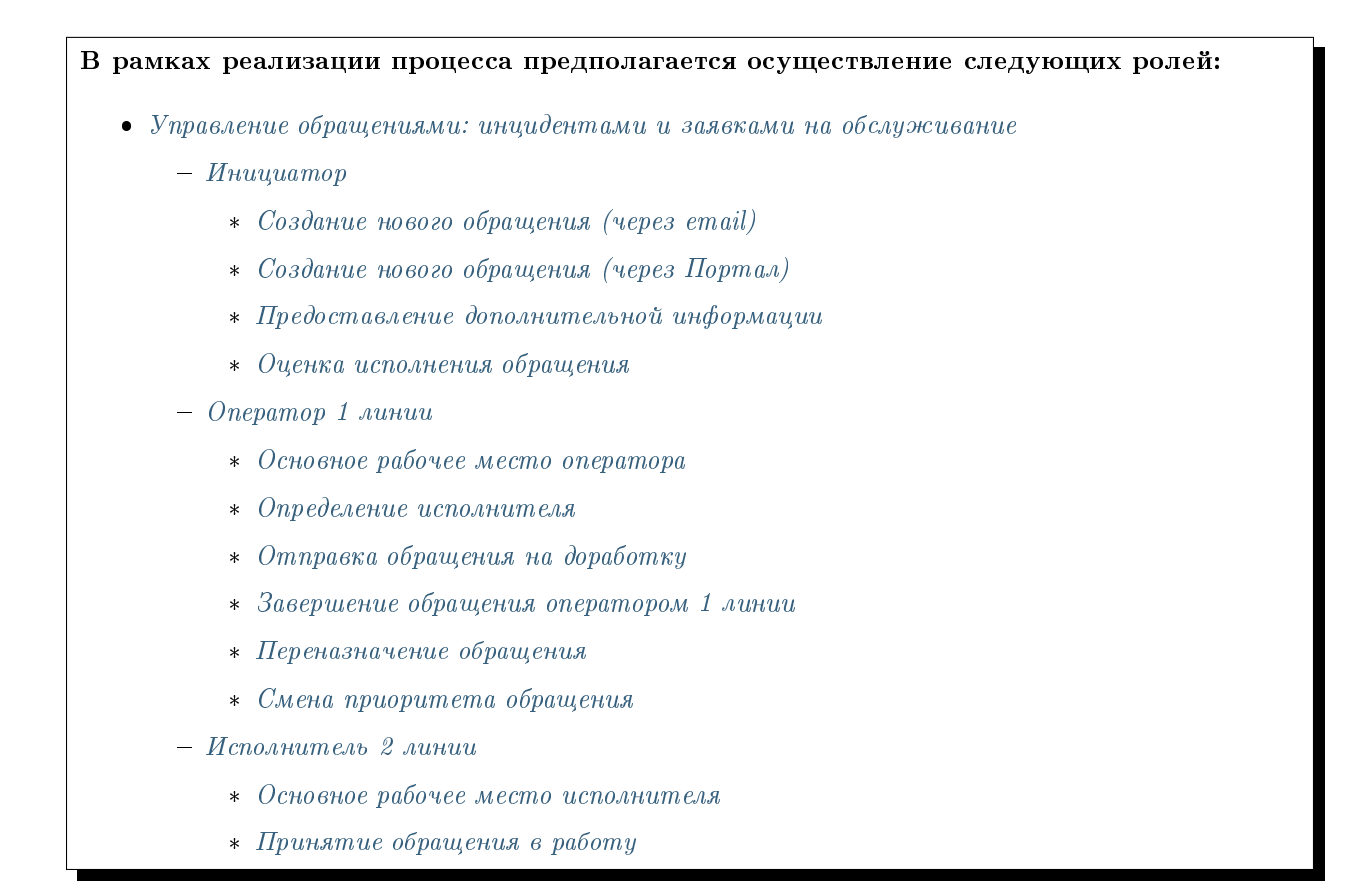

- \* [Отправка обращения на 1 линию \(Неверно направлено\)](#page-24-3)
- \* [Отправка обращения на доработку](#page-26-0)
- \* [Завершение обращения оператором 2 линии](#page-26-1)
- \* [Смена приоритета обращения](#page-27-0)

# <span id="page-9-0"></span>3.1.1 Инициатор

#### <span id="page-9-1"></span>Создание нового обращения (через email)

Для подачи обращения через email достаточно отправить письмо на указанный служебный ящик с темой и подробным описанием вопроса/проблемы в теле письма. При необходимости, добавить к письму вложения (например, скриншот ошибки).

На основании письма будет создано обращение в системе Synergy ITSM, только при условии, что в системе зарегистрирован пользователь с указанным адрес отправителя. В противном случае, отправителю будет направлено уведомление о невозможности зарегистрировать запрос и просьбой обратиться к администратору.

#### <span id="page-9-2"></span>Создание нового обращения (через Портал)

Для создания нового обращения, необходимо:

1. Авторизоваться в модуле ITSM. После успешной авторизации отобразиться Главная страница портала

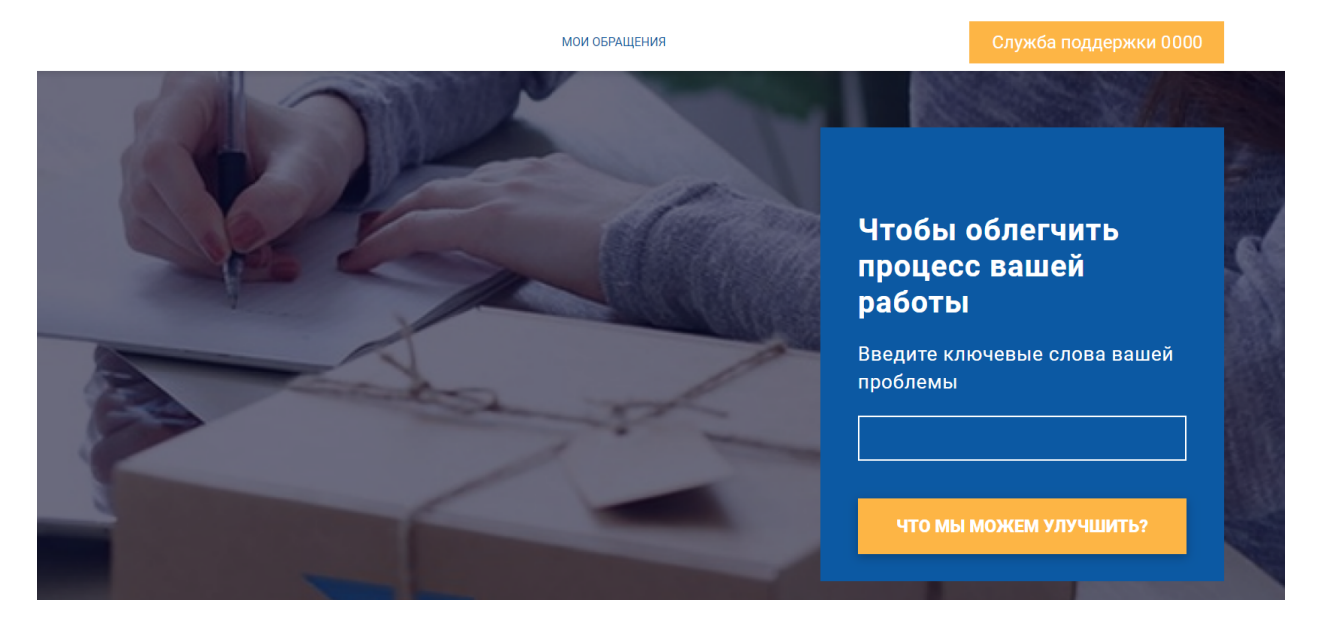

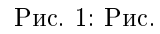

- 2. На портале отображаются Категории услуг, выбрав одну из которых и нажав на плашку конкретной услуги, откроется окно подачи обращения.
- 3. В данном окне необходимо заполнить поля формы обращения и нажать кнопку «Создать»

# **ПОРТАЛ СОЗДАН** ДЛЯ ТОГО, ЧТОБЫ СДЕЛАТЬ ВАШУ РАБОТУ КОМФОРТНЕЕ

Мы автоматизировали работу с вашими заявками. Чтобы быстрее и качественнее обеспечивать комфортные условия работы.

Для начала работы:

Выберите раздел

• Выберите задачу из предложенных в соответствующем разделе

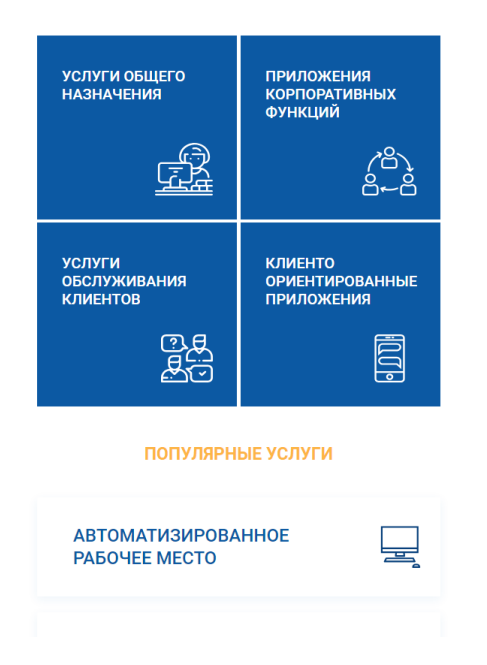

Рис. 2: Рис.

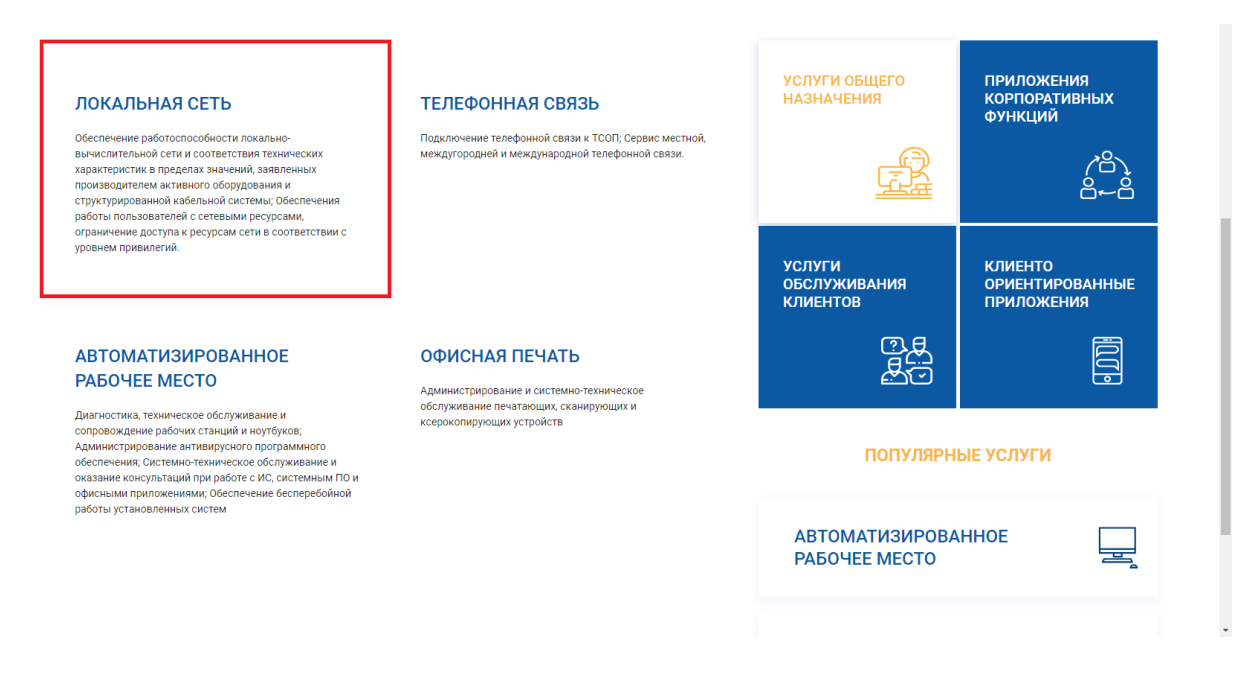

Рис. 3: Рис.

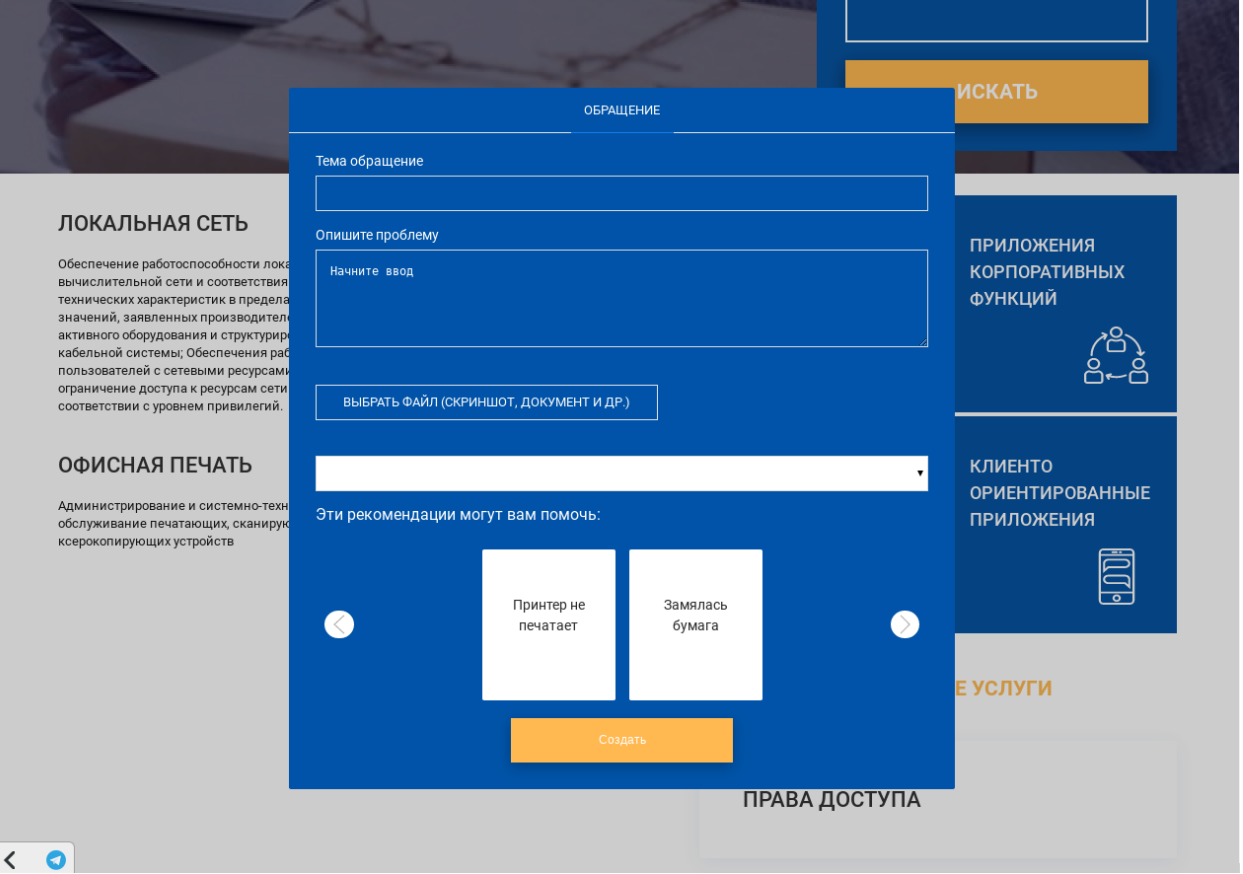

Рис. 4: Рис.

4. После создания обращение автоматически регистрируется и попадает к оператору для определения исполнителя.

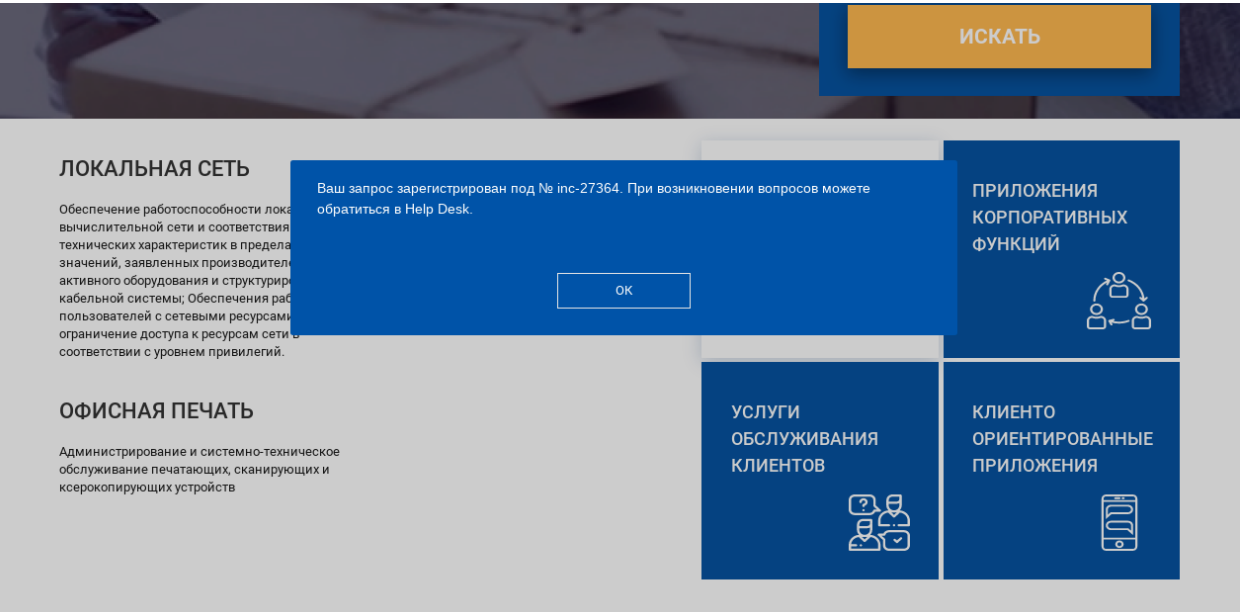

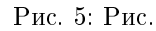

5. Просмотреть все созданные собращения, можно в разделе «Мои обращения»

#### <span id="page-12-0"></span>Предоставление дополнительной информации

- 1. После успешной авторизации в портале перейти в «Мои обращения».
- 2. Выбрать раздел «На доработке», в котором отображены все обращения, требующие дополнительной информации.
- 3. Дважды кликнуть по обращению, после чего откроется окно обращения со статусом «Ожидает ответа пользователя».
- 4. В поле «Запрос на доп.инфо» отображается запрос, отправленный оператором.
- 5. В поле «Комментарий» ввести дополнительную информацию, при необходимости добавить файл.
- 6. Нажать кнопку «Готово», после чего обращение снова направляется к оператору и получает статус «Информация предоставлена».
- 7. Данное обращение отображается в разделе «Мои заявки».

#### <span id="page-12-1"></span>Оценка исполнения обращения

- 1. После успешной авторизации в портале перейти в «Мои обращения».
- 2. Выбрать раздел «На оценке», в котором отображены все обращения, требующие оценки инициатора.
- 3. Дважды кликнуть по обращению, после чего откроется окно «Описание решения» с указанием кода закрытия, причины возникновения, категории сбоя, типа сбоя, описания решения, дополнительных файлов.

|              |                | <b>МОИ ОБРАЩЕНИЯ</b> |                        |                |                             | Выход<br>Абильхасенова Алия Махамбетовна |                              |                              |
|--------------|----------------|----------------------|------------------------|----------------|-----------------------------|------------------------------------------|------------------------------|------------------------------|
| Новая заявка |                |                      |                        | $\alpha$       |                             |                                          | 1/5                          |                              |
| Обращения    | $\checkmark$   | Идентификатор        | Дата<br>регистрации    | Услуга         | Статус                      | Тема                                     | Плановое<br>время<br>решения | Фактическое<br>время решения |
| Мои заявки   | 85             | inc-27364            | 10.01.2020 г.<br>05:08 | Офисная печать | Зарегистрировано            | принтер                                  |                              |                              |
| Открытые     | 63             | inc-27363            | 10.01.2020 г.<br>05:08 | Офисная печать | Зарегистрировано            | ПРинтер не<br>работает                   |                              |                              |
| На доработке | $\overline{1}$ | inc-27362            | 09.01.2020 г.<br>04:28 | Офисная печать | Информация<br>предоставлена | принтер                                  |                              |                              |
| На оценке    | $\mathbf{1}$   | inc-27360            | 07.01.2020 г.<br>09:41 |                | Зарегистрировано            |                                          |                              |                              |
| Закрытые     | 19             | inc-27359            | 04.12.2019 г.<br>09:41 | Офисная печать | На очереди                  | ПРинтер не<br>работает                   | 2019-12-04<br>16:50:56       |                              |
|              |                | inc-27358            | 04.12.2019 г.<br>07:33 | Офисная печать | Ожидает решение<br>проблемы | Принтер не<br>работает                   | 2019-12-04<br>16:57:24       |                              |
|              |                | inc-27338            | 04.12.2019 г.<br>05:35 | Офисная печать | В процессе                  | Принтер                                  | 2019-12-04<br>16:00:00       |                              |
|              |                | inc-27337            | 04.12.2019 г.<br>05:34 | Офисная печать | На очереди                  | Принтер не<br>работает                   | 2019-12-04<br>16:00:00       |                              |
|              |                | inc-27336            | 04.12.2019 г.<br>05:32 | Офисная печать | Закрыто                     | Закончилась<br>краска в<br>принтере      | 2019-12-04<br>16:00:00       |                              |

Рис. 6: Рис.

- 4. Нажать на кнопку «Оценить исполнение».
- 5. В открывшемся окне указать исполнено ли обращения в поле «Ваше обращение исполнено?»:

6.1.1. При выборе варианта «Да», указать оценку от 1 до 10, ввести комментарий, при необходимости добавить файл и нажать кнопку «Готово».

6.1.2. Обращение примет статус «Закрыто» и отобразится в разделе «Закрытые».

6.2.1. При выборе варианта «Нет», ввести комментарий, при необходимости добавить файл и нажать на кнопку «Готово».

6.2.2. Обращение примет статус «Направлено повторно» в разделе «Мои заявки». Заявка направляется повторно, и после успешного исполнения возвращается инициатору для оценки (см. пункт 2).

# <span id="page-13-0"></span>3.1.2 Оператор 1 линии

#### <span id="page-13-1"></span>Основное рабочее место оператора

- 1. Авторизоваться в системе Synergy ITSM
- 2. Перейти в модуль «Реестры»

#### <span id="page-13-2"></span>Определение исполнителя

Для определения исполнителя нового обращения, необходимо:

1. Открыть новое обращение двойным кликом

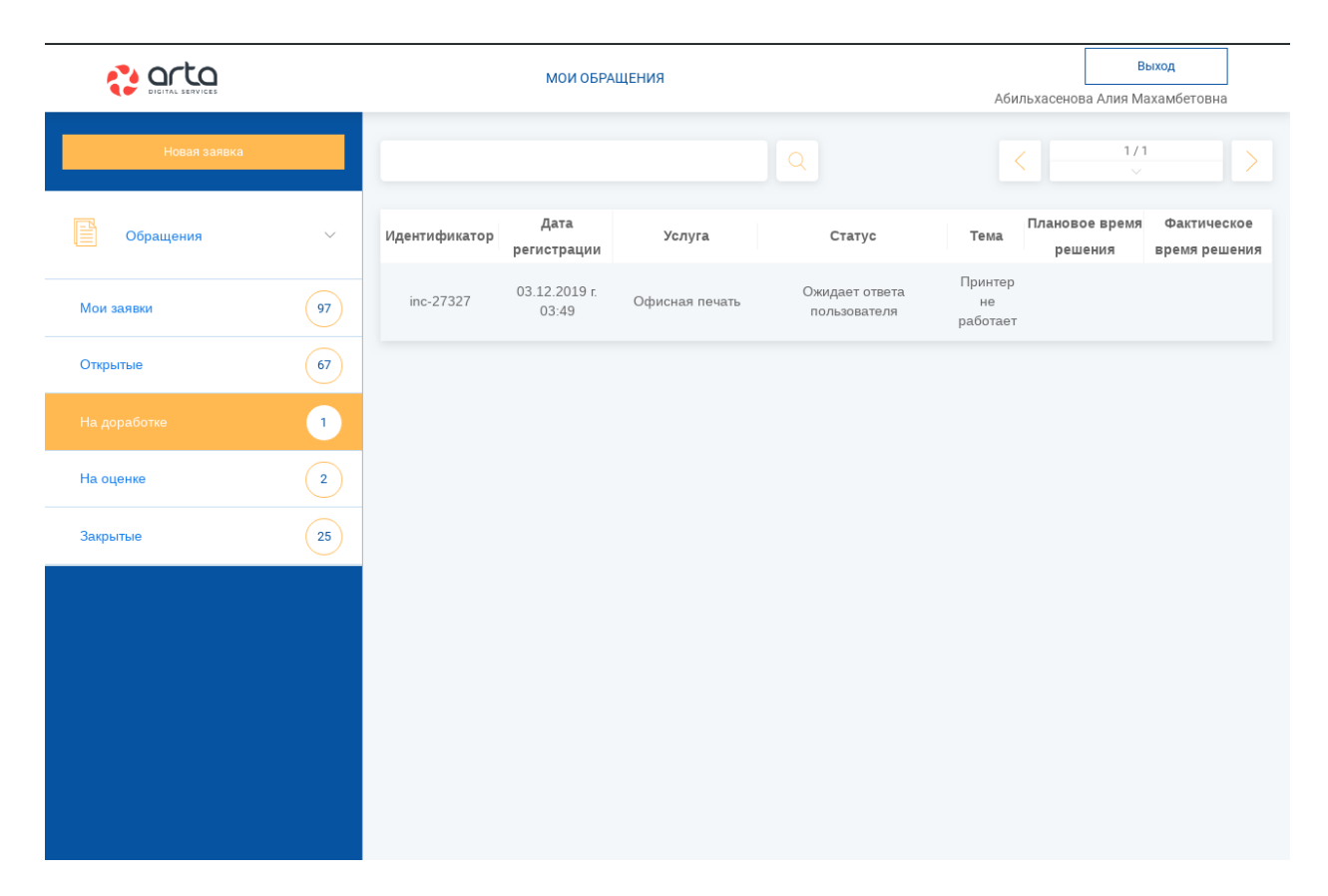

Рис. 7: Рис.

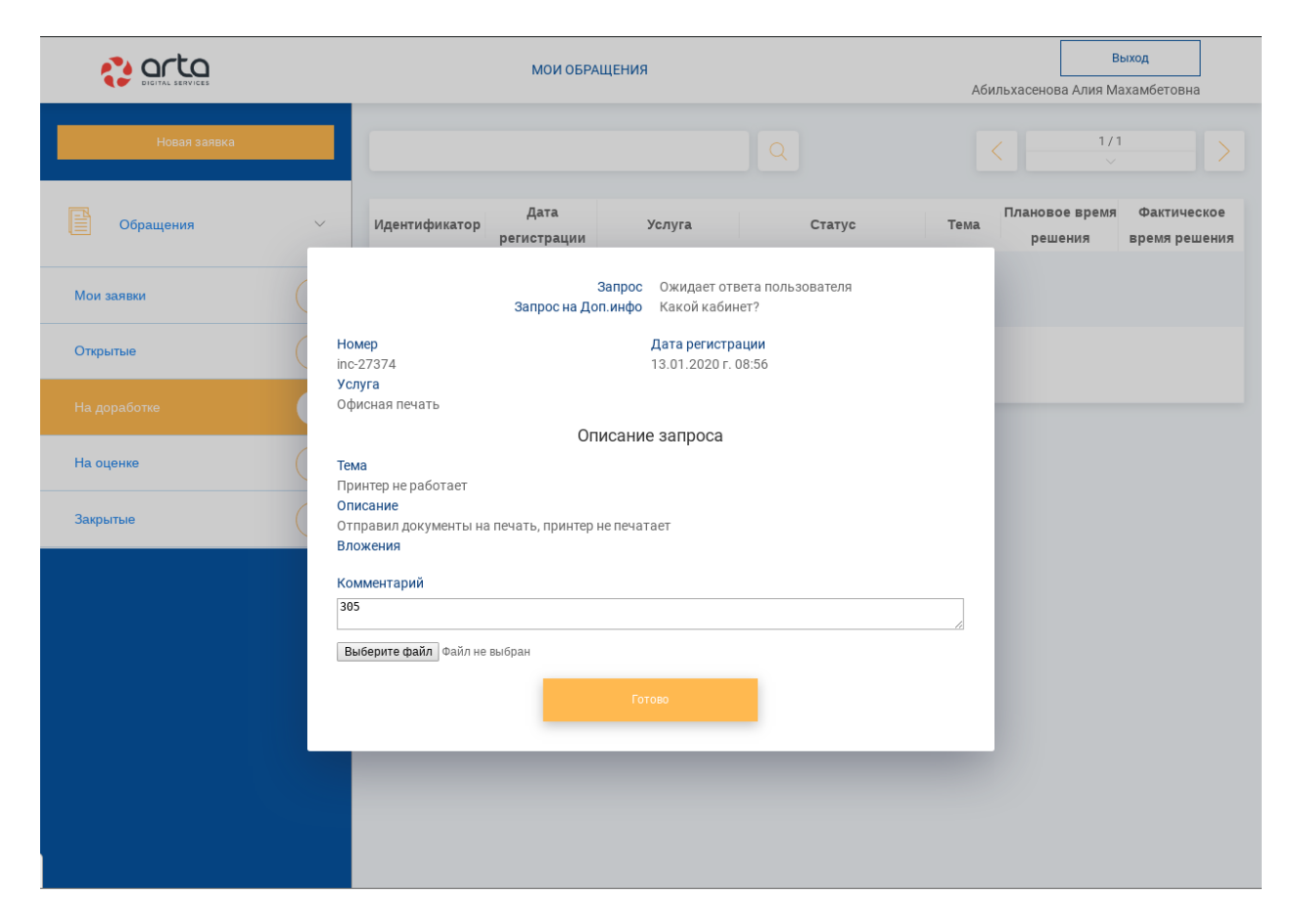

Рис. 8: Рис.

|                                              | <b>МОИ ОБРАЩЕНИЯ</b> |                        |                                               |                             |                                        | Выход                        |                                 |
|----------------------------------------------|----------------------|------------------------|-----------------------------------------------|-----------------------------|----------------------------------------|------------------------------|---------------------------------|
| Новая заявка                                 |                      |                        |                                               | Ο                           |                                        | 1/2<br>$\searrow$            |                                 |
| 30<br>Мои заявки                             | Идентификатор        | Дата<br>регистрации    | Услуга                                        | Статус                      | Тема                                   | Плановое<br>время<br>решения | Фактическое<br>время<br>решения |
| 6<br>22<br>Открытые                          | inc-22001            | 28.06.2019 г.<br>09:38 | Телефонная<br>СВЯЗЬ                           | Информация<br>предоставлена | Мой<br>телефон<br>He<br>работает       |                              |                                 |
| $\overline{0}$<br>На доработке               | inc-22000            | 28.06.2019 г.<br>09:37 | Электронная<br>почта и<br>официальный<br>сайт | Зарегистрировано            | заявка<br>проверка<br>отмены<br>оценки |                              |                                 |
| $\mathcal{A}$<br>$\overline{0}$<br>На оценке | inc-21999            | 28.06.2019 г.<br>06:11 | Телефонная<br>СВЯЗЬ                           | Закрыто                     | Мой<br>телефон<br>не<br>работает       |                              |                                 |
| 7 <sup>°</sup><br>Закрытые                   | inc-21997            | 25.06.2019 г.<br>10:12 |                                               | Зарегистрировано            |                                        |                              |                                 |
|                                              | inc-21996            | 25.06.2019 г.<br>09:52 |                                               | Зарегистрировано            |                                        |                              |                                 |
|                                              | inc-21995            | 25.06.2019 г.<br>09:51 |                                               | Зарегистрировано            |                                        |                              |                                 |
|                                              | inc-21994            | 25.06.2019 г.<br>05:05 |                                               | Зарегистрировано            |                                        |                              |                                 |
|                                              | inc-21993            | 21.06.2019 г.<br>08:36 |                                               | Зарегистрировано            |                                        |                              |                                 |
|                                              | inc-21992            | 21.06.2019 г.<br>08:26 |                                               | Зарегистрировано            |                                        |                              |                                 |

Рис. 9: Рис.

|              |                | <b>МОИ ОБРАЩЕНИЯ</b> |                        |                |                                | Выход<br>Абильхасенова Алия Махамбетовна |                           |                              |  |
|--------------|----------------|----------------------|------------------------|----------------|--------------------------------|------------------------------------------|---------------------------|------------------------------|--|
| Новая заявка |                |                      |                        |                | $\alpha$                       |                                          | 1/1<br>$\checkmark$       |                              |  |
| Обращения    | $\checkmark$   | Идентификатор        | Дата<br>регистрации    | Услуга         | Статус                         | Тема                                     | Плановое время<br>решения | Фактическое<br>время решения |  |
| Мои заявки   | 97             | inc-27373            | 13.01.2020 г.<br>06:31 | Офисная печать | Ожидает оценки<br>пользователя | Принтер<br>не<br>работает                | 2020-01-13<br>16:00:00    |                              |  |
| Открытые     | 66             | inc-27326            | 03.12.2019 г.<br>03:47 | Офисная печать | Ожидает оценки<br>пользователя | Принтер<br>не<br>работает                |                           |                              |  |
| На доработке | $\mathbf 1$    |                      |                        |                |                                |                                          |                           |                              |  |
| На оценке    | $\overline{2}$ |                      |                        |                |                                |                                          |                           |                              |  |
| Закрытые     | 25             |                      |                        |                |                                |                                          |                           |                              |  |
|              |                |                      |                        |                |                                |                                          |                           |                              |  |
|              |                |                      |                        |                |                                |                                          |                           |                              |  |
|              |                |                      |                        |                |                                |                                          |                           |                              |  |
|              |                |                      |                        |                |                                |                                          |                           |                              |  |
|              |                |                      |                        |                |                                |                                          |                           |                              |  |
|              |                |                      |                        |                |                                |                                          |                           |                              |  |

Рис. 10: Рис.

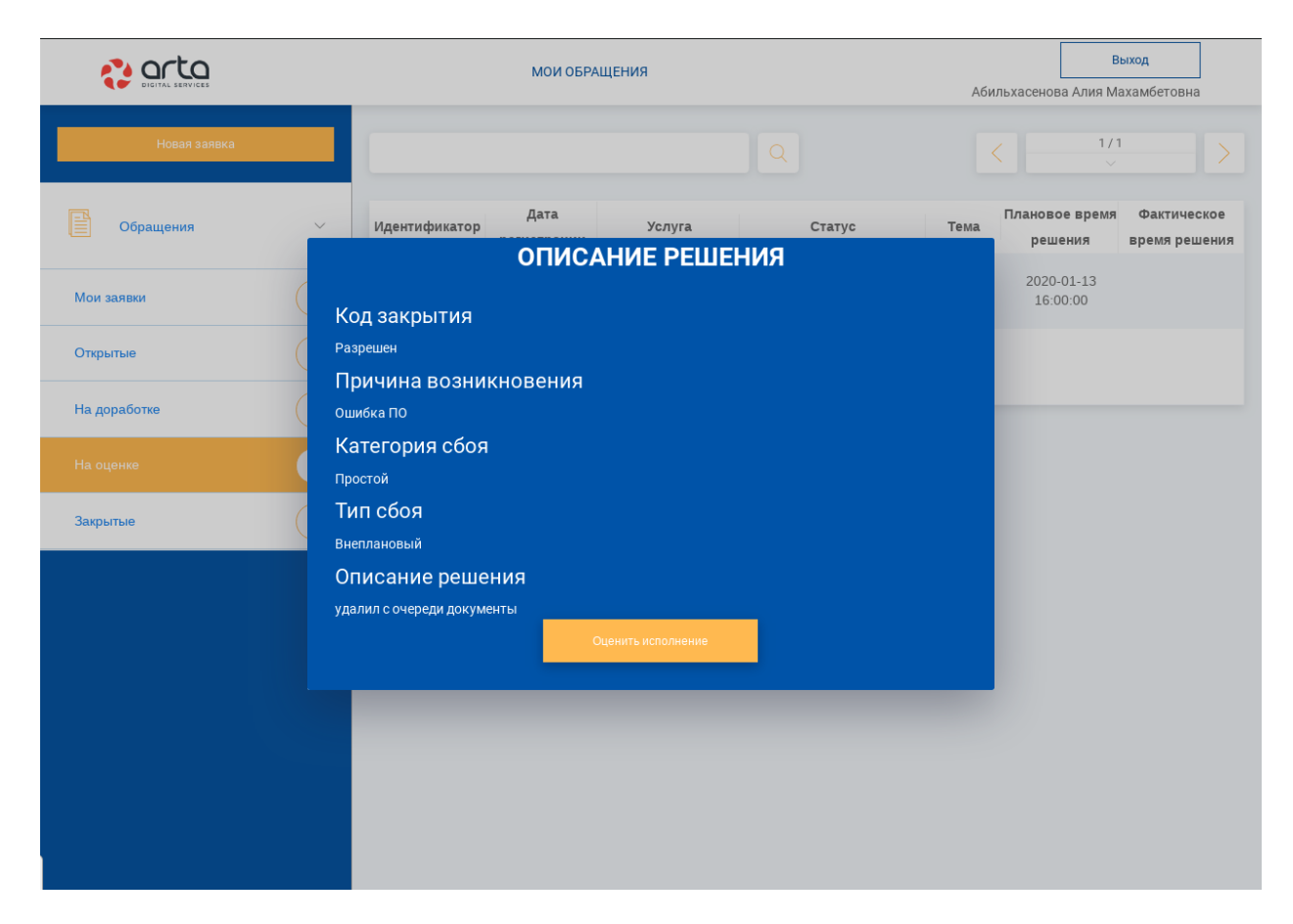

Рис. 11: Рис.

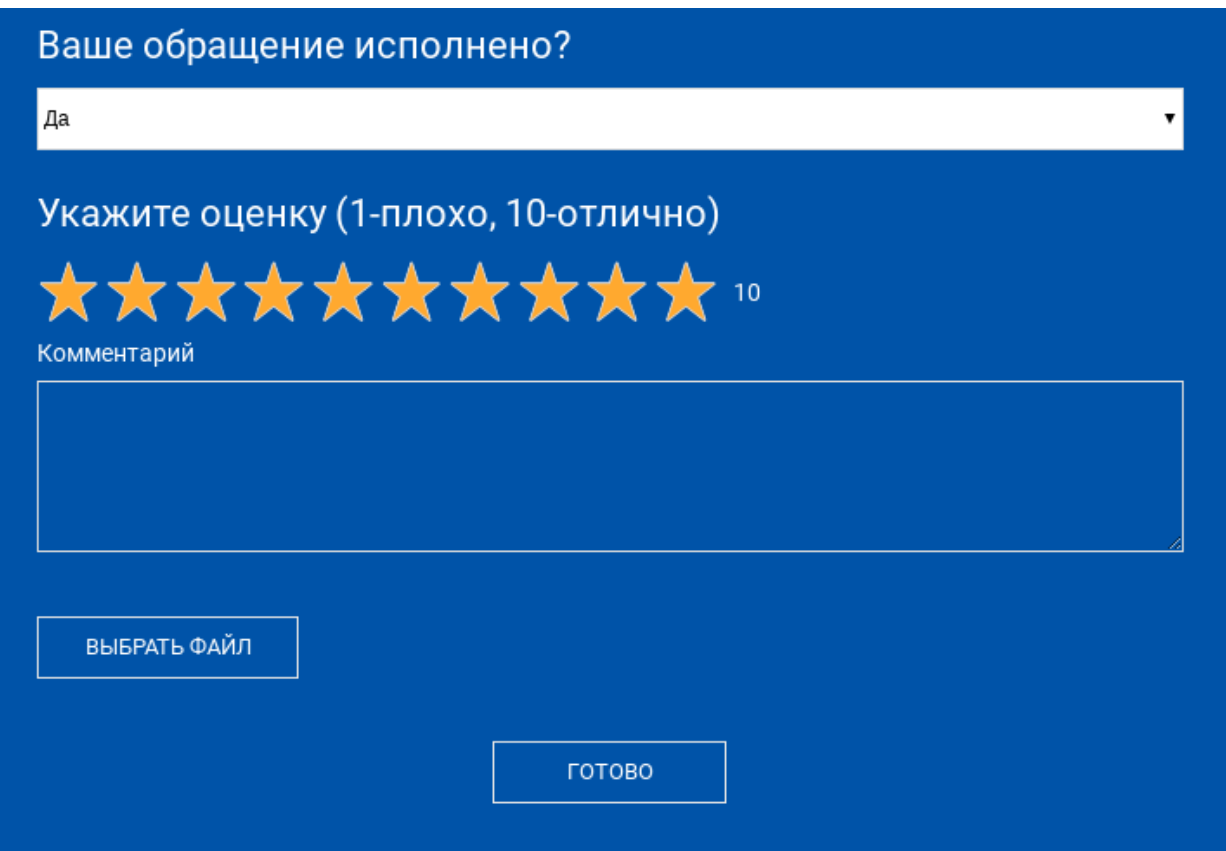

Рис. 12: Рис.

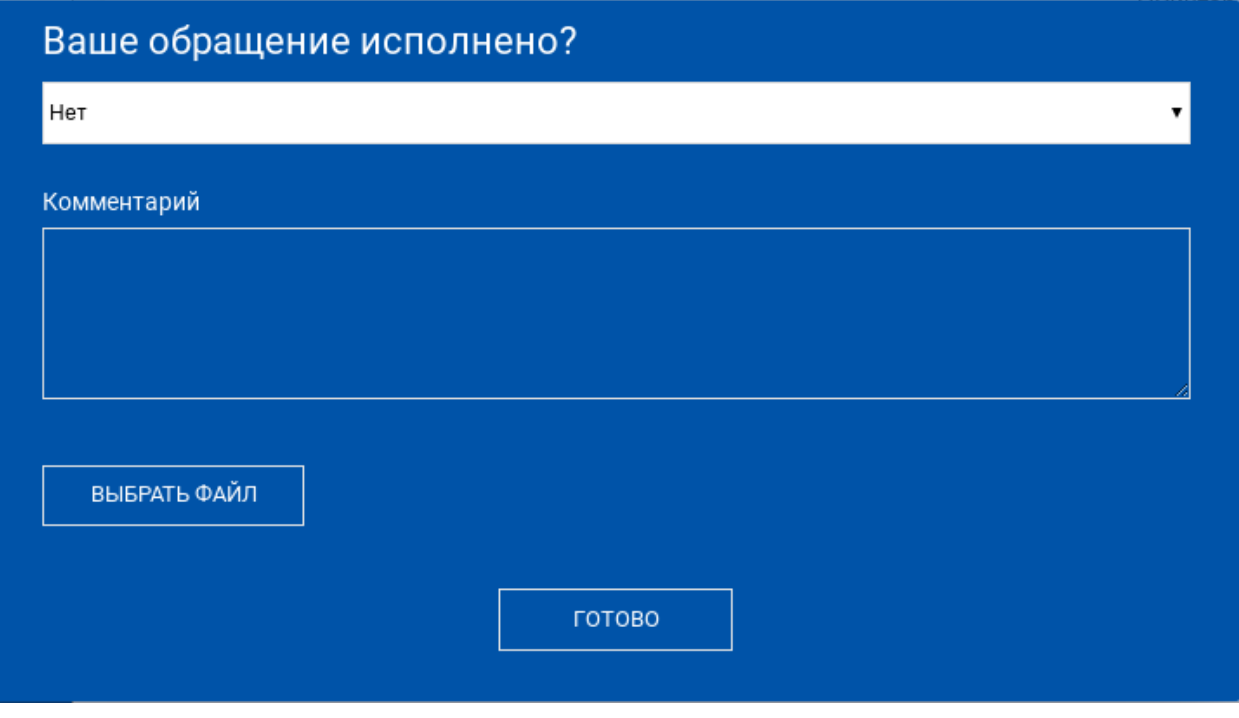

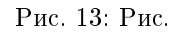

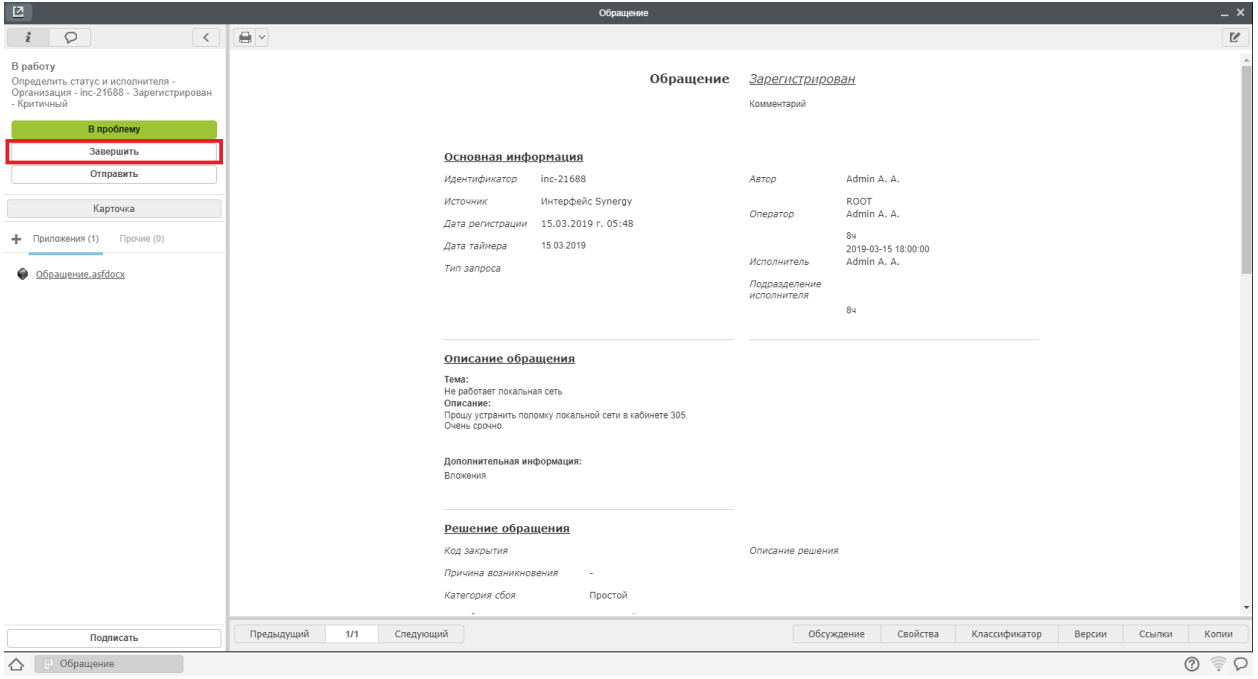

Рис. 14: Рис.

- 2. Нажать на кнопку «Завершить», в открывшемся окне выбрать статус «На очереди»
- 3. При первичной обработке обращения, система требует ввести значение полей Услуга и Тип обращения
- 4. Определить подразделение исполнителя, ФИО сотрудников будет заполнено автоматический

#### <span id="page-20-0"></span>Отправка обращения на доработку

Для отправки обращения на доработку, необходимо:

- 1. Открыть новое обращение двойным кликом
- 2. Нажать на кнопку «Завершить», в открывшемся окне выбрать статус «Ожидает ответа пользователя»
- 3. При первичной обработке обращения, система требует ввести значение полей Услуга и Тип обращения
- 4. Ввести комментарий запрос на доработку и нажать «Готово»
- 5. После получения информации от инициатора, обращению присвоится статус «Информация предоставлена»
- 6. Посмотреть полученную информацию можно в блоке «Дополнительная информация» на форме обращения.

#### <span id="page-20-1"></span>Завершение обращения оператором 1 линии

Для завершения обращения, необходимо:

1. Открыть новое обращение двойным кликом

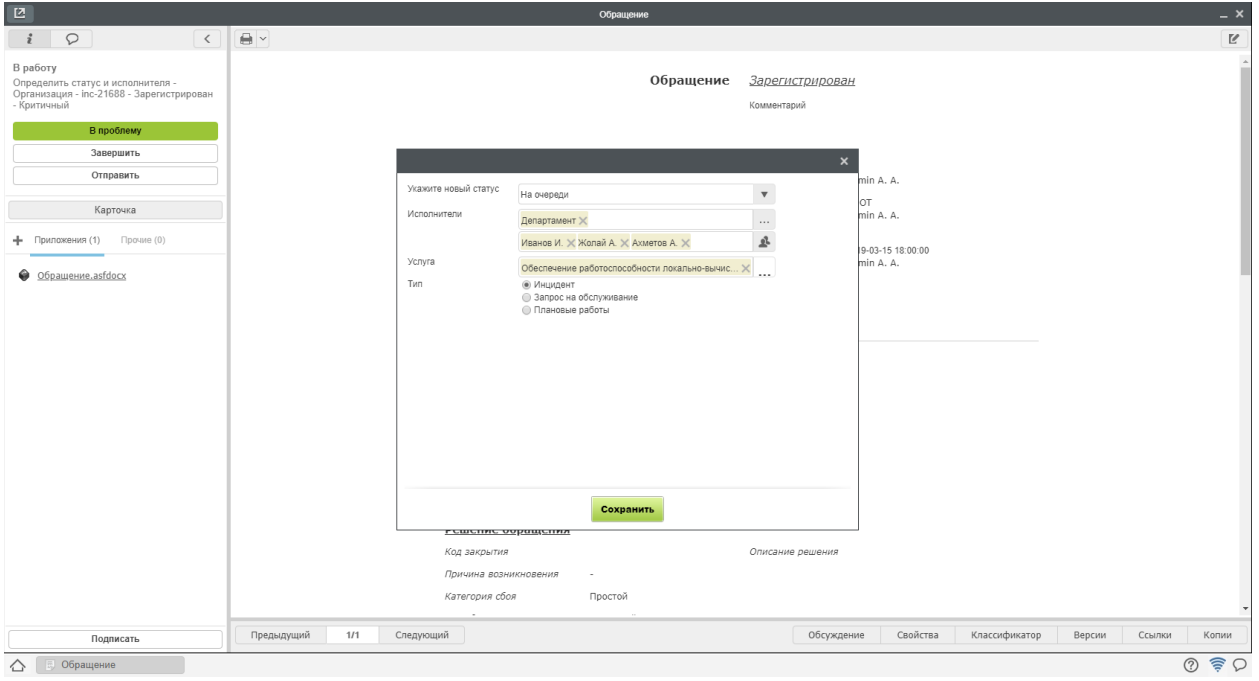

Рис. 15: Рис.

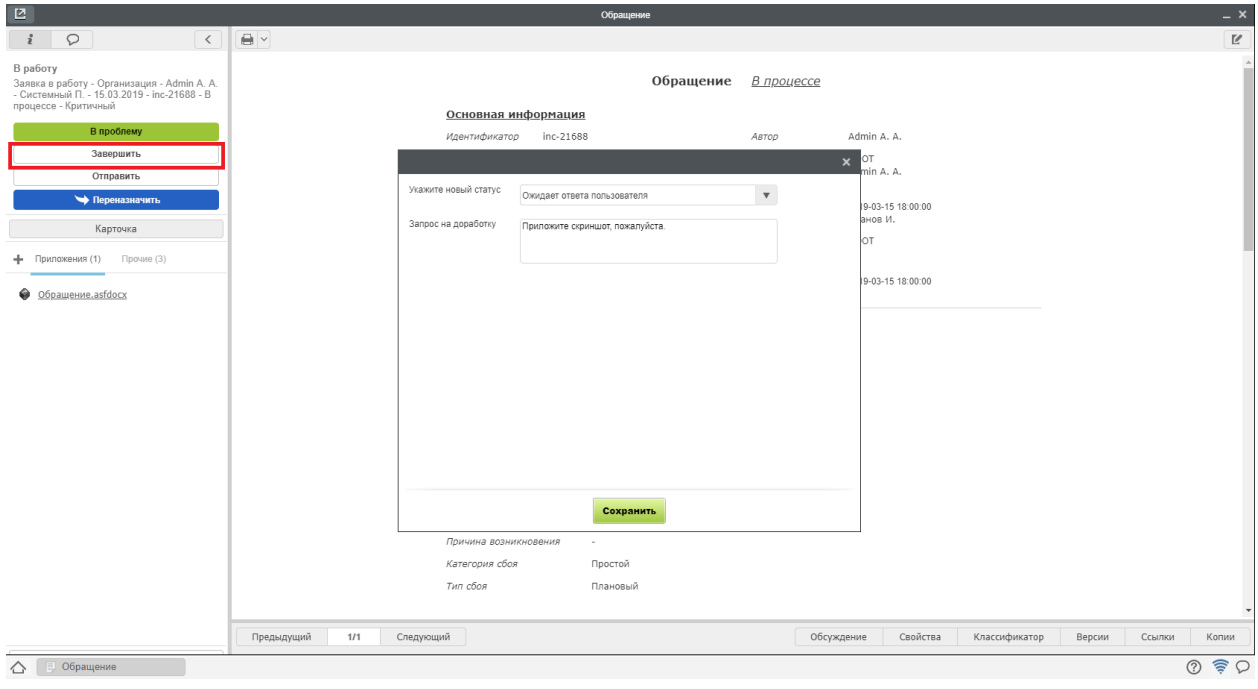

Рис. 16: Рис.

2. Нажать на кнопку «Завершить», в открывшемся окне выбрать статус «Ожидает оценки пользователя»

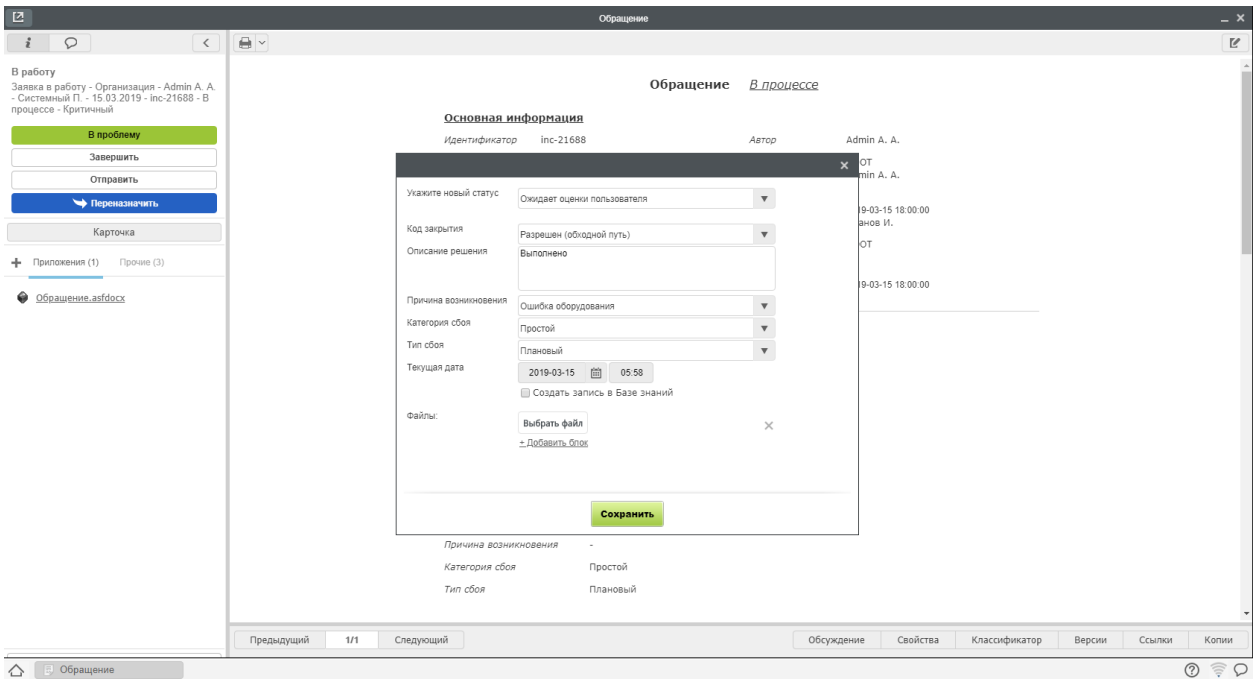

Рис. 17: Рис.

- 3. При первичной обработке обращения, система требует ввести значение полей Услуга и Тип обращения
- 4. Ввести требуемые поля с описанием решения и нажать «Готово»

5. Обращение в статусе «Ожидает оценки пользователя» будет завершено в течении 48 часов автоматически, если пользователь не выберет одно из двух действий:

- Подтвердить завершение тогда обращению присвоится статус «Закрыт»
- Отправить повторно тогда обращение придет на исполнителю в статусе «Направлено повторно»

#### <span id="page-22-0"></span>Переназначение обращения

В случае, если обращение требуется перераспределить (например, было направлено исполнителям 2 линии по ошибке), можно переназначить обращение другим исполнителям. Для этого необходимо,

- 1. Открыть новое обращение двойным кликом
- 2. Нажать на кнопку «Переназначить»
- 3. Определить подразделение исполнителя, ФИО сотрудников будет заполнено автоматический

#### <span id="page-22-1"></span>Смена приоритета обращения

В случае, если необходимо сменить приоритет обращения (это возможно для обращений в статусе «На очереди», «В процессе» и «Направлен повторно»), на форме обращения рядом с полем «Приоритет» есть кнопка Смены приоритета (1)

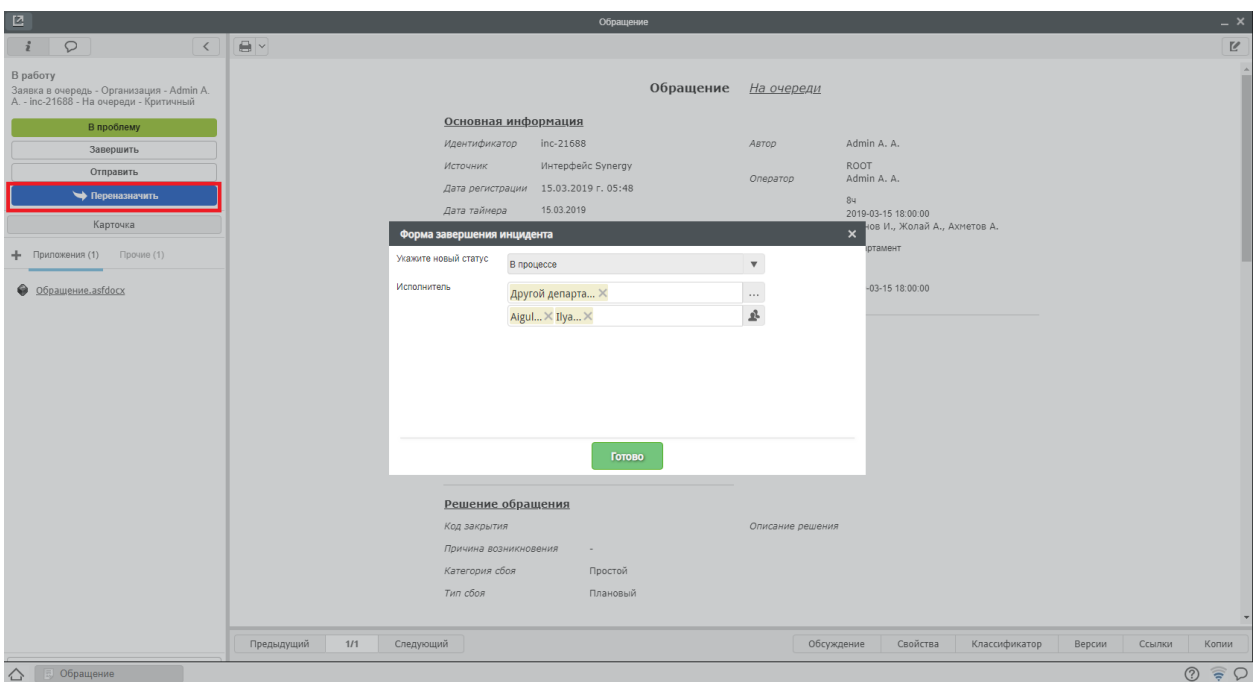

Рис. 18: Рис.

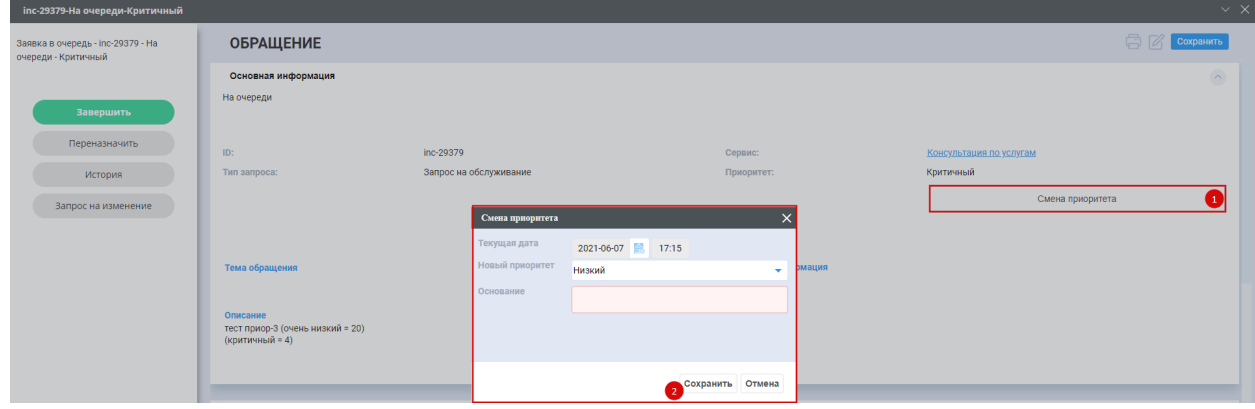

Рис. 19: Рис.

Здесь необходимо выбрать новое значение приоритета, внести причину в поле Основание и нажать Сохранить (3).

После смены приоритета происходит пересчет регламентных сроков для нового приоритета. Также на форме обращения появляется поле «Причина смены приоритета» с набранным основанием.

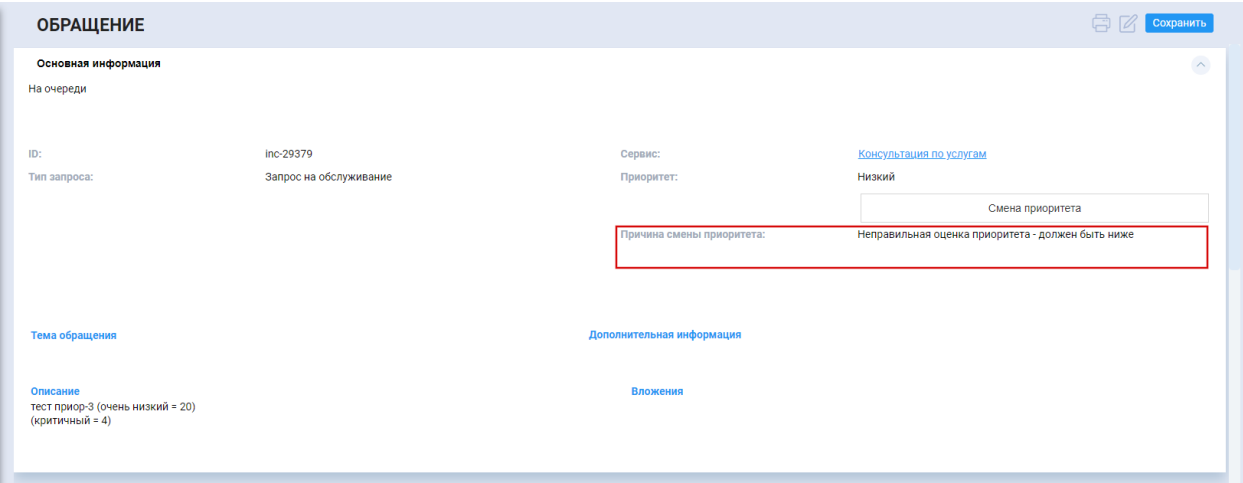

Рис. 20: Рис.

#### <span id="page-24-0"></span>3.1.3 Исполнитель 2 линии

#### <span id="page-24-1"></span>Основное рабочее место исполнителя

- 1. Авторизоваться в системе Synergy ITSM
- 2. Перейти в модуль «Потоки работ»

#### <span id="page-24-2"></span>Принятие обращения в работу

Для того, чтобы принять обращение в работу необходимо:

- 1. Открыть поступившее на исполнение обращение
- 2. Нажать на кнопку «Завершить», в открывшемся окне выбрать статус «В процессе»
- 3. Поле исполнитель будет автоматически заполнено ФИО текущего пользователя
- 4. Нажать «Готово».
- 5. Обращение автоматически поступит на исполнение указанному пользователю

Только для данного пользователя будет доступна кнопка «Завершить».

#### <span id="page-24-3"></span>Отправка обращения на 1 линию (Неверно направлено)

Для возврата обращения на 1 линию, необходимо:

- 1. Открыть новое обращение двойным кликом
- 2. Нажать на кнопку «Завершить», в открывшемся окне выбрать статус «Неверно направлено»

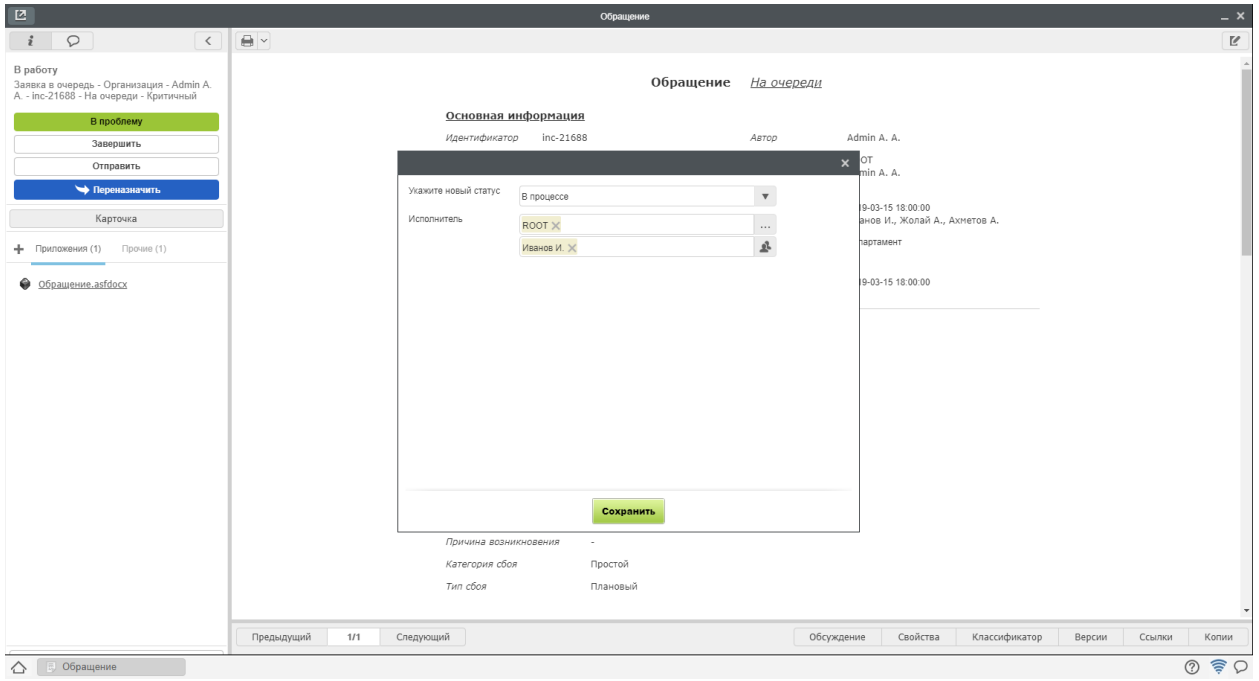

Рис. 21: Рис.

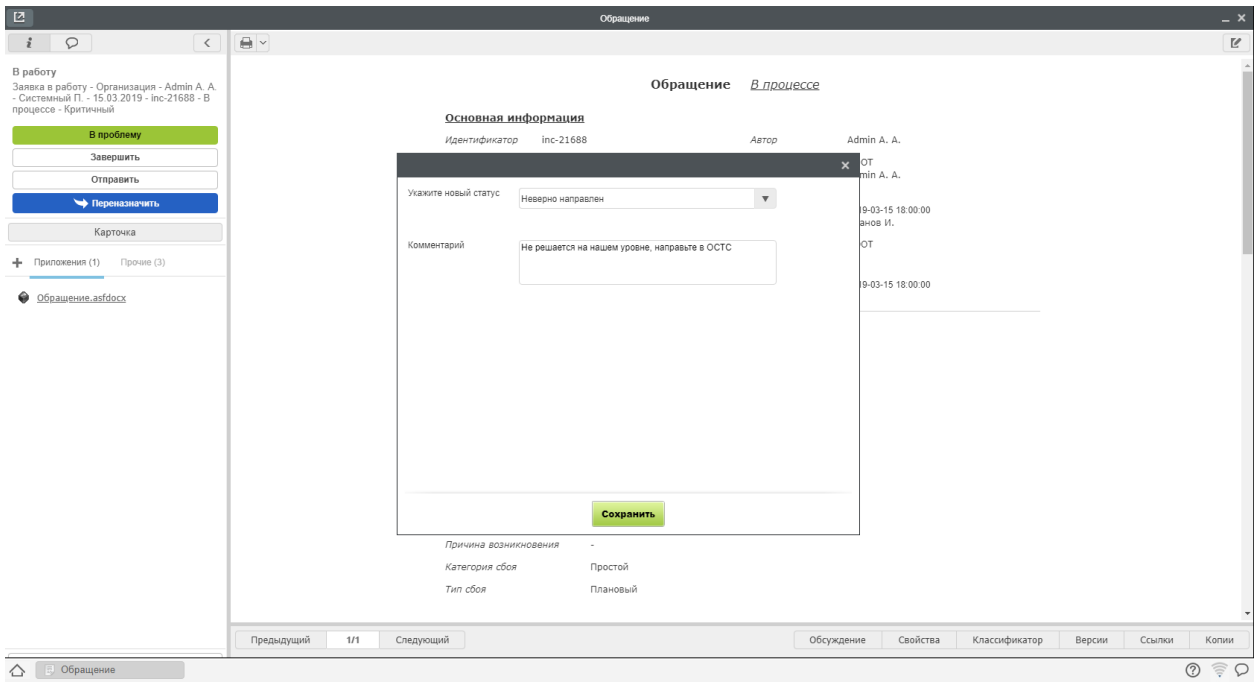

Рис. 22: Рис.

- 3. Ввести комментарий запрос на доработку и нажать «Готово»
- 4. Обращение в статусе «Неверно направлено» будет возвращено на 1 линию.

#### <span id="page-26-0"></span>Отправка обращения на доработку

Для отправки обращения на доработку, необходимо:

- 1. Открыть новое обращение двойным кликом
- 2. Нажать на кнопку «Завершить», в открывшемся окне выбрать статус «Ожидает ответа пользователя»

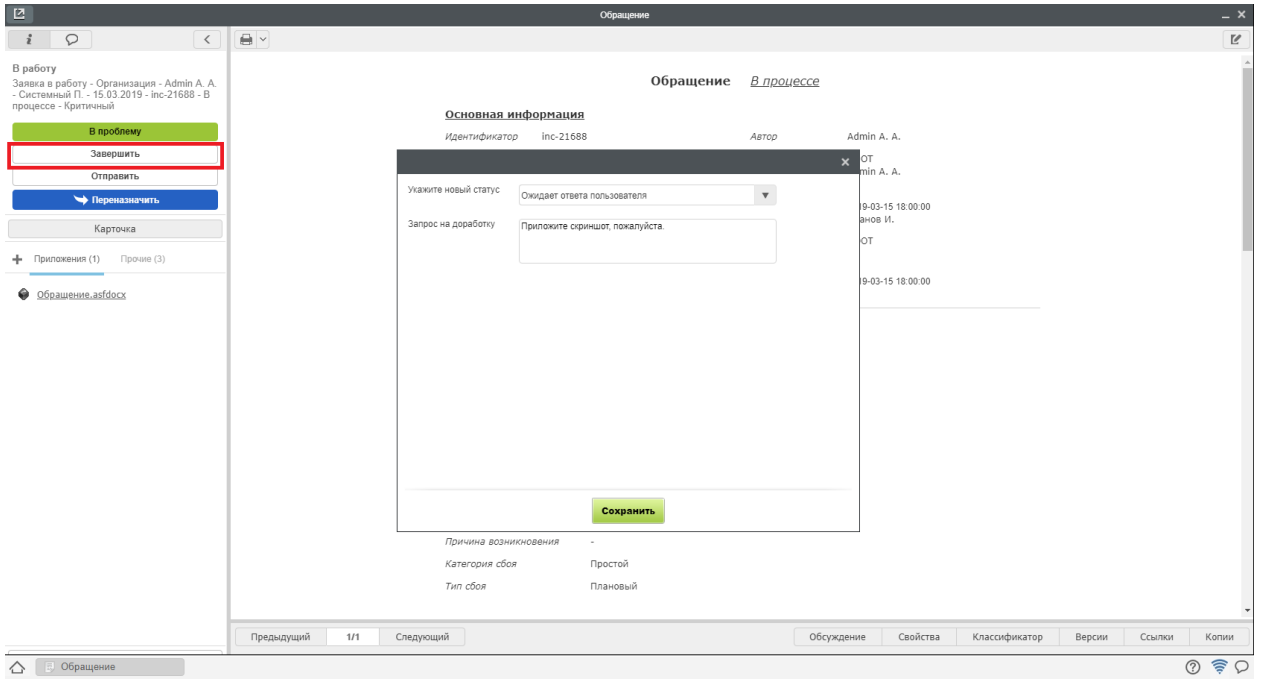

Рис. 23: Рис.

- 3. Ввести комментарий запрос на доработку и нажать «Готово»
- 4. После получения информации от инициатора, обращению присвоится статус «Информация предоставлена»
- 5. Посмотреть полученную информацию можно в блоке «Дополнительная информация» на форме обращения.

#### <span id="page-26-1"></span>Завершение обращения оператором 2 линии

Для завершения обращения, необходимо:

- 1. Открыть новое обращение двойным кликом
- 2. Нажать на кнопку «Завершить», в открывшемся окне выбрать статус «Ожидает оценки пользователя»
- 3. Ввести требуемые поля с описанием решения и нажать «Готово»

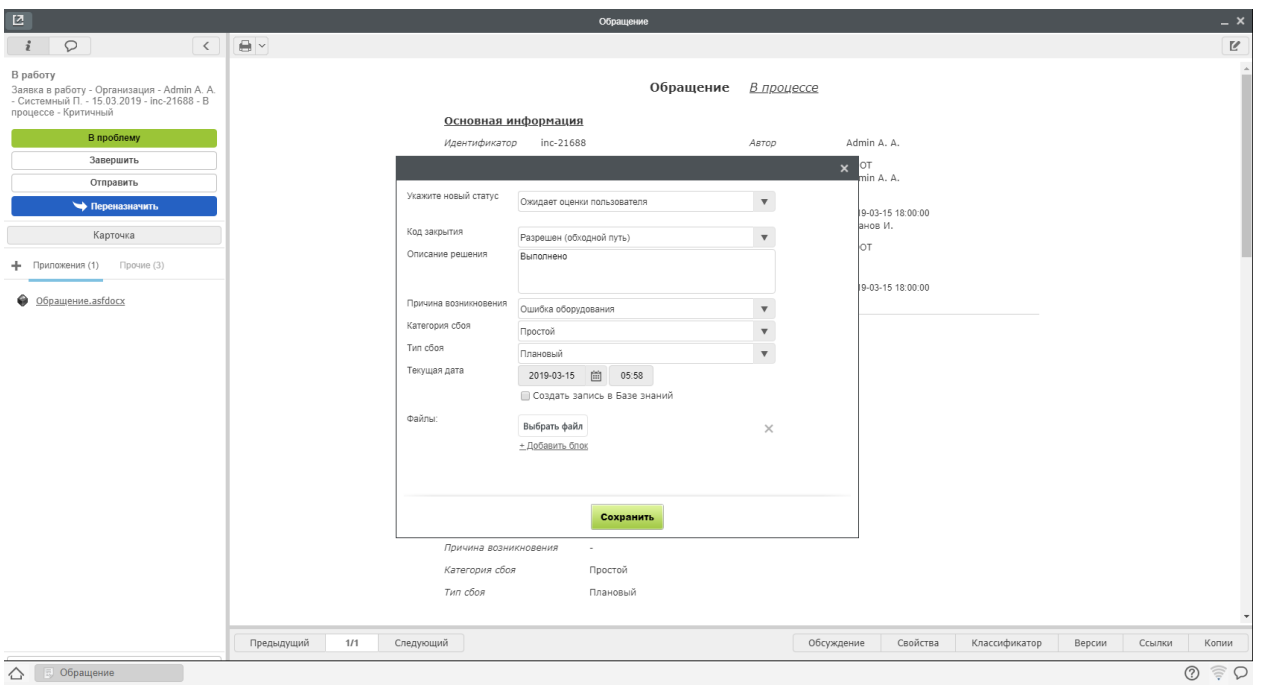

Рис. 24: Рис.

4. Обращение в статусе «Ожидает оценки пользователя» будет завершено в течении 48 часов автоматически, если пользователь не выберет одно из двух действий:

- Подтвердить завершение тогда обращению присвоится статус «Закрыт»
- Отправить повторно тогда обращение придет на исполнителю в статусе «Направлено повторно»

#### <span id="page-27-0"></span>Смена приоритета обращения

В случае, если необходимо сменить приоритет обращения (это возможно для обращений в статусе «На очереди», «В процессе» и «Направлен повторно»), на форме обращения рядом с полем «Приоритет» есть кнопка Смены приоритета (1)

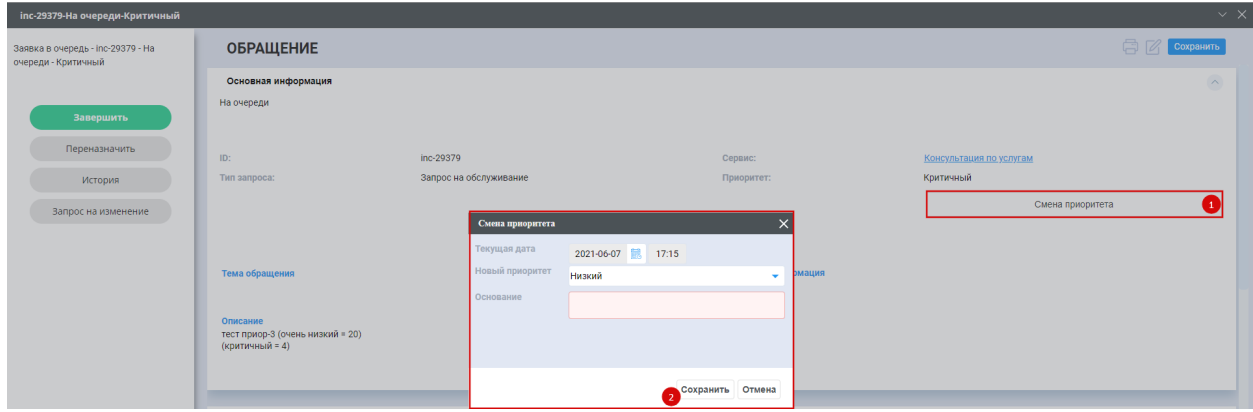

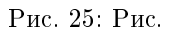

Здесь необходимо выбрать новое значение приоритета, внести причину в поле Основание и нажать

#### Сохранить (3).

После смены приоритета происходит пересчет регламентных сроков для нового приоритета. Также на форме обращения появляется поле «Причина смены приоритета» с набранным основанием.

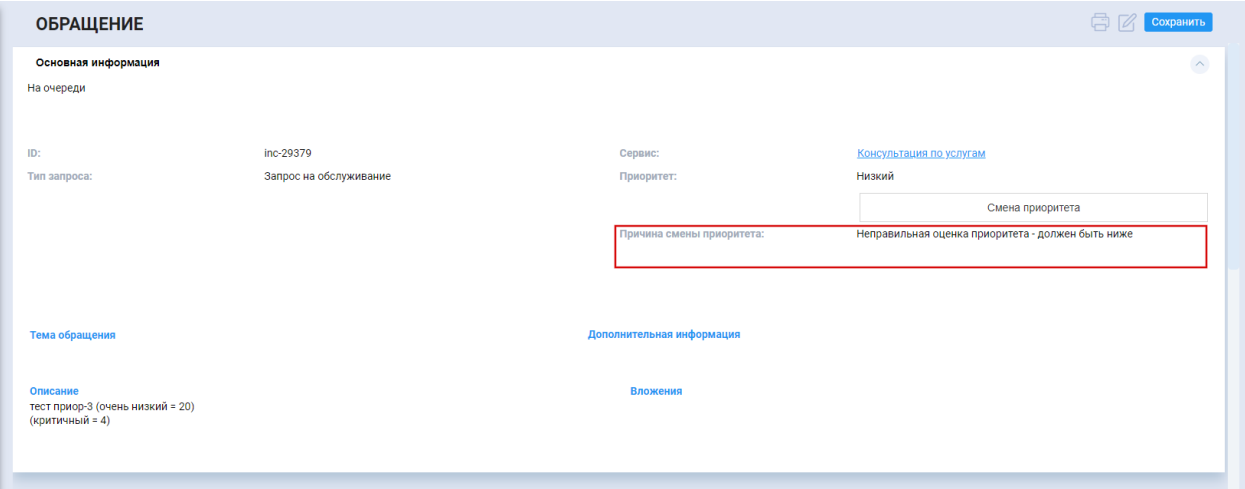

Рис. 26: Рис.

# <span id="page-28-0"></span>3.2 Для работы на автоматизированном рабочем месте

# 3.2.1 Преднастроенные отчеты

Преднастроенные отчеты доступны в соответствующем реестре по нажатию на пиктограмму принтер:

#### 3.2.2 Получение произвольных отчетов

- 1. Для получения отчетов необходимо в автоматизированном рабочем месте перейти в раздел Отчеты. Для этого на верхней панели есть кнопка "Отчеты". Раздел Отчеты состоит из:
- основной рабочей области, здесь отображаются найденные записи реестра (только 10 записей)
- панели слева, в которой настраиваются параметры отчета
- панели справа, которая открывается по нажатию на кнопку "Фильтры"(если у реестра есть фильтры).
- 2. При первом открытии основная рабочая область пустая, так как не настроены параметры отчета. Для настройки параметров необходимо нажать на кнопку "Вправо" (>>) и будет развернута панель справа.
- 3. Выбрать реестр в поле "Список реестров". В данном списке отображаются все реестры, на которые у пользователя есть доступ. (какие именно права)
- 4. В поле "Добавить условие" выбрать одно из полей на форме записи реестра. После выбора поля ниже отобразится данное поле и возможные условия. Например, если поле является выпадающим списком со значениями, то будут отображены все значения из этого списка. Можно указать одно из значений или несколько значений одновременно, удерживая кнопку Ctrl. При указании нескольких значений между условиями будет использоваться логическое ИЛИ. Например, при указании условия Код закрытия = Разрешен (обходной путь) , Разрешен (база знаний). Будут

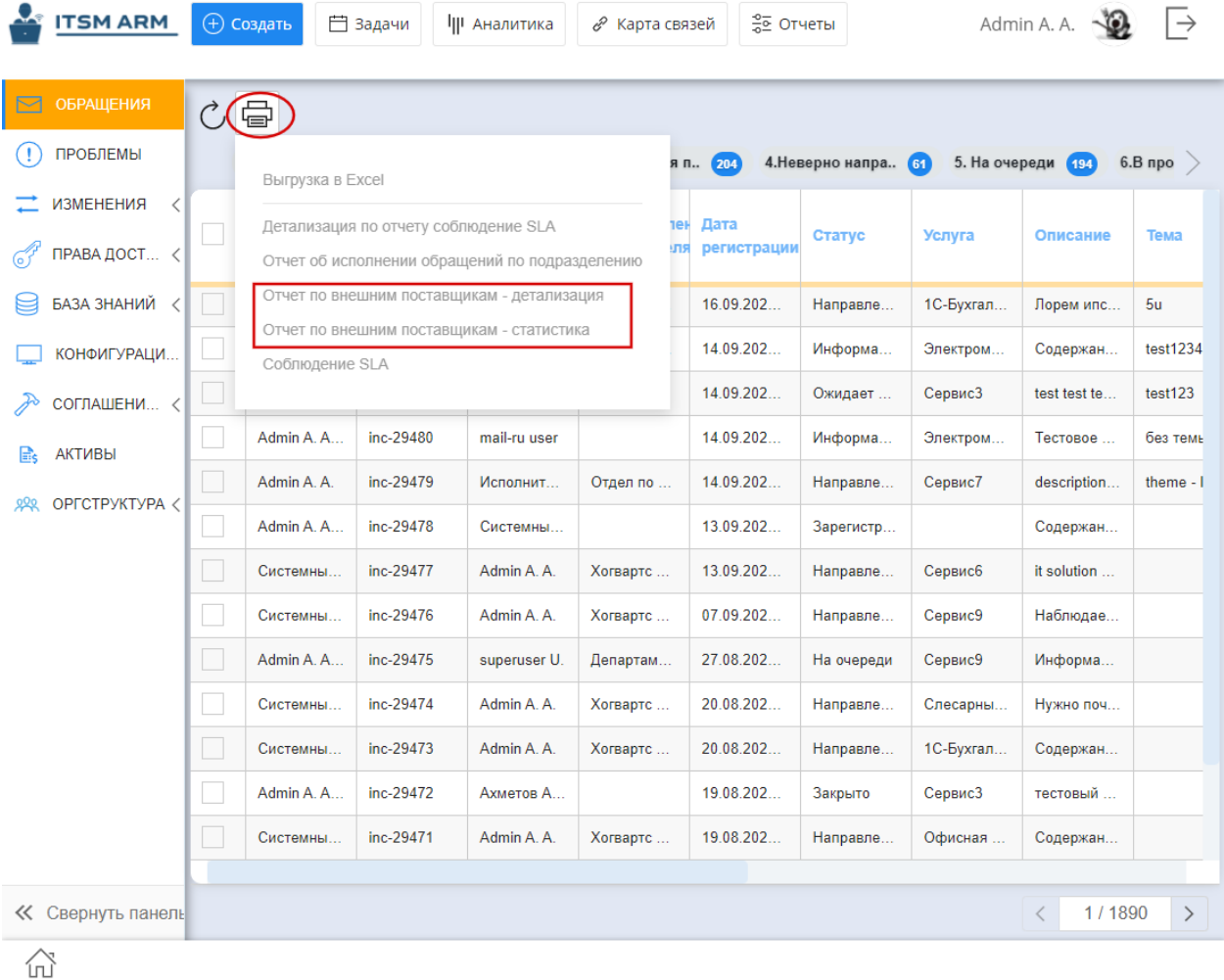

найдены записи, в которых код разрешения = Разрешен (обходной путь) ИЛИ в которых код закрытия = Разрешен (база знаний).

- 5. Для добавления еще одного условия необходимо снова в поле "Добавить условие" выбрать поле. После чего это поле и возможные условия будут добавлены ниже. При этом между первым условием и вторым условием будет использоваться логическое И. То есть найденные записи должны соответствовать обоим условиям.
- 6. Для применения условий необходимо нажать на кнопку "Применить".
- 7. В основной рабочей области отобразятся 10 найденных записей. В верхней строке будет указано общее количество найденных записей. Для скачивания отчета на компьютер пользователя необходимо воспользоваться кнопкой "Скачать Excel".
- 8. Также доступна возможность определить какие данные (столбцы со значениями) должны быть в отчете и в каком порядке. Для этого необходимо нажать на кнопку Столбцы. В открывшемся окне будет список всех полей из формы реестра (которые могут отображаться). В первом столбце №п/п определяется каким по счету будет отображаться столбец в отчете. Если это значение не введено, то столбец с данными будет отображаться в начале отчета. В столбце "Отображать" указывается будет ли данное поле отображаться в отчете. В столбце "Идентификатор" указывается код компонента/поля, который будет отображаться или нет. В поле "Название поля" можно указать название столбца в отчете. Если оно не указано и поле отображается, то в качестве названия будет использован код. Для сохранения изменений необходимо нажать на кнопку "Применить".

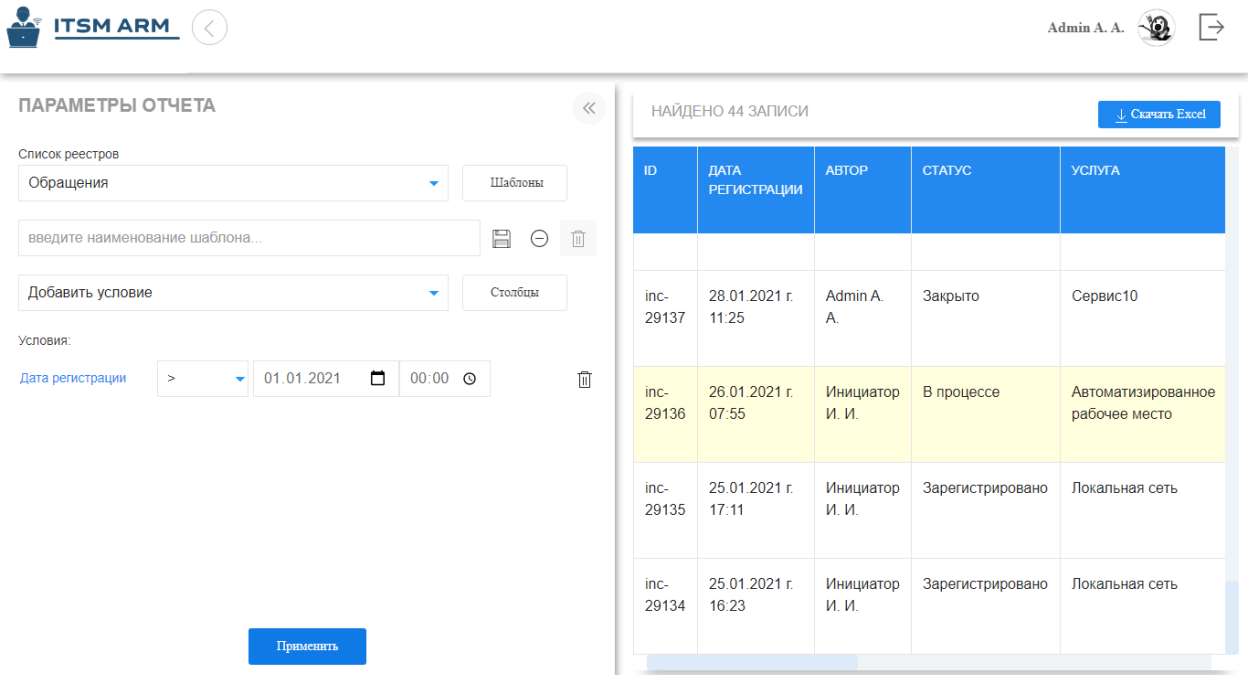

#### 3.2.3 Создание шаблона отчета

- 1. Перейти в раздел Отчеты на АРМ
- 2. Открыть панель слева «Параметры отчета»
- 3. Выбрать в поле «Список реестров» необходимый реестр
- 4. При помощи поля «Добавить условие» создать столько условий, сколько нужно
- 5. При помощи кнопки «Столбцы» на окне Поля формы реестра настроить отображение столбцов и их названия, очередность
- 6. Ввести название шаблона и нажать на кнопку Сохранить
- 7. Шаблон отчета сохраняется только для авторизованного пользователя

# 3.2.4 Открытие шаблона отчета

- 1. Перейти в раздел Отчеты на АРМ
- 2. Открыть панель слева «Параметры отчета»
- 3. Выбрать в поле «Список реестров» необходимый реестр
- 4. Нажать на кнопку «Шаблоны»
- 5. В модальном окне отобразится список сохраненных шаблонов пользователя по указанному реестру
- 6. При помощи поиска или скролла найти необходимый шаблон и нажать на кнопку «Выбрать»
- 7. В параметрах отчета отобразится шаблон, условия

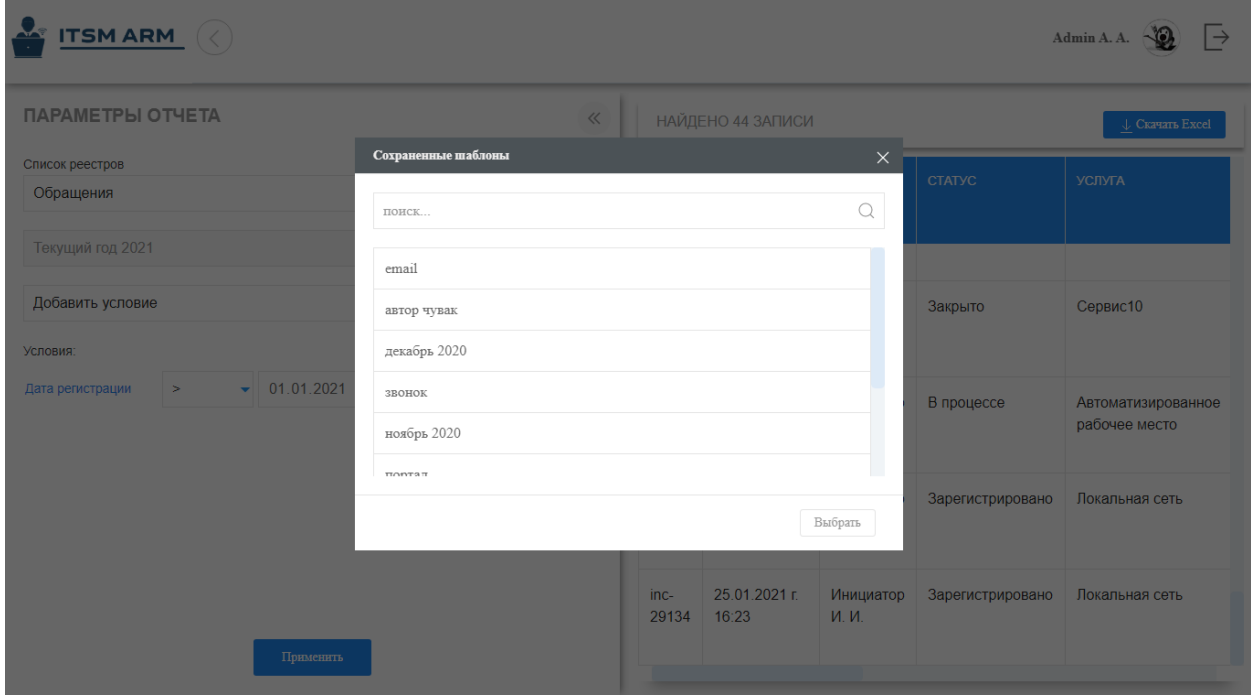

# 3.2.5 Удаление шаблона отчета

- 1. Открыть шаблон отчета
- 2. Нажать на кнопку «Удалить»
- 3. Отобразится уведомление об уведомлении шаблона
- 4. Нажать на ОК
- 5. Шаблон отчета будет удален

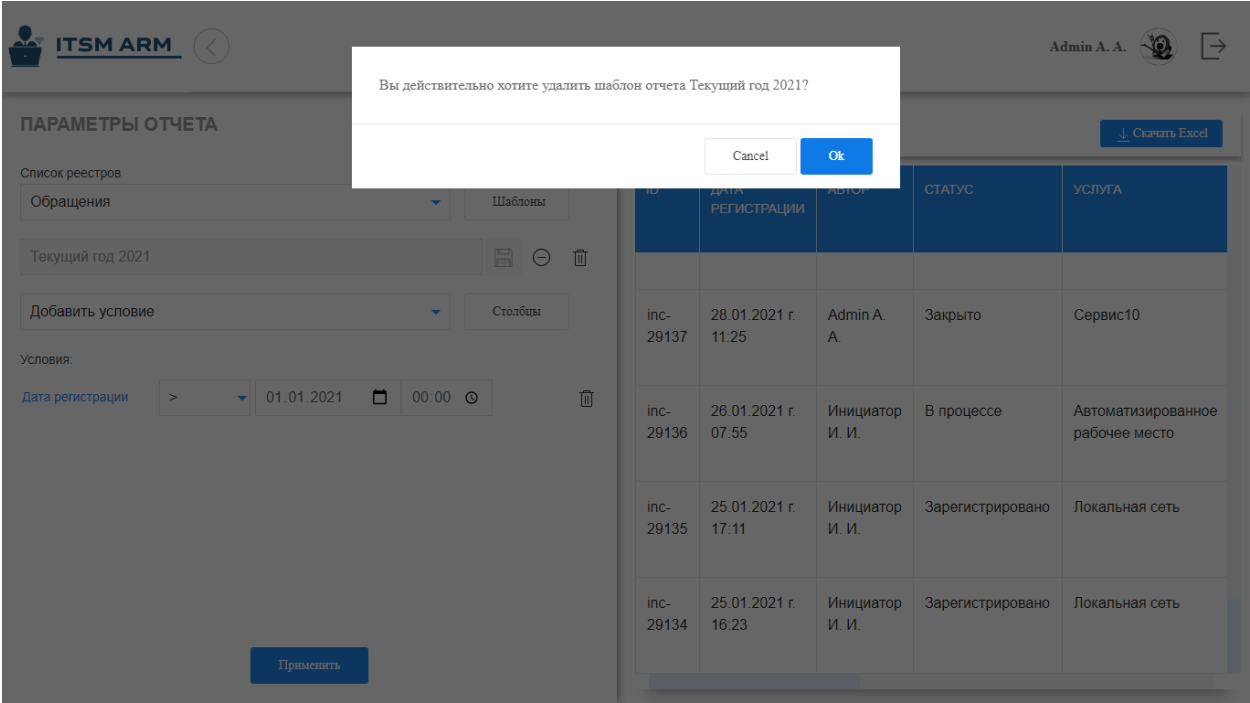

# 3.2.6 Для создания нового обращения:

- 1. Авторизоваться в Автоматизированном рабочем месте сотрудника ITSM по настроенному адресу (например, 192.168.3.245:8080/itsm-arm)
- 2. На открывшейся странице выбрать раздел Обращения
- 3. После перехода на главную страницу в левом меню будет выделен реестр "Обращения"
- 4. Нажать на кнопку "Создать" в верхней панели
- 5. Откроется новая запись реестра Обращения
- 6. Заполнить имеющиеся данные : тема и описание обращения, тип, услугу, приоритет, добавить файлы, заменить автора обращения (при необходимости), ввести конфигурационные единицы и другие данные
- 7. Нажать на кнопку "Создать"
- 8. Обращение направиться по маршруту активации на распределение

#### 3.2.7 Для распределения обращения на очередь второй линие:

- 1. Авторизоваться в Автоматизированном рабочем месте сотрудника ITSM по настроенному адресу (например, 192.168.3.245:8080/itsm-arm)
- 2. На открывшейся странице выбрать раздел Обращения
- 3. После перехода на главную страницу в левом меню будет выделен реестр "Обращения"
- 4. Выбрать фильтр "Зарегистрировано" или "Информация предоставлена" или "Неверно направлено"
- 5. Открыть двойным кликом обращение и ознакомиться с ним

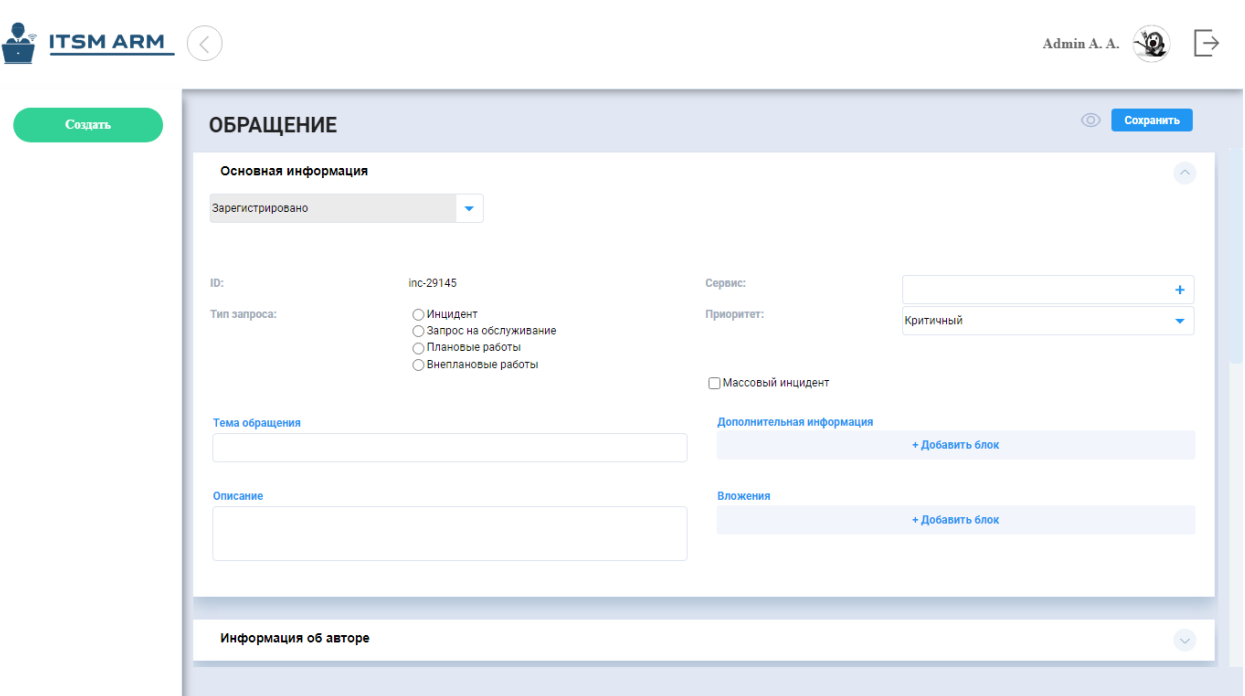

- 6. На левой панели нажать на кнопку "Завершить"
- 7. Откроется форма завершения работы
- 8. Указать новый статус "На очереди"
- 9. В поле Исполнители начать вводить название департамента и в появившемся списке выбрать нужное. Или нажать на + и в окне выбора подразделения найти нужное и выбрать
- 10. Поле снизу автоматически заполнится пользователями в данном подразделении
- 11. Нажать на кнопку "Сохранить"
- 12. Обращение направляется на вторую линию, то есть указанным на форме завершения пользователям

# 3.2.8 Для отправления на доработку:

- 1. Авторизоваться в Автоматизированном рабочем месте сотрудника ITSM по настроенному адресу (например, 192.168.3.245:8080/itsm-arm)
- 2. На открывшейся странице выбрать раздел Обращения
- 3. После перехода на главную страницу в левом меню будет выделен реестр "Обращения"
- 4. Выбрать фильтр "Зарегистрировано" или "Информация предоставлена" или "Неверно направлено" ("На очереди" или "В процессе")
- 5. Открыть двойным кликом обращение и ознакомиться с ним
- 6. На левой панели нажать на кнопку "Завершить"
- 7. Откроется форма завершения работы
- 8. Указать новый статус "Ожидает ответа пользователя"
- 9. В поле "Запрос на доработку" ввести запрос на необходимую информацию
- 10. Нажать на кнопку "Сохранить"
- 11. Обращение направляется автору на доработку

#### 3.2.9 Для отправки на согласование:

- 1. Авторизоваться в Автоматизированном рабочем месте сотрудника ITSM по настроенному адресу (например, 192.168.3.245:8080/itsm-arm)
- 2. На открывшейся странице выбрать раздел Обращения
- 3. После перехода на главную страницу в левом меню будет выделен реестр "Обращения"
- 4. Выбрать фильтр "Зарегистрировано" или "Информация предоставлена" или "Неверно направлено" ("На очереди" или "В процессе")
- 5. Открыть двойным кликом обращение и ознакомиться с ним
- 6. На левой панели нажать на кнопку "Завершить"
- 7. Откроется форма завершения работы
- 8. Указать новый статус "На согласовании"
- 9. В поле "Описание" ввести текст описания, чтобы согласующим было понятно что они согласовывают, в поле "Согласующие" указать пользователя или пользователей, ответственных за согласование
- 10. Нажать на кнопку "Сохранить"
- 11. Обращение направляется ответственным пользователям на согласование
- 12. После завершения работы по согласованию одним пользователем, работы по согласованию у других завершаются

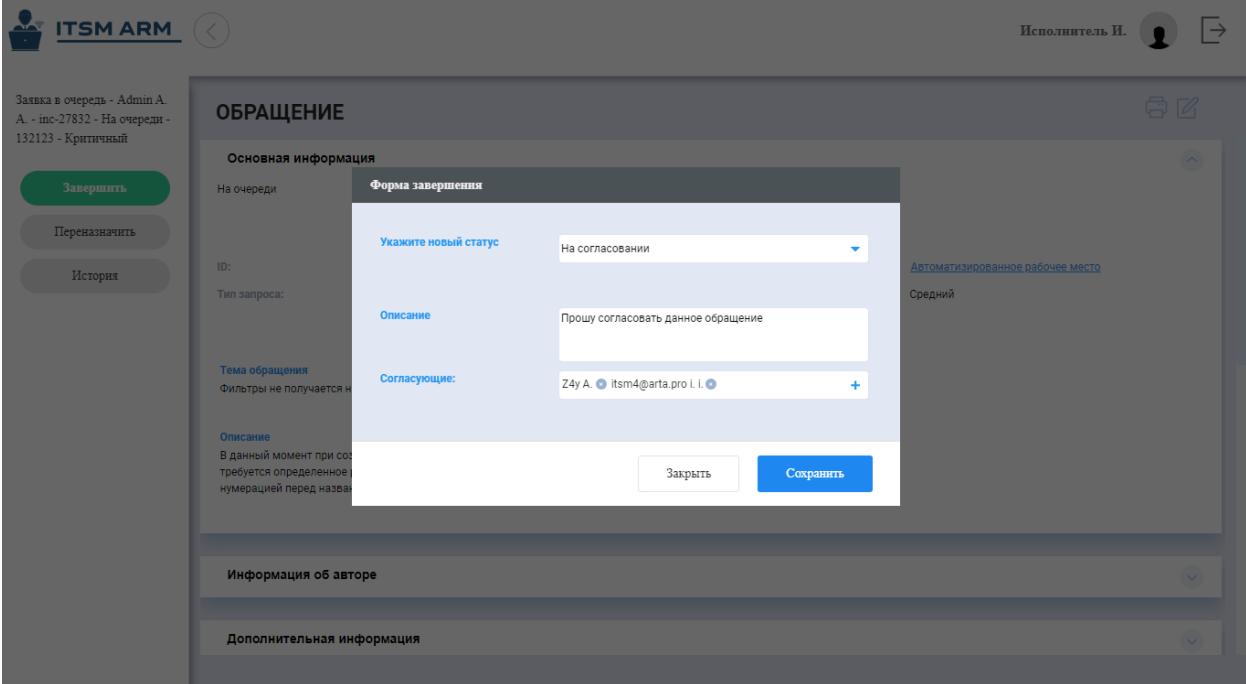

# 3.2.10 Для согласования или отклонения согласования:

- 1. Авторизоваться в Автоматизированном рабочем месте сотрудника ITSM по настроенному адресу (например, 192.168.3.245:8080/itsm-arm)
- 2. На открывшейся странице выбрать раздел Обращения
- 3. После перехода на главную страницу в левом меню будет выделен реестр "Обращения"
- 4. Выбрать фильтр "На согласовании"
- 5. Открыть двойным кликом обращение и ознакомиться с ним
- 6. На левой панели нажать на кнопку "Завершить"
- 7. Откроется форма завершения работы
- 8. Указать новый статус "Согласовано" ИЛИ "Не согласовано"
- 9. В поле "Комментарий при согласовании" ввести комментарий
- 10. Согласование у текущего и других пользователей завершается
- 11. Обращение направляется первой или второй линии, в зависимости оттого откуда было отправлено обращение

# 3.2.11 Для установки связи со массовым инцидентом:

- 1. Авторизоваться в Автоматизированном рабочем месте сотрудника ITSM по настроенному адресу (например, 192.168.3.245:8080/itsm-arm)
- 2. На открывшейся странице выбрать раздел Обращения
- 3. После перехода на главную страницу в левом меню будет выделен реестр "Обращения"
- 4. Выбрать фильтр "Зарегистрировано"
- 5. Открыть двойным кликом обращение и ознакомиться с ним
- 6. На левой панели нажать на кнопку "Завершить"
- 7. Откроется форма завершения работы
- 8. Указать новый статус "Ожидает закрытия массового инцидента"
- 9. В поле "Массовый инцидент" указать массовый инцидент закрытия, которого ожидает данное обращение. Если выбранное обращение не является массовым (у него не включен флажок Массовый инцидент), то после выбора записи отобразится уведомление о том, что данное обращение не массовое и поле очистится
- 10. После верного выбора массового инцидента нажать "Сохранить"
- 11. Обращение примет статус "Ожидает закрытия массового инцидента", и в карточку родительского массового инцидента запишется ссылка на данное обращение. После закрытия родительского обращения, данное обращение автоматически будет закрыто.

# 3.2.12 Для массовых действий (На оценку, На очередь, Ожидает закрытия массового инцидента, Ожидает ответа пользователя):

1. Авторизоваться в Автоматизированном рабочем месте сотрудника ITSM по настроенному адресу (например, 192.168.3.245:8080/itsm-arm)

- 2. На открывшейся странице выбрать раздел Обращения
- 3. После перехода на главную страницу в левом меню будет выделен реестр "Обращения"
- 4. Выбрать в списке реестра или фильтра Обращений несколько записей, активируя чекбокс рядом с записью. Над таблице появится меню Действия, в котором можно выбрать нужный вариант : На очередь, На оценку
- 5. В открывшейся записи реестра ввести необходимые данные и нажать на кнопку "Отправить" и обращения будут направлены в соответствующий статус

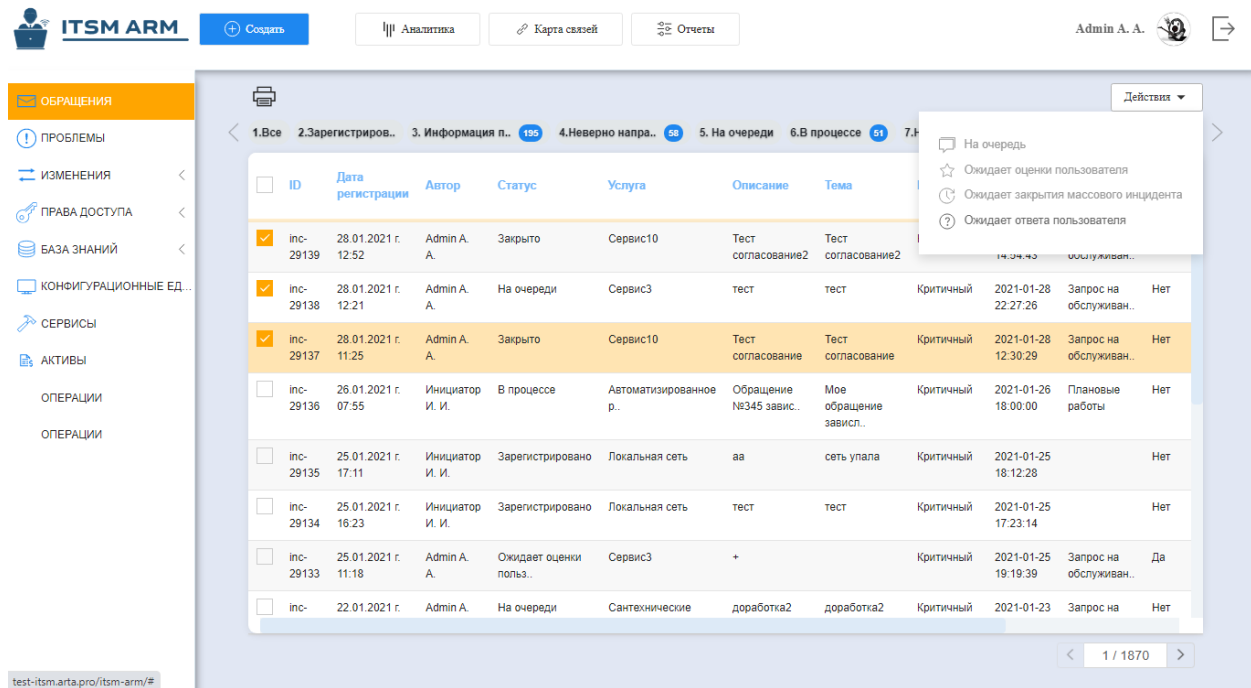

### 3.2.13 Для получения обращения из очереди в работу:

- 1. Авторизоваться в Автоматизированном рабочем месте сотрудника ITSM по настроенному адресу (например, 192.168.3.245:8080/itsm-arm)
- 2. На открывшейся странице выбрать раздел Обращения
- 3. После перехода на главную страницу в левом меню будет выделен реестр "Обращения"
- 4. Выбрать фильтр "На очереди", в нем находятся все обращения, находящиеся на очереди и ожидающие принятия в работу
- 5. Выбрать одно из обращений, открыть его двойным кликом и ознакомиться
- 6. Нажать на кнопку "Завершить" в левой панели
- 7. Откроется форма завершения обращения
- 8. Указать новый статус "В процессе"
- 9. Поле Исполнитель заполнится значениями текущего пользователя
- 10. Нажать на кнопку "Сохранить"
- 11. Обращение уходит из очереди и направляется в работу текущему пользователю
- Исполнитель И. **ITSM ARM**  $\rightarrow$ в очередь - Admin A.<br>-27832 - На очереди **ОБРАЩЕНИЕ** -<br>132123 - Критичный **Russ Wurbo** B npouecce  $\ddot{\phantom{0}}$ Отдел по поддержке пользовател... <sup>0</sup>  $\ddot{\phantom{1}}$ Исполнитель ... © ä, Закрыть Сохранить ащия <mark>об авто</mark>р .<br>ительная информаци
- 12. Теперь обращение отображается в фильтре "В процессе"

# 3.2.14 Для завершения работы по обращению:

- 1. Авторизоваться в Автоматизированном рабочем месте сотрудника ITSM по настроенному адресу (например, 192.168.3.245:8080/itsm-arm)
- 2. На открывшейся странице выбрать раздел Обращения
- 3. После перехода на главную страницу в левом меню будет выделен реестр "Обращения"
- 4. Перейти в фильтр "В процессе"
- 5. Открыть двойным кликом нужное обращение
- 6. В левой панели нажать на кнопку "Завершить"
- 7. Откроется форма завершения обращения
- 8. Указать новый статус "Ожидает оценки пользователя"
- 9. Ввести необходимые данные: код закрытия, описание, причина возникновения и т.д., файлы
- 10. Нажать на кнопку "Сохранить"
- 11. Обращение направляется инициатору на оценку решения обращения

# 3.2.15 Для просмотра аналитики:

- 1. Авторизоваться в Автоматизированном рабочем месте сотрудника ITSM по настроенному адресу (например, 192.168.3.245:8080/itsm-arm)
- 2. На открывшейся странице нажать на кнопку "Аналитика". На основной рабочей области отображаются данные дашборда, слева список доступных дашбордов.

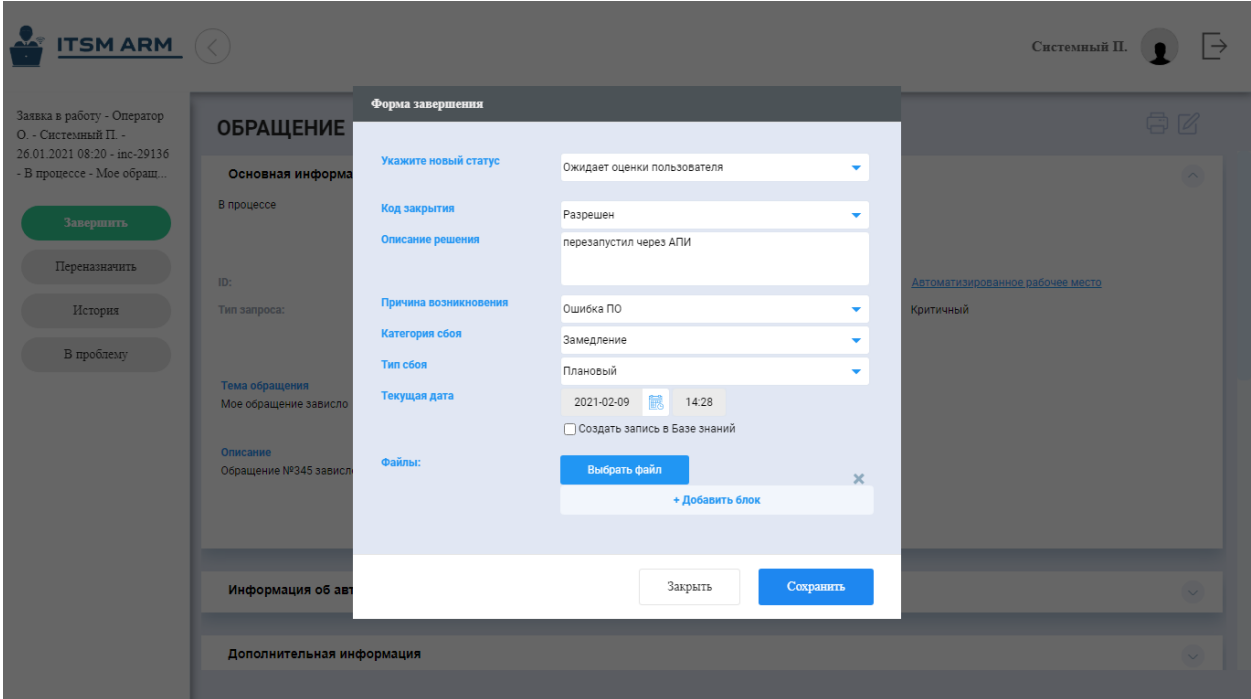

3. В левой панели выбрать один из дашбордов и отобразятся данные этого

4. Если у дашборда есть возможность выбора периода, кликните в поле "выберите период". В первом календаре выберите дату начала и во втором календаре выберите дату завершения периода. Выбранные дни подсветятся голубым цветом, снизу отобразится выбранный период, нажмите "Выбрать". Поле заполнится выбранным периодом. Для применения этого периода к дашборду нажмите на кнопку "Применить". Данные дашборда обновятся.

#### 3.2.16 Для просмотра карты связей

- 1. Авторизоваться в Автоматизированном рабочем месте сотрудника ITSM по настроенному адресу (например, 192.168.3.245:8080/itsm-arm)
- 2. На основной рабочей области отображается карта связей. При первом открытии отображается полная карта связей.
- 3. При необходимости можно в поле Фильтрация по КЕ выбрать определенную единицу.
- 4. В разворачиваемой панели справа отображается информация по выбранной КЕ. Для отображения данных необходимо выделить одну из конфигурационных единиц.
- 5. При необходимости отредактировать данные конфигурационной единицы нужно нажать на "Редактировать запись" и в открывшемся модальном окне внести изменения. Для сохранения нажать на кнопку "Сохранить". Также данное модальное окно доступно при двойном клике по плашке единицы.
- 6. Для удобного отображения карты можно изменить расположение плашек, перетянув ее в другое место. При этом появится кнопка Сохранить, по нажатию на которую сохраняется текущее положение плашек.

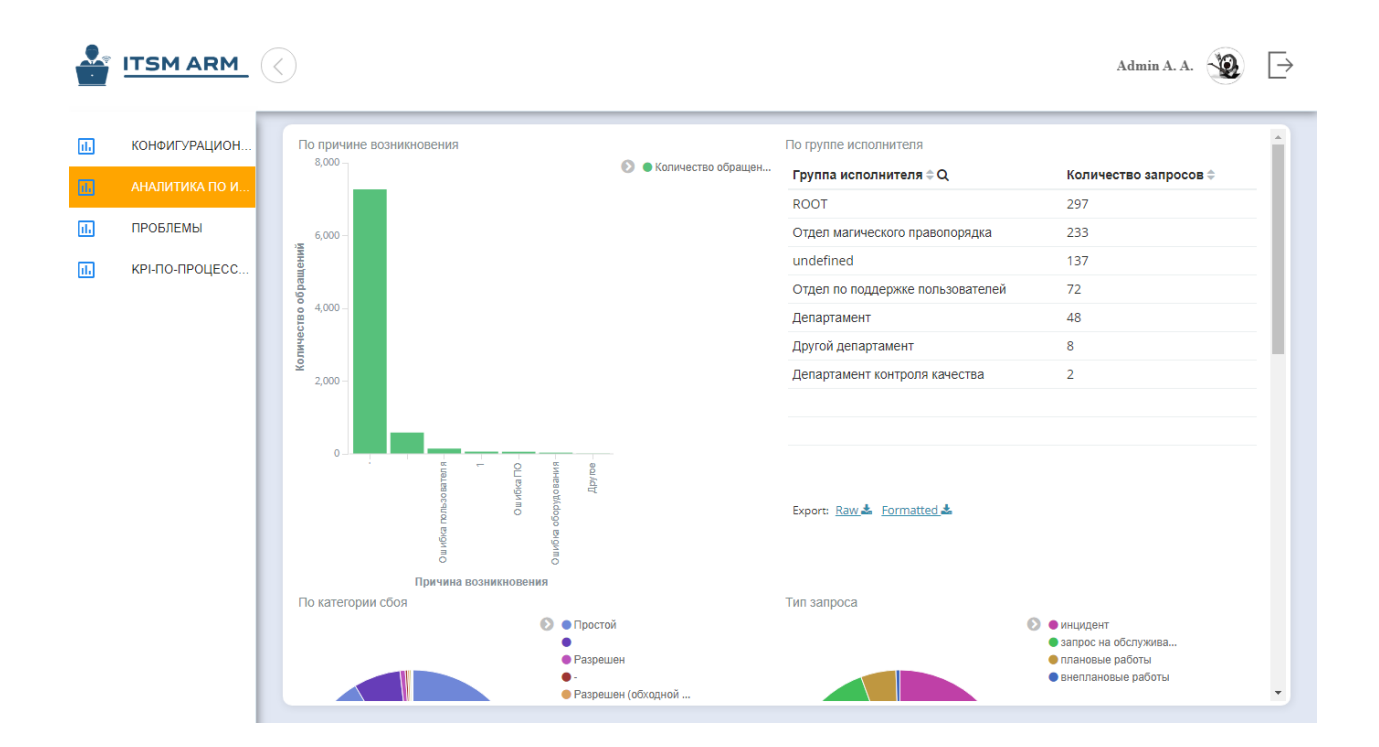

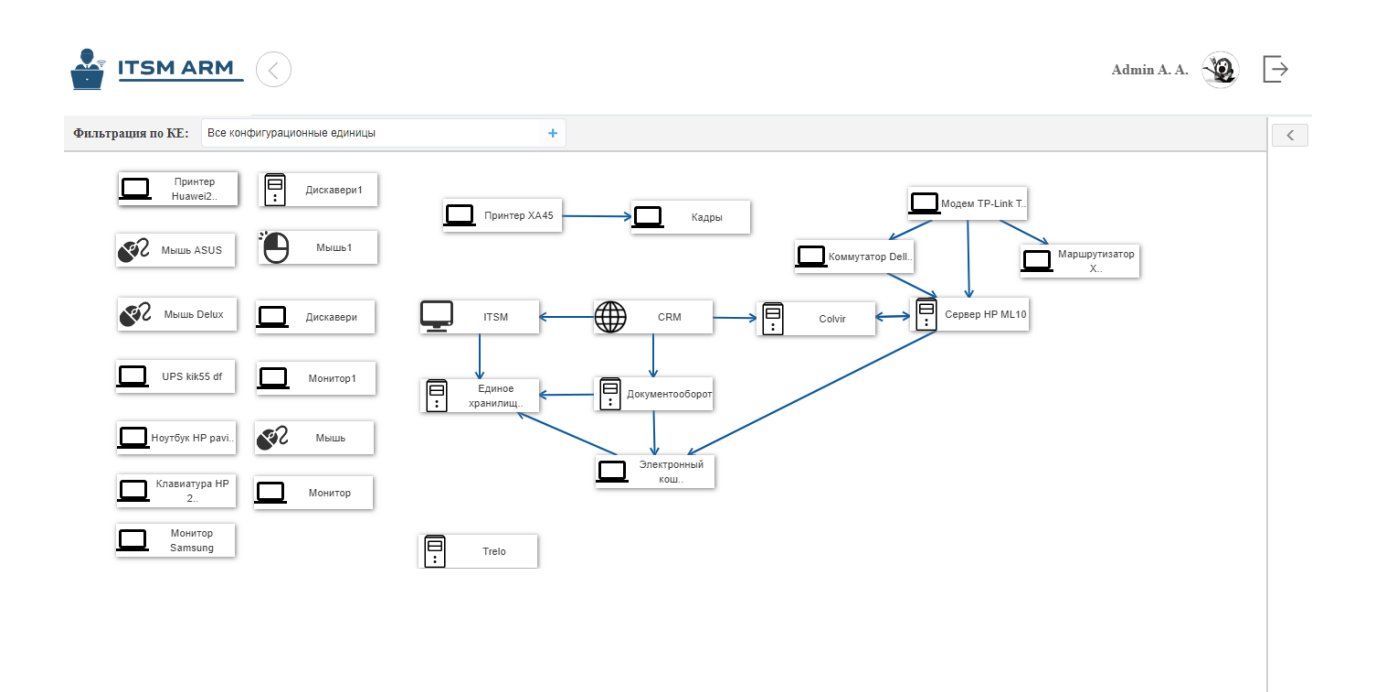

# 3.2.17 Для просмотра работ (задач)

- 1. Авторизоваться в Автоматизированном рабочем месте сотрудника ITSM по настроенному адресу (например, 192.168.3.245:8080/itsm-arm)
- 2. На открывшейся странице нажать на кнопку "Задачи" откроется модуль с работами.
- 3. Слева доступны для выбора фильтры «На исполнении» и «На контроле» в них также отображается количество работ.
- 4. По клику на заголовке столбца происходит алфавитная сортировка работ по столбцу.
- 5. По двойному клику на строке откроется работа (связанная с документом). В открывшейся вкладке доступны стандартные действия по завершению работы, редактированию и т.д.

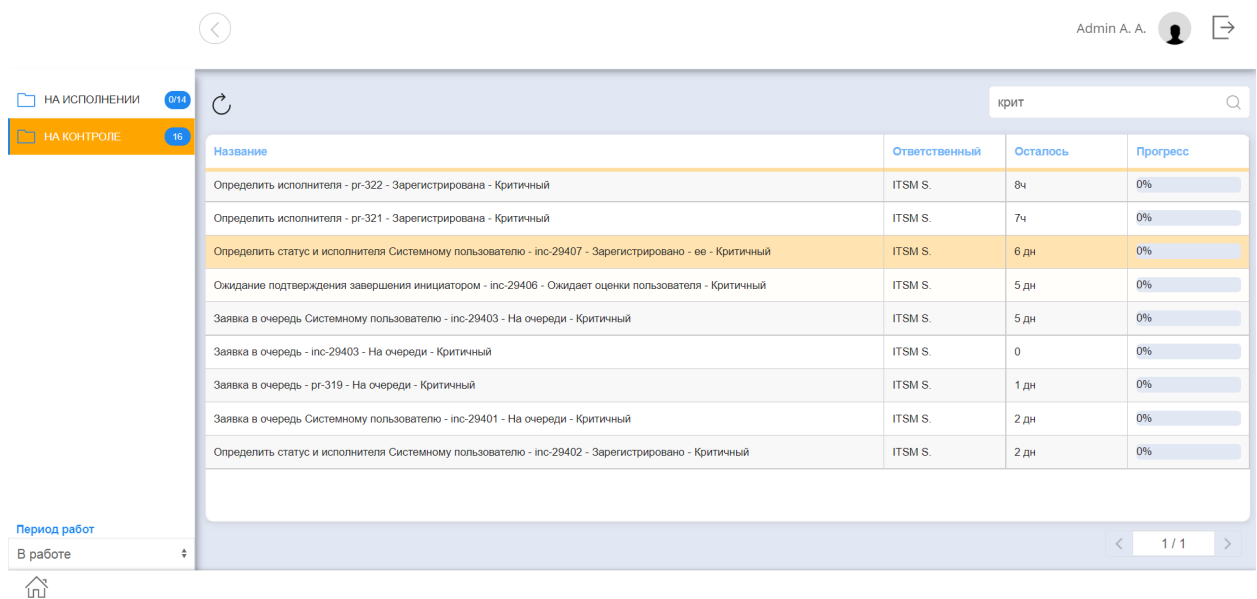

# <span id="page-40-0"></span>3.3 Внесение соглашений OLA/SLA

Для работы с настройками сервисов, соглашениями OLA/SLA в APM доступен раздел Соглашения SLA

# 3.3.1 Для добавления сервиса

- 1. Авторизоваться в Автоматизированном рабочем месте сотрудника ITSM по настроенному адресу (например, 192.168.3.245:8080/itsm-arm)
- 2. На открывшейся странице выбрать раздел Соглашения SLA и далее реестр Сервисы
- 3. Нажать кнопку Создать
- 4. В открывшейся вкладке заполнить данные по сервису, приложить соглашение SLA/OLA
- 5. Нажать на кнопку "Сохранить".

# 3.3.2 Для добавления внешнего поставщика

- 1. Авторизоваться в Автоматизированном рабочем месте сотрудника ITSM по настроенному адресу (например, 192.168.3.245:8080/itsm-arm)
- 2. На открывшейся странице выбрать раздел Соглашения SLA и далее реестр Внешние поставщики
- 3. Нажать кнопку Создать
- 4. В открывшейся вкладке заполнить данные по поставщику, приложить соглашение SLA
- 5. Нажать на кнопку "Сохранить"

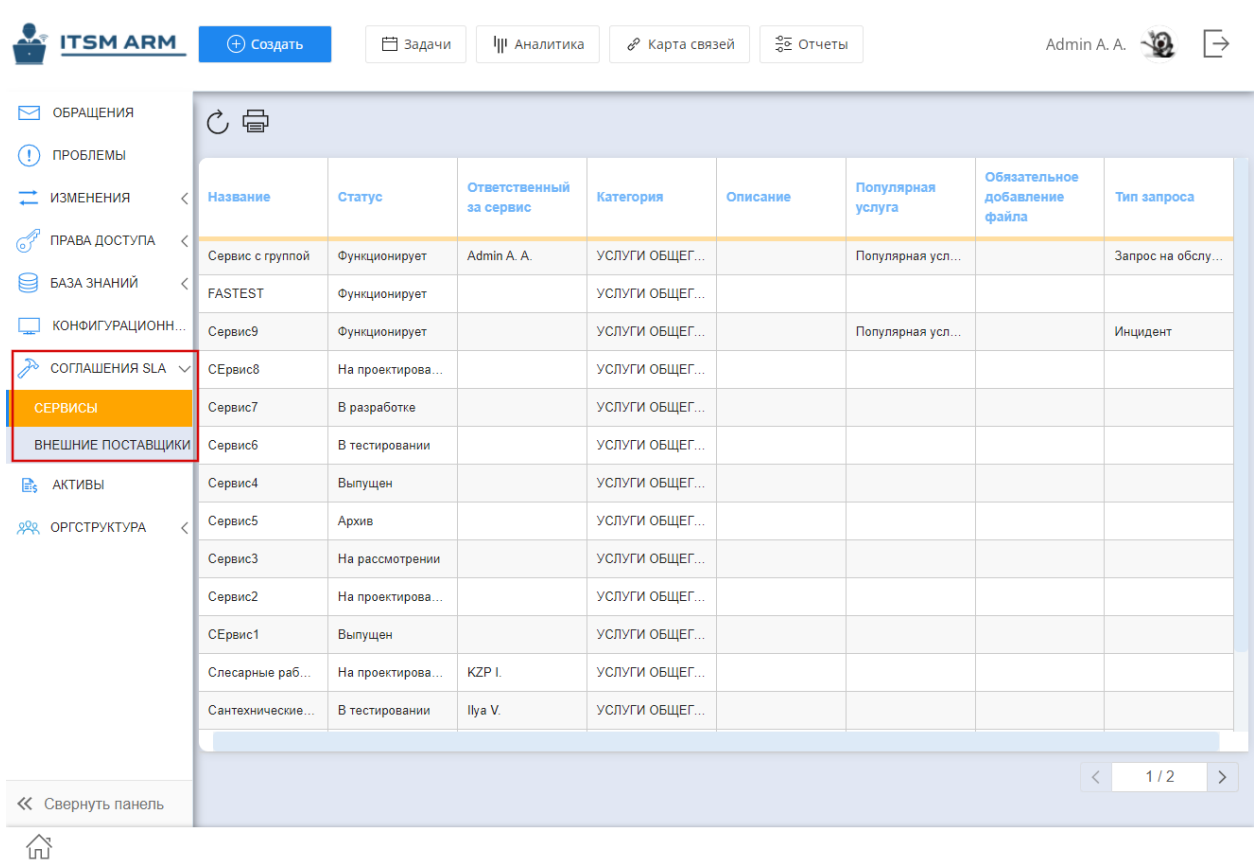

# <span id="page-41-0"></span>3.4 Редактирование организационной структуры

# 3.4.1 Реестры для работы с оргструктурой

Для работы с оргструктурой доступны следующие реестры:

- 1. Создание должности
- 2. Создание подразделения
- 3. Назначение на должность
- 4. Перевод на другую должность

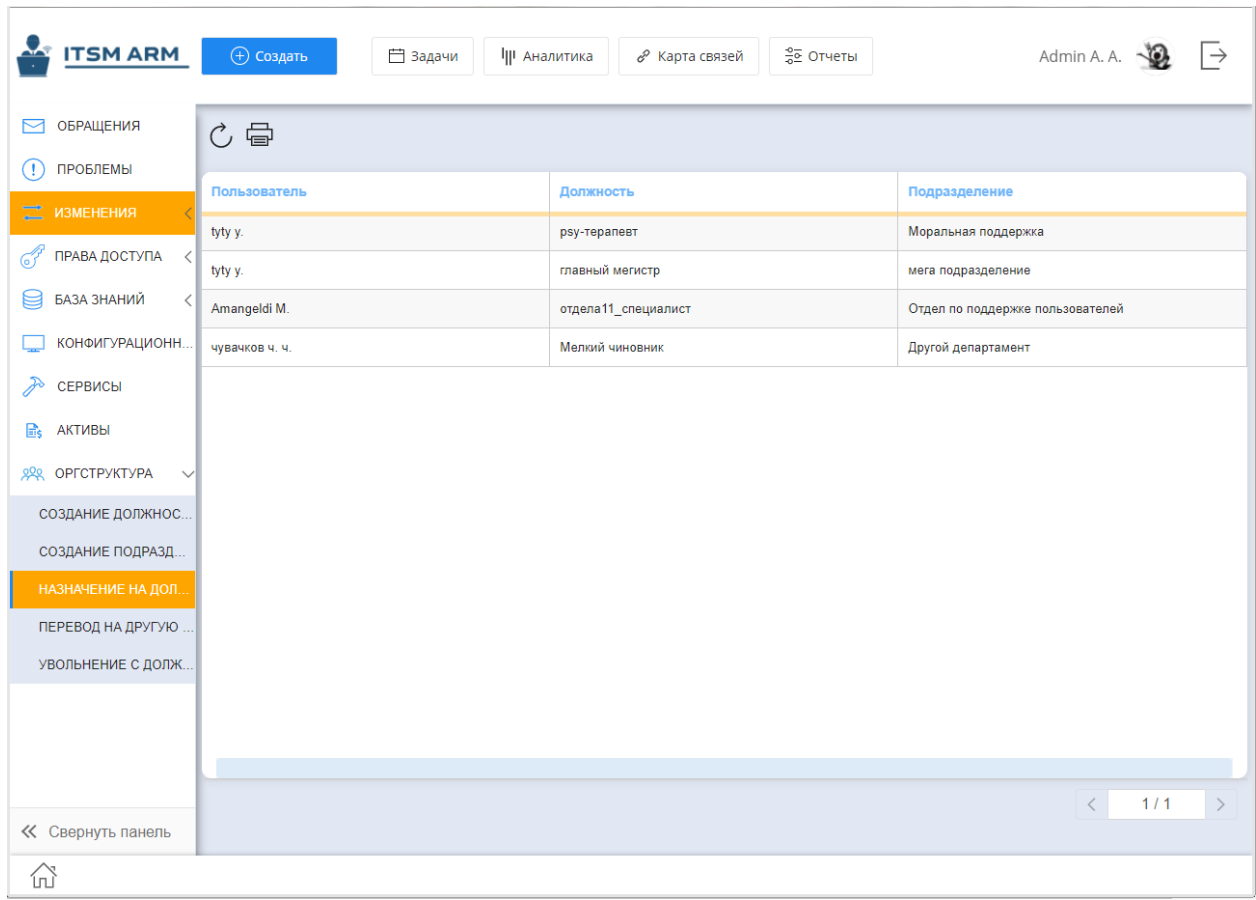

5. Увольнение с должности

# <span id="page-42-0"></span>3.5 Управление проблемами

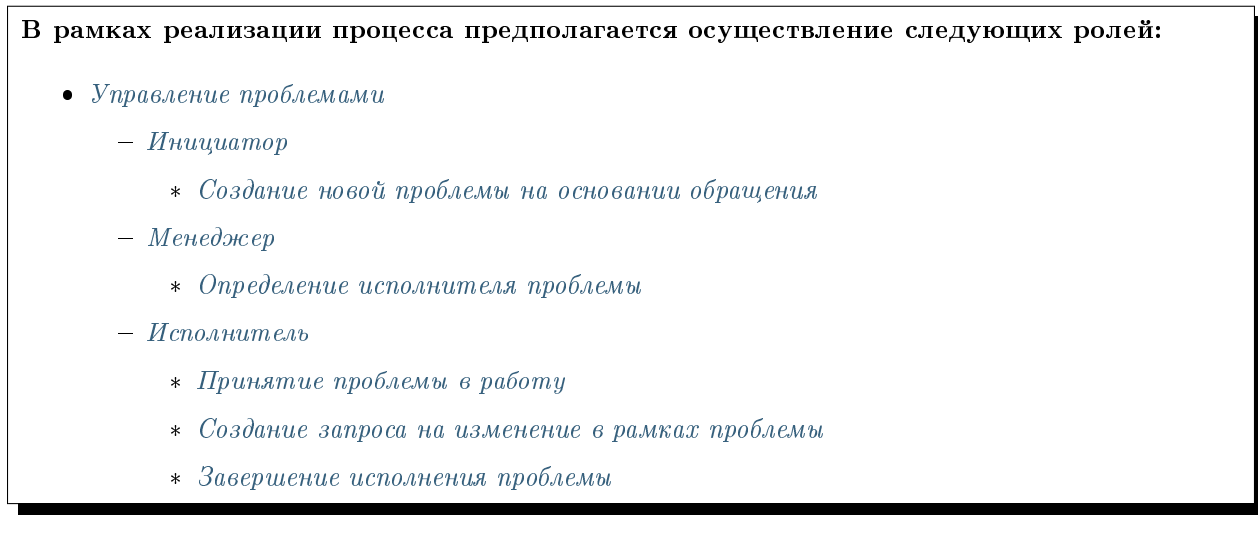

# <span id="page-43-0"></span>3.5.1 Инициатор

#### <span id="page-43-1"></span>Создание новой проблемы на основании обращения

Для создания новой проблемы, необходимо:

- 1. Открыть обращение, нажать кнопку «В проблему» (зеленую)
- 2. В появившемся окне создания проблемы, заполнить необходимые поля
- 3. В случае, если решение проблемы блокирует дальнейшее исполнение обращения, необходимо включить опцию «Приостановить исполнение обращения». При включенной опции, статус обращения будет изменен на «Ожидает проблему»
- 4. Нажать кнопку «Создать проблему»
- 5. В этот момент автоматически ссылка на созданную проблему будет записана на форме родительского обращения. А сама проблема направлена менеджеру для определения исполнителя.

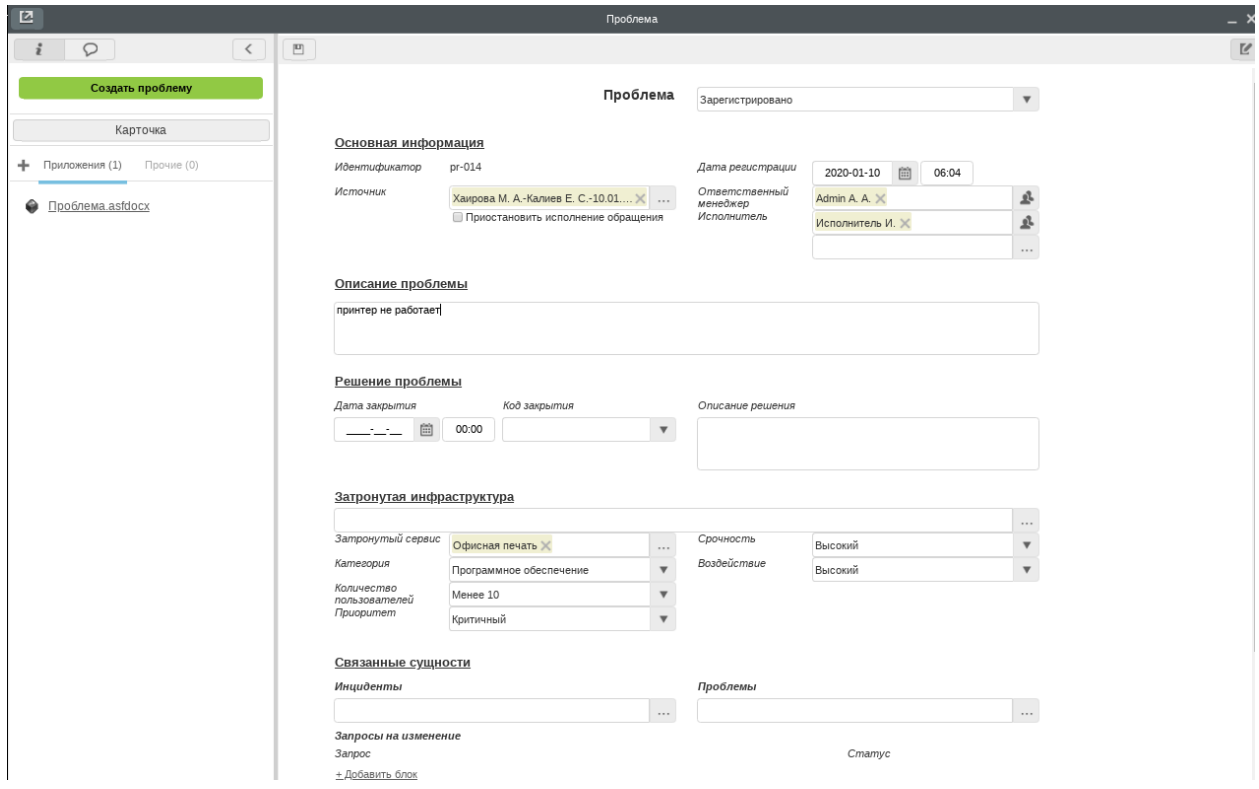

## <span id="page-43-2"></span>3.5.2 Менеджер

#### <span id="page-43-3"></span>Определение исполнителя проблемы

Для определения исполнителя проблемы, необходимо:

- 1. Открыть проблему и нажать кнопку «Завершить»
- 2. В появившемся окне выбрать новый статус «На очереди»
- 3. Указать исполнителей и нажать «Готово». Проблема будет направлена испонителям на очередь.

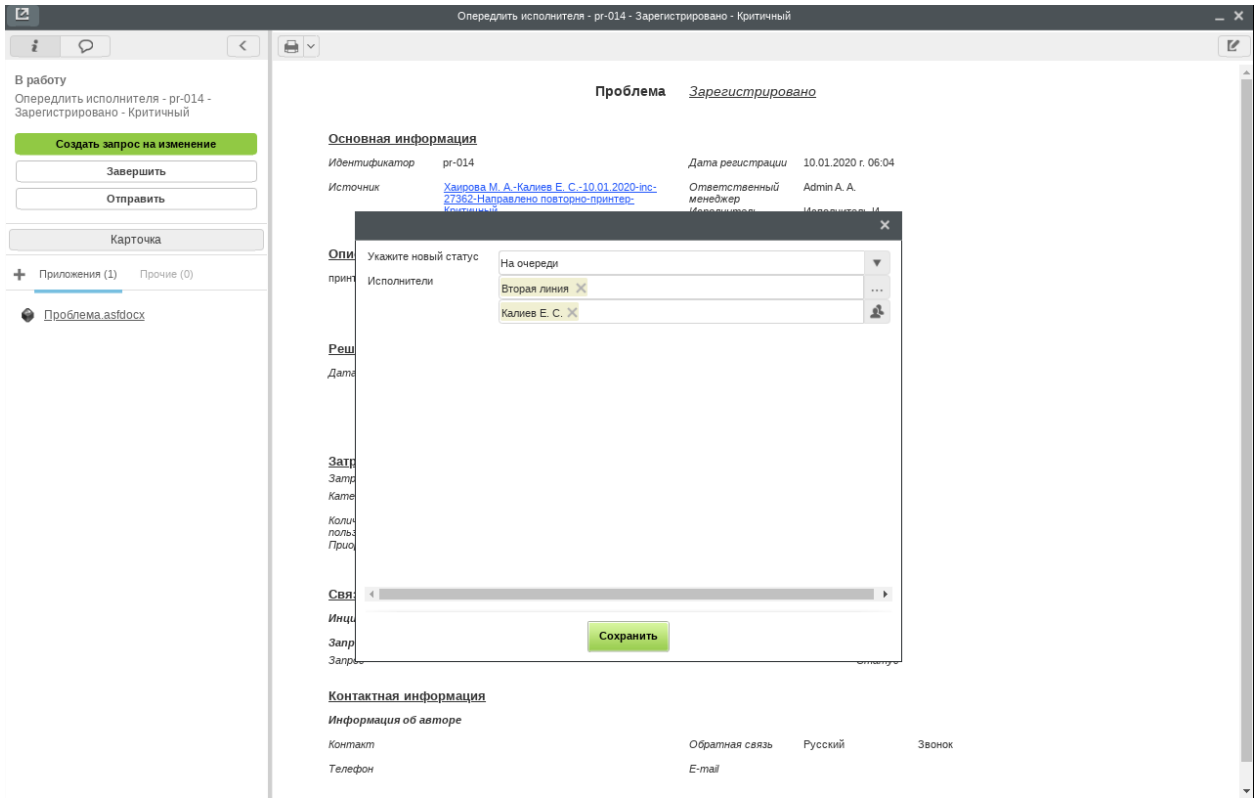

# <span id="page-44-0"></span>3.5.3 Исполнитель

#### <span id="page-44-1"></span>Принятие проблемы в работу

Для принятия проблемы в работу, необходимо:

- 1. Открыть проблему, которая пришла в потоки работ со статусом «На очереди»
- 2. Нажать кнопку «Завершить»
- 3. В открывшемся окне выбрать статус «В расследовании»
- 4. Заполнить требуемые поля и нажать «Готово»

#### <span id="page-44-2"></span>Создание запроса на изменение в рамках проблемы

Если для решения проблемы требуется какое-либо изменение системы или каких-либо частей системы, то необходимо:

- 1. Открыть проблему, нажать на кнопку «Создать запрос на изменение»
- 2. В открывшемся окне заполнить необходимые данные: тему, описание, ожидаемый срок исполнения и т.д.
- 3. Запустить запрос, нажав на кнопку «Отправить»
- 4. Запрос отправится в работу менеджеру по изменениям.

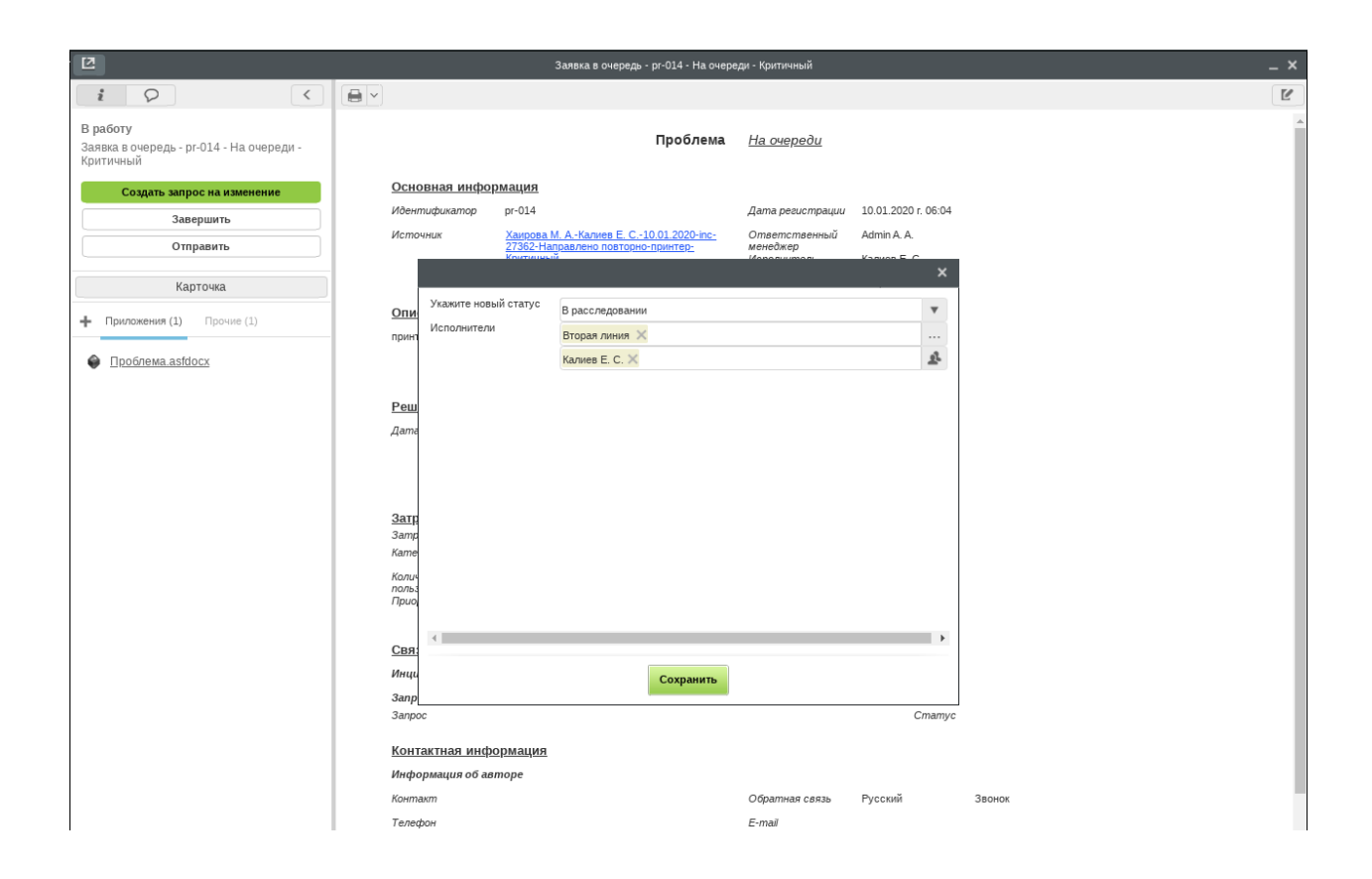

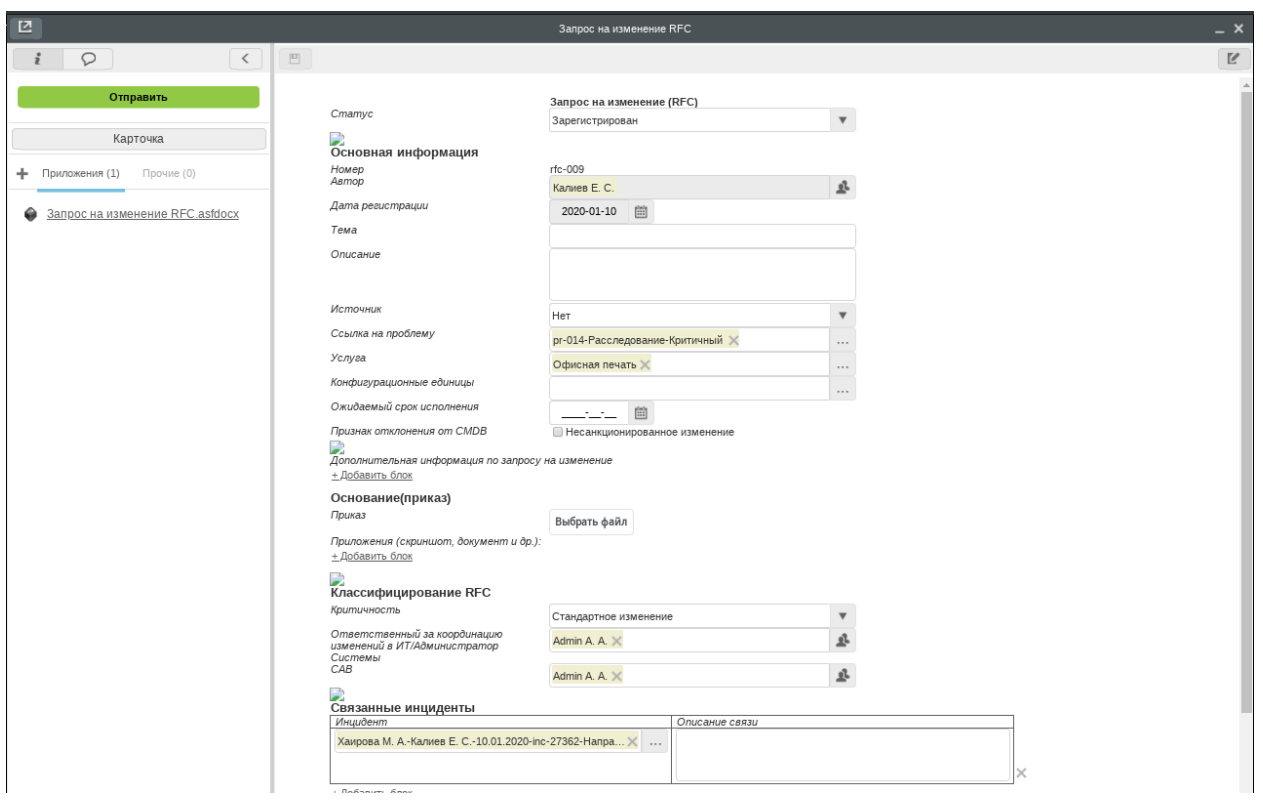

#### <span id="page-46-1"></span>Завершение исполнения проблемы

Для завершения исполнения проблемы, необходимо:

- 1. Открыть проблему и нажать кнопку «Завершить»
- 2. В появившемся окне выбрать новый статус «Закрыт»
- 3. Заполнить требуемые поля и нажать «Готово».
- 4. Описание решение автоматически появится на форме родительского обращения, а статус обращение, если его исполнение было приостановлено, сменится на статус, который был до создания проблемы.

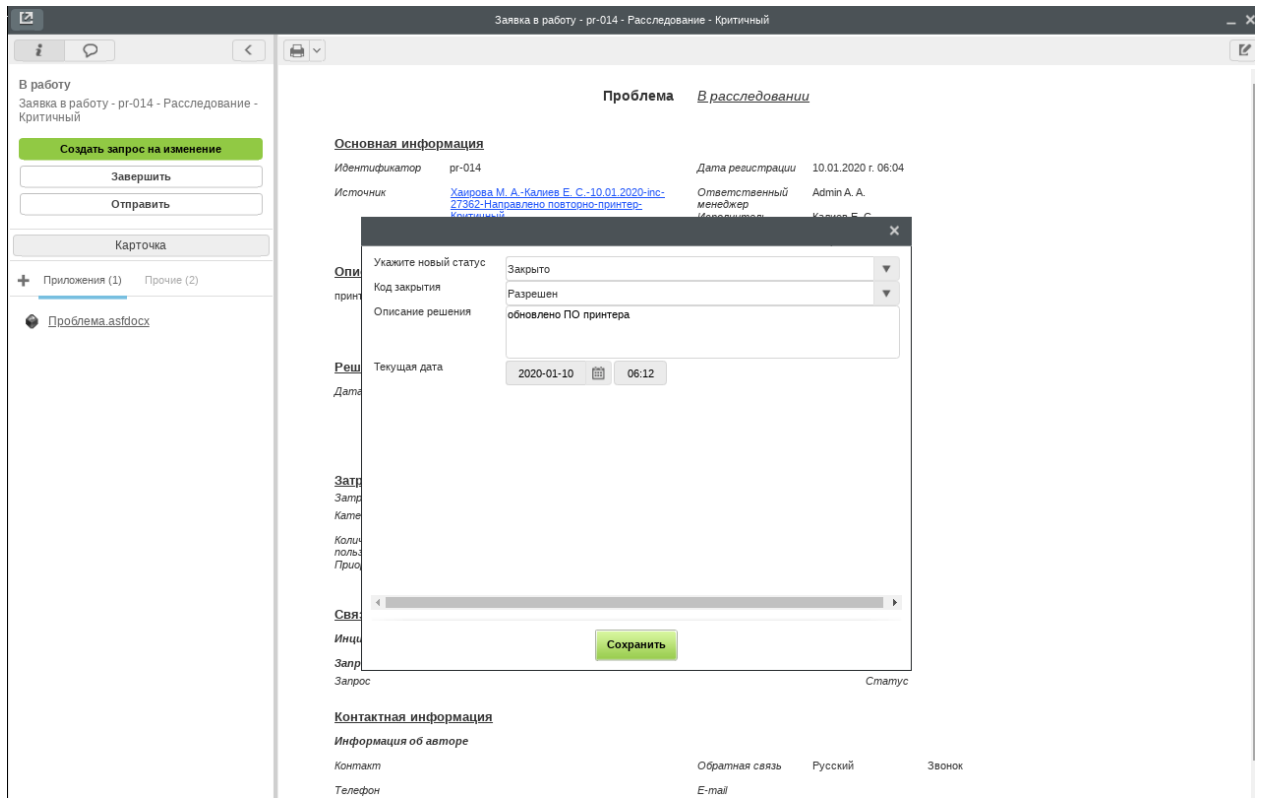

# <span id="page-46-0"></span>3.6 Управление изменениями

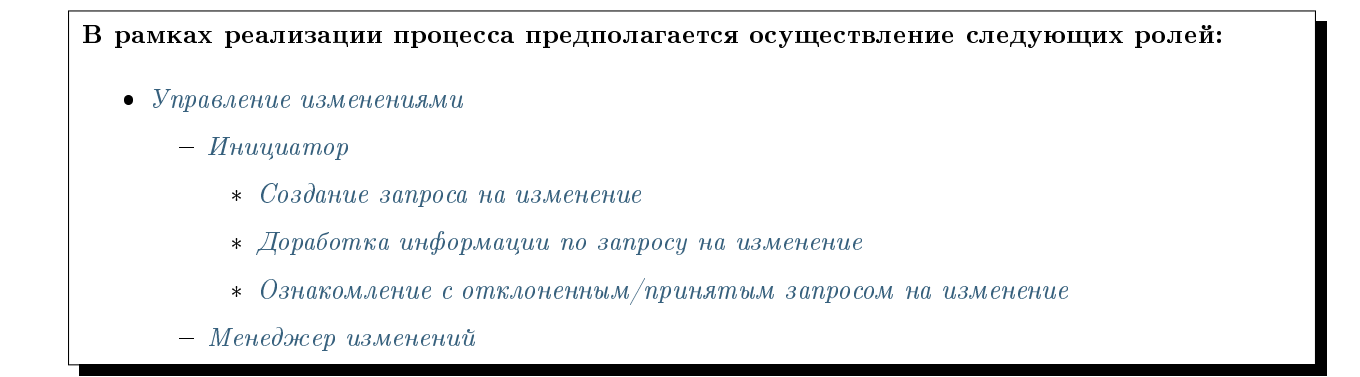

- \* [Отправка на доработку запроса на изменение](#page-49-2)
- \* [Отправка на согласование запроса на изменение](#page-50-0)
- \* [Принятие запроса на изменение](#page-50-1)
- \* [Отклонение запроса на изменение](#page-51-0)
- \* [Создание изменения на основе запроса](#page-52-0)
- \* [Доработка изменения](#page-52-1)
- [Пользователи из совета по изменениям](#page-53-0)
	- \* [Согласование запроса на изменение](#page-53-1)
- [Бизнес-аналитик](#page-53-2)
	- \* [Проектирование изменения](#page-53-3)
- [Разработчик](#page-54-0)
	- \* [Разработка изменения](#page-54-1)
- [Тестировщик](#page-54-2)
	- \* [Тестирование изменения](#page-54-3)
- [Владелец бизнес-процесса](#page-55-0)
	- $*$  [Принятие/отправление на доработку изменений](#page-55-1)
- [Ответственный за релиз](#page-55-2)
	- \* [Завершение изменения](#page-55-3)

# <span id="page-47-0"></span>3.6.1 Инициатор

#### <span id="page-47-1"></span>Создание запроса на изменение

Для создания запроса на изменение необходимо:

- 1. Авторизоваться на портале самообслуживания
- 2. Открыть окно подачи обращения (через каталог услуг или на странице «Мои обращения»)
- 3. Открыть вкладку «Запрос на изменение»
- 4. Заполнить необходимые данные: тему, описание, услугу, добавить приказ или другие необходимые документы
- 5. Нажать на кнопку «Отправить»
- 6. Запрос на изменение направится менеджеру изменений

#### <span id="page-47-2"></span>Доработка информации по запросу на изменение

- 1. Перейдите в потоки работ в клиентской части
- 2. Откройте работу по доработке запроса на изменение
- 3. Ознакомьтесь с вопросом от менеджера изменений
- 4. Нажмите на кнопку «Завершить»

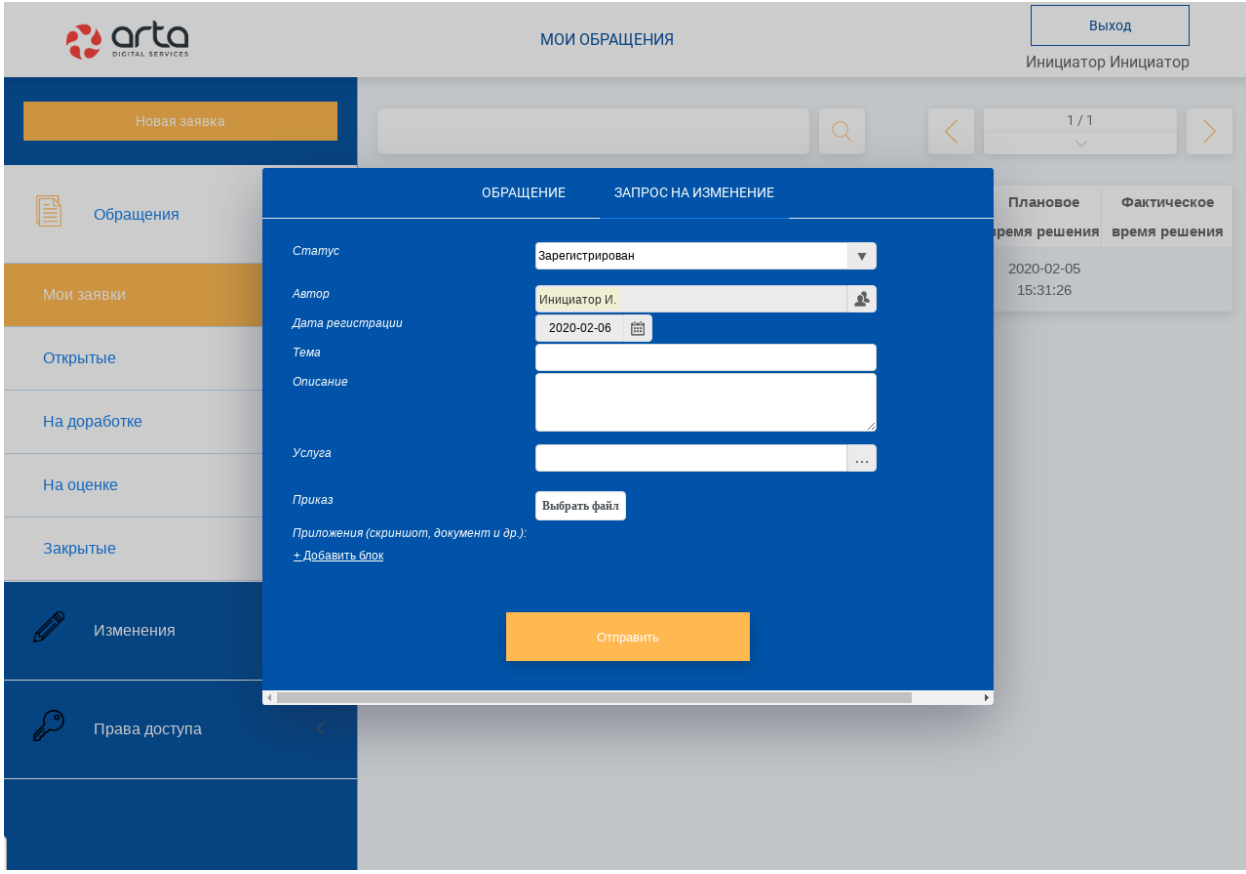

- 5. В открывшейся форме завершения запроса укажите новый статус «Информация предоставлена», внесите ответ в поле «Дополнительная информация по запросу на изменение»
- 6. Нажмите на кнопку «Сохранить»
- 7. Запрос направится снова мнеджеру изменений для дальнейших решений

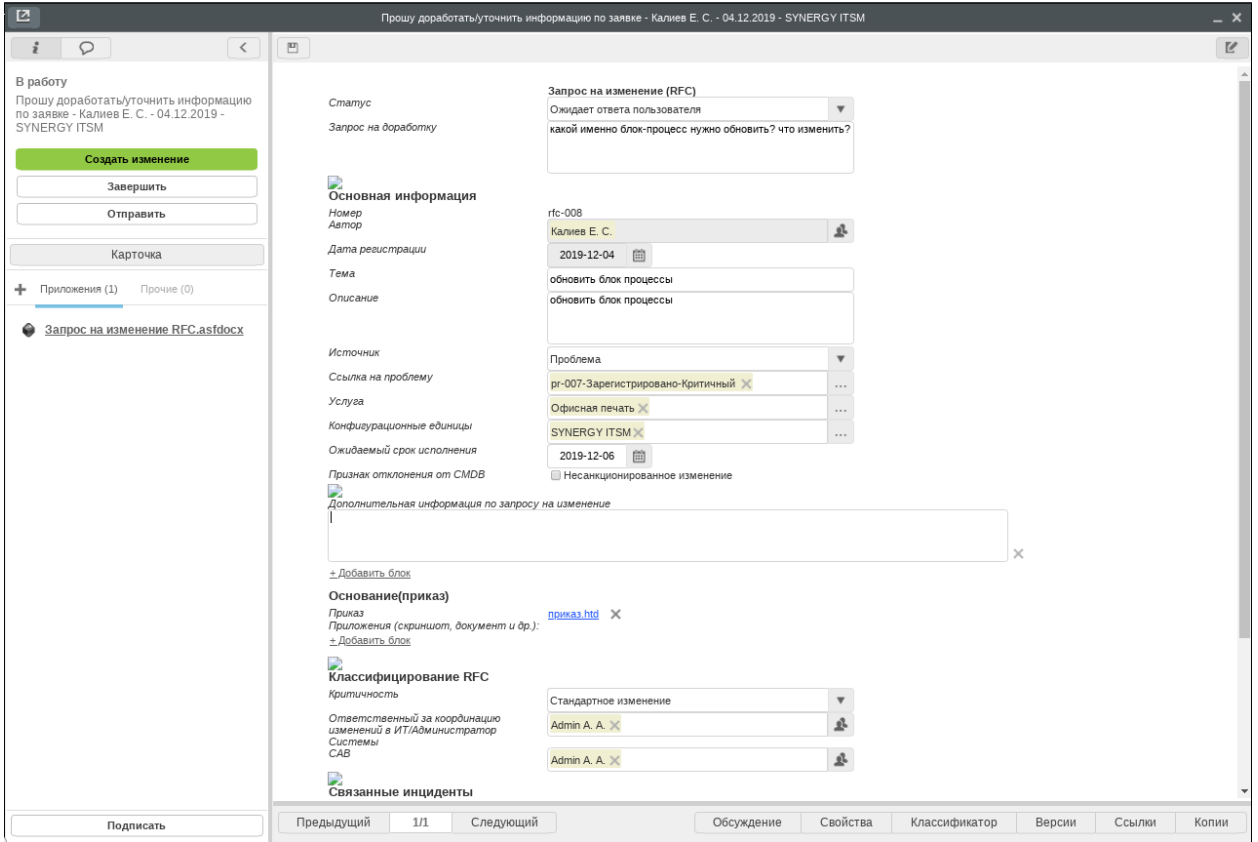

#### <span id="page-49-0"></span>Ознакомление с отклоненным/принятым запросом на изменение

- 1. Перейдите в потоки работ в клиентской части
- 2. Откройте запрос на изменение, который пришел на ознакомление
- 3. Ознакомьтесь с причиной отклонения / с принятым запросом
- 4. Нажмите на кнопку «Ознакомиться»

#### <span id="page-49-1"></span>3.6.2 Менеджер изменений

#### <span id="page-49-2"></span>Отправка на доработку запроса на изменение

- 1. Перейдите в потоки работ в клиентской части
- 2. Откройте запрос на изменение, пришедший в работу
- 3. Ознакомьтесь с запросом на изменение, при необходимости заполните необходимые данные
- 4. Нажмите на кнопку «Завершить» укажите новый статус «Ожидает ответа пользователя»
- 5. Введите «Запрос на доработку»
- 6. Нажмите на кнопку «Сохранить»
- 7. Запрос направится автору для доработки или уточнения информации

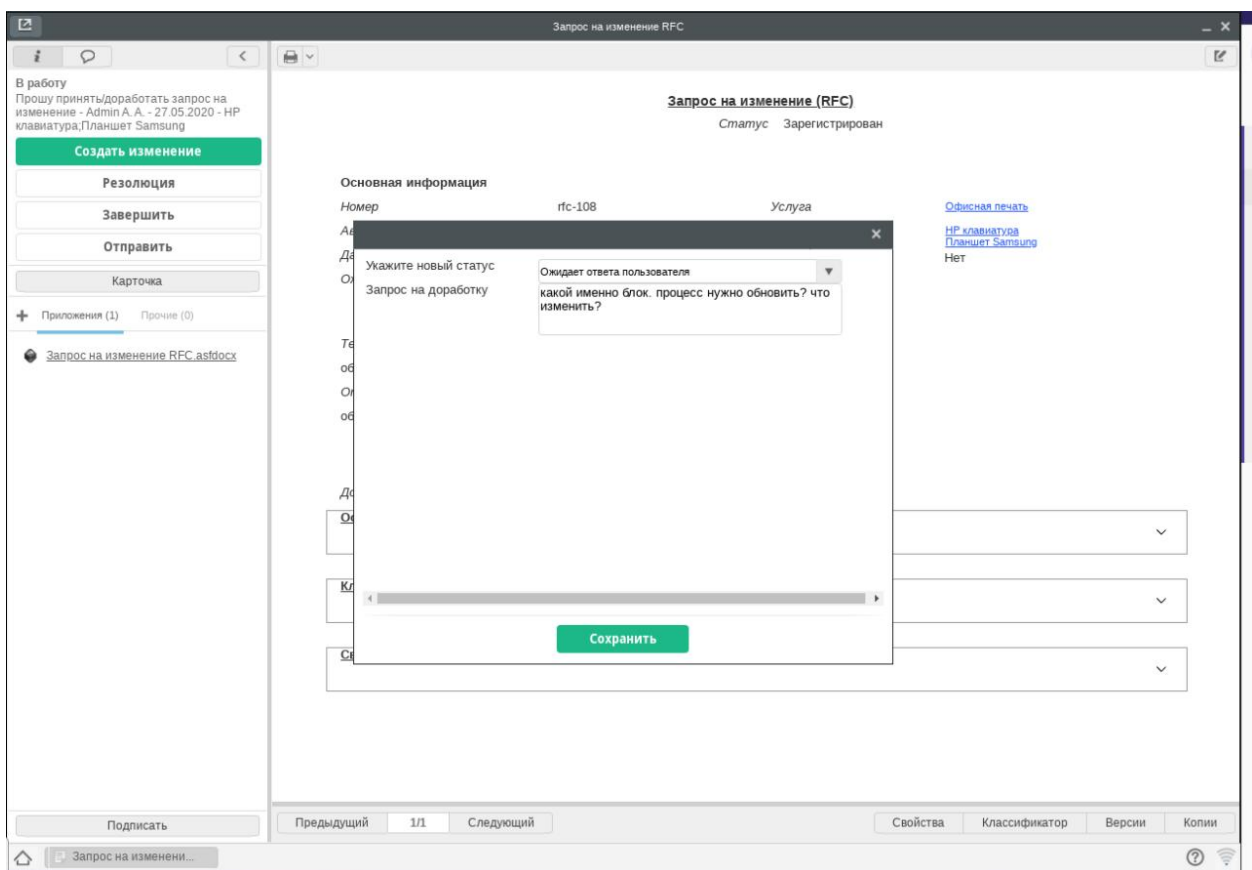

#### <span id="page-50-0"></span>Отправка на согласование запроса на изменение

- 1. Перейдите в потоки работ в клиентской части
- 2. Откройте запрос на изменение, пришедший в работу
- 3. Ознакомьтесь с дополнениями в поле «Дополнительная информация по запросу на изменение»
- 4. Если требуется согласование с CAB, по умолчанию в поле указаны пользователи, при необходимости можете добавить или убрать кого-либо
- 5. Нажмите на кнопку «Завершить»
- 6. В открывшейся форме завершения запроса укажите новый статус «На согласовании»
- 7. Нажмите на кнопку «Сохранить»
- 8. Запрос направится пользователям для согласования

#### <span id="page-50-1"></span>Принятие запроса на изменение

1. Перейдите в потоки работ в клиентской части

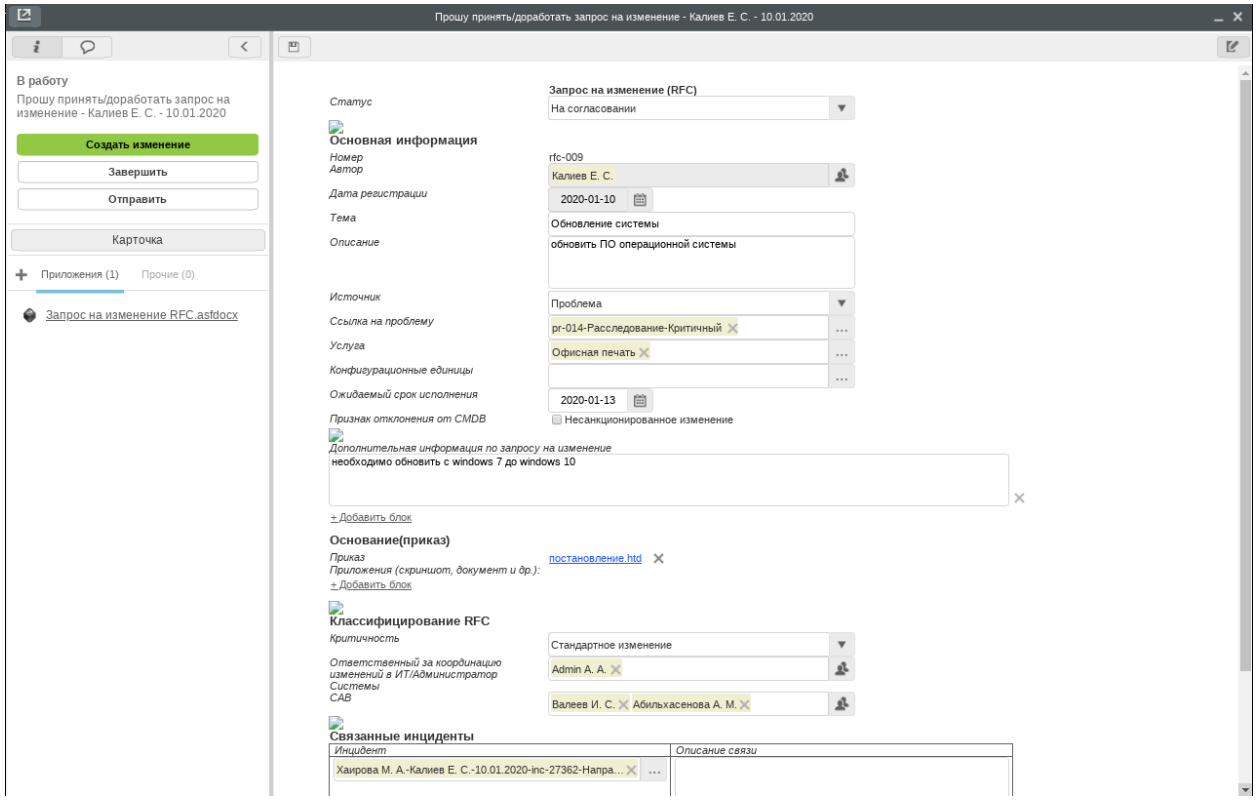

- 2. Откройте запрос на изменение, пришедший в работу
- 3. Ознакомьтесь с результатами согласования в ходе выполнения документа
- 4. Если результаты вас устраивают, то нажмите на кнопку «Завершить»
- 5. В открывшейся форме завершения укажите новый статус «Принят»
- 6. Нажмите «Сохранить»
- 7. Вам будет направлена работа по инициированию изменения

#### <span id="page-51-0"></span>Отклонение запроса на изменение

- 1. Перейдите в потоки работ в клиентской части
- 2. Откройте запрос на изменение, пришедший в работу
- 3. Ознакомьтесь с запросом на изменение, при необходимости заполните необходимые данные
- 4. Если запрос не корректен или вы его не принимаете
- 5. Нажмите на кнопку «Завершить»
- 6. В открывшейся форме завершения запроса выберите новый статус «Отклонен» и введите причину отклонения
- 7. Нажмите на кнопку «Сохранить»
- 8. Отклоненный запрос направится автору для ознакомления

#### <span id="page-52-0"></span>Создание изменения на основе запроса

- 1. Перейдите в потоки работ в клиентской части
- 2. Откройте работу по запросу на изменение «Прошу инициировать изменение»
- 3. Нажмите на кнопку «Создать изменение»
- 4. В открывшемся окне введите данные по изменению, укажите ответственных
- 5. Нажмите «Сохранить», изменение запустится по маршруту (направится аналитику на проектирование)
- 6. Завершите работу по запросу на изменение
- 7. Запрос направится на ознакомление автору

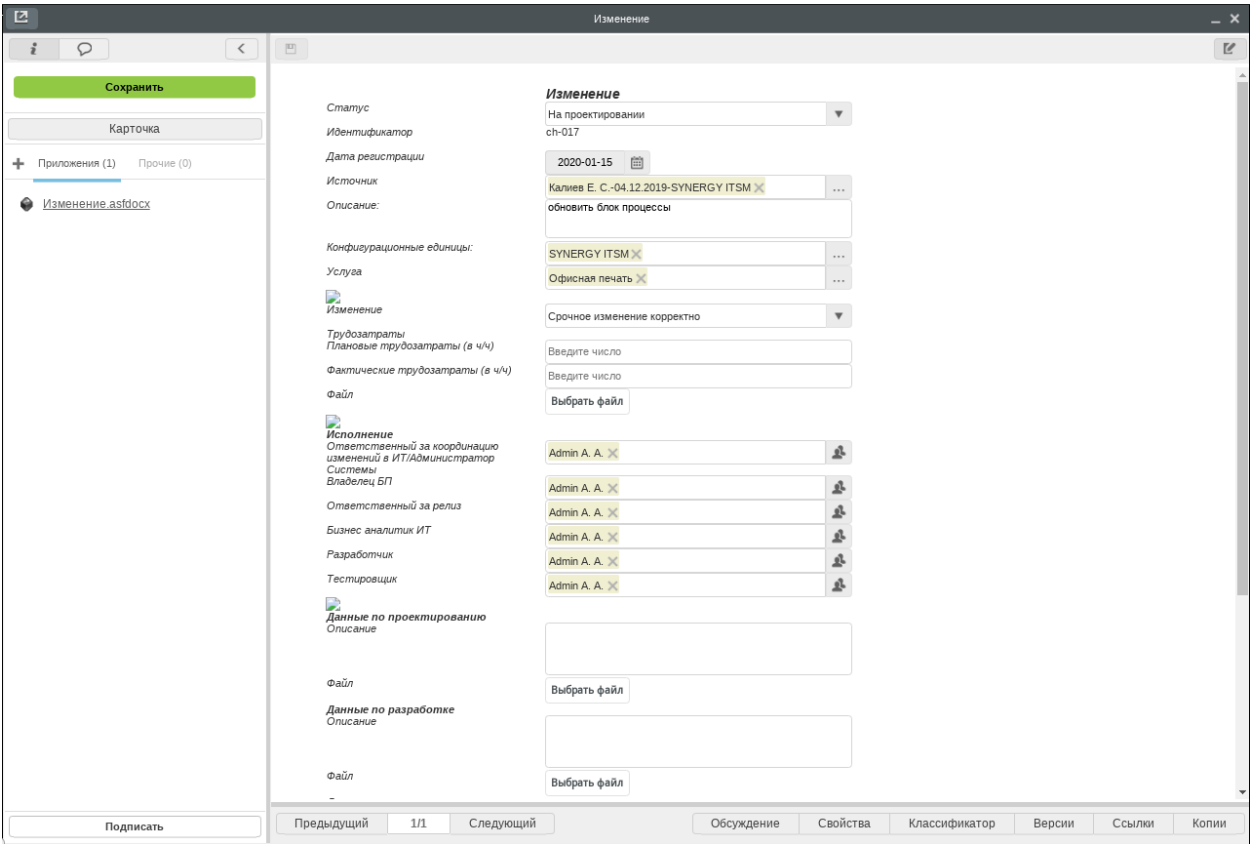

#### <span id="page-52-1"></span>Доработка изменения

- 1. Перейдите в потоки работ в клиентской части
- 2. Откройте работу по изменению «Прошу доработать изменения»
- 3. Ознакомьтесь с запросом на доработку
- 4. Завершите работу, в зависимости от типа необходимой доработки укажите новый статус «На проектировании», «На разработке», «На тестировании»
- 5. Введите при необходимости данные на форме завершения
- 6. Изменение направится ответственному по статусу

# <span id="page-53-0"></span>3.6.3 Пользователи из совета по изменениям

#### <span id="page-53-1"></span>Согласование запроса на изменение

- 1. Перейдите в потоки работ в клиентской части
- 2. Откройте запрос на изменение, пришедший на согласование
- 3. Ознакомьтесь с запросом, если все верно, нажмите на кнопку «Согласовать», введите комментарий
- 4. Запрос направится менеджеру изменений

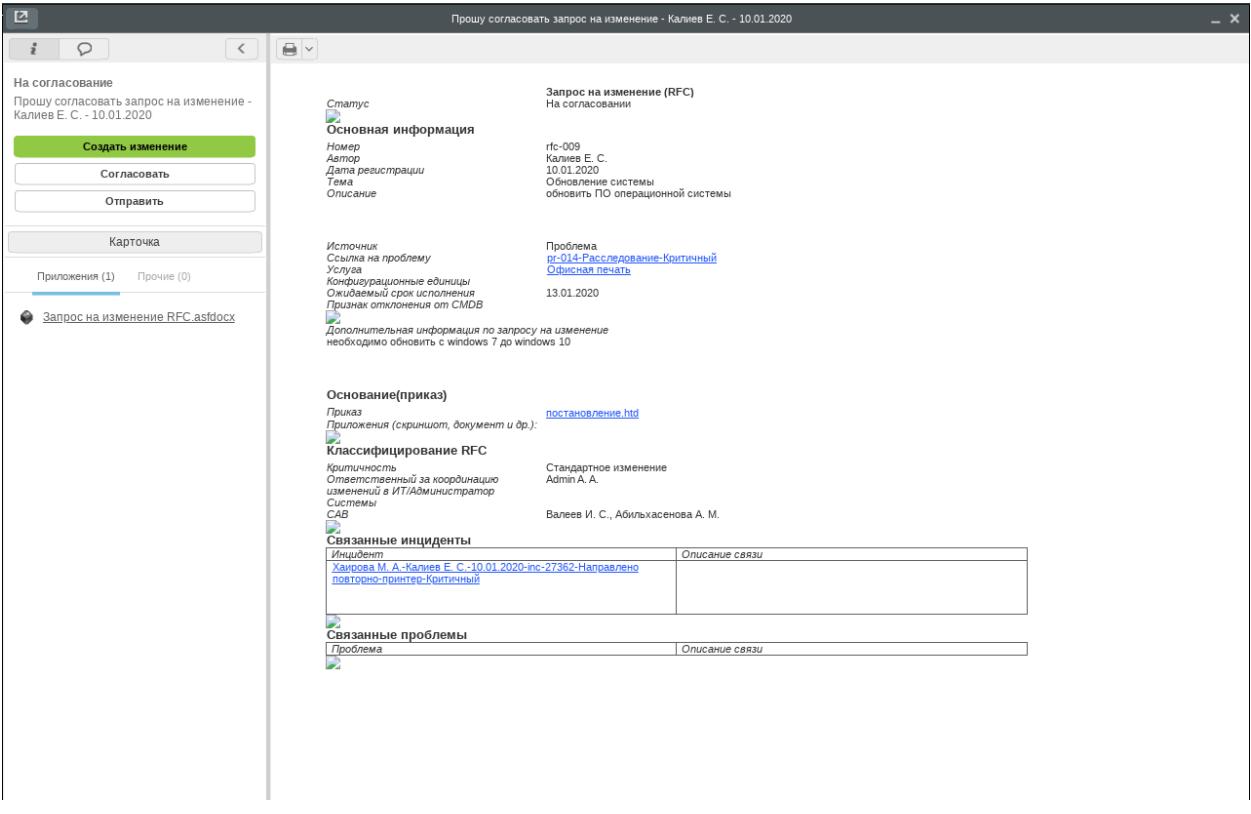

# <span id="page-53-2"></span>3.6.4 Бизнес-аналитик

#### <span id="page-53-3"></span>Проектирование изменения

- 1. Перейдите в потоки работ в клиентской части
- 2. Откройте работу «Прошу спроектировать изменение»
- 3. Нажмите на кнопку «Завершить»
- 4. В открывшейся форме завершения изменения укажите новый статус «На разработке»
- 5. Добавьте данные по проектированию в поля «Описание», «Файл»
- 6. Нажмие на кнопку «Сохранить»
- 7. Изменение направится разработчику для разработке по постановке

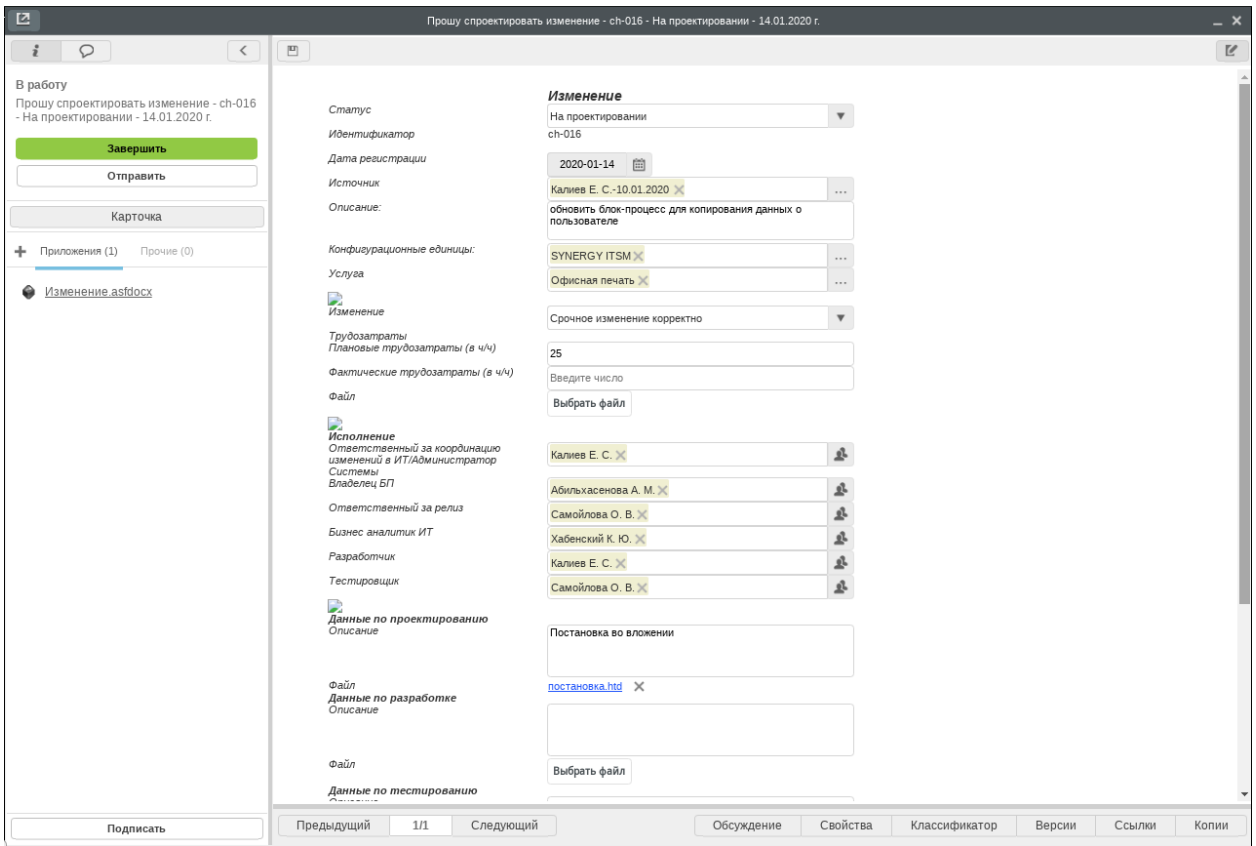

# <span id="page-54-0"></span>3.6.5 Разработчик

#### <span id="page-54-1"></span>Разработка изменения

- 1. Перейдите в потоки работ в клиентской части
- 2. Откройте работу «Прошу разработать изменение»
- 3. После завершения работы нажмите на кнопку «Завершить»
- 4. Укажите новый статус «На тестировании»
- 5. Введите данные по разработке в поля «Описание», «Файл»
- 6. Нажмите на кнопку «Сохранить» 6. Изменение направится тестировщику для проверки

# <span id="page-54-2"></span>3.6.6 Тестировщик

#### <span id="page-54-3"></span>Тестирование изменения

- 1. Перейдите в потоки работ в клиентской части
- 2. Откройте работу «Прошу протестировать изменение»
- 3. После завершения работы нажмите на кнопку «Завершить»
- 4. Укажите новый статус «На проверке»
- 5. Введите данные по тестированию в поля «Описание», «Файл»

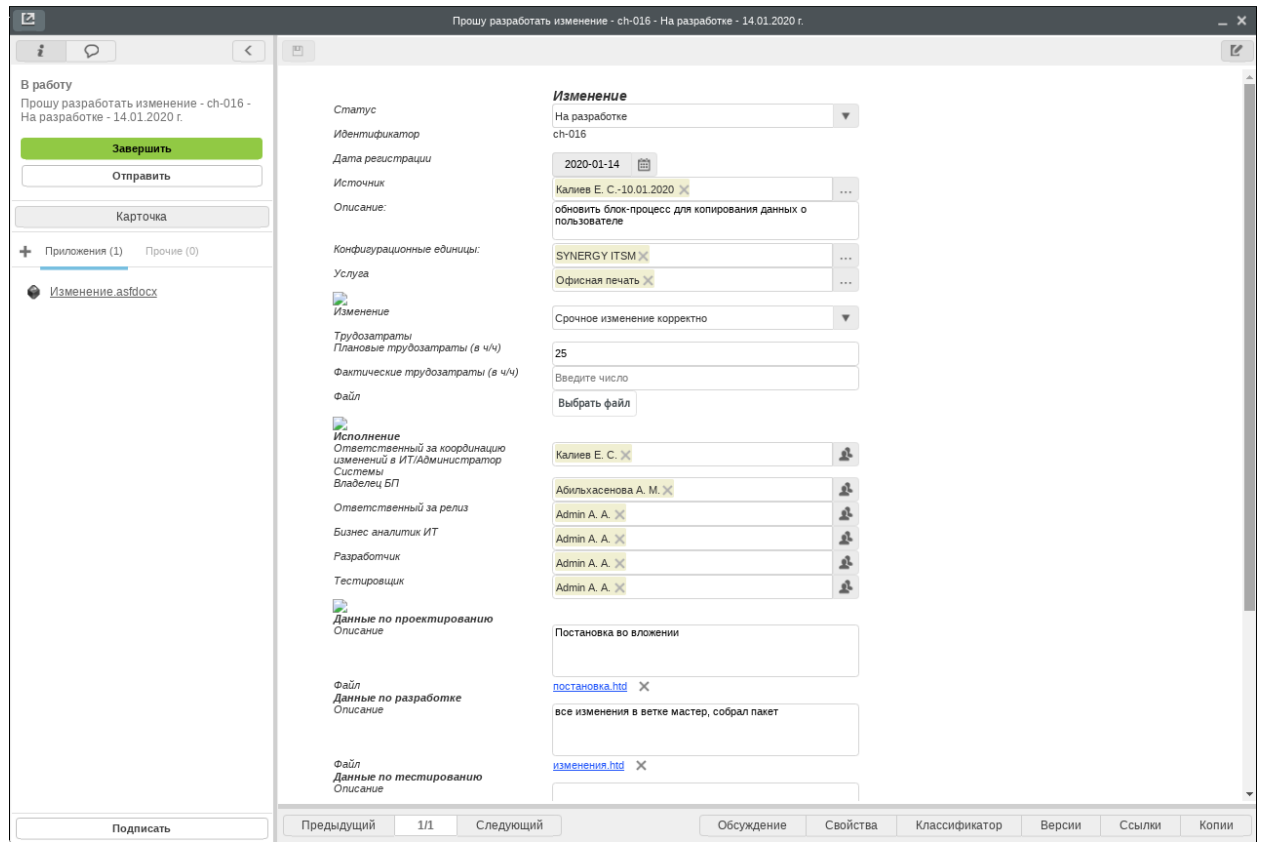

- 6. Нажмите на кнопку «Сохранить»
- 7. Изменение направится на проверку владельцу бизнес-процесса

# <span id="page-55-0"></span>3.6.7 Владелец бизнес-процесса

#### <span id="page-55-1"></span>Принятие/отправление на доработку изменений

- 1. Перейдите в потоки работ в клиентской части
- 2. Откройте работу «Прошу принять изменение»
- 3. Если вы согласны с изменениями, нажмите на кнопку «Завершить», укажите новый статус «На реализации(релиз)»
- 4. Нажмите на кнопку «Сохранить»
- 5. Изменение направится на ответственному, который внесет эти изменения в изменяемую систему
- 6. Если вы не согласны с изменениями, нажмите на кнопку «Завершить», укажите новый статус «На дорааботке»
- 7. Введите причину в поле «Запрос на доработку по изменению»
- 8. Изменение направится менеджеру изменений для доработки

# <span id="page-55-3"></span><span id="page-55-2"></span>3.6.8 Ответственный за релиз

#### Завершение изменения

- 1. Перейдите в потоки работ в клиентской части
- 2. Откройте работу «Прошу внести разработанные изменения»
- 3. Завершите работу,в форме завершения укажите новый «Статус» «Завершено»
- 4. Введите данные по закрытию изменения: код закрытия, оценку изменения
- 5. Нажмите на кнопку «Сохранить»
- 6. Работа по изменению завершится
- 7. Также будут закрыты указанные в связанных сущностях проблемы и отправлены на оценку инциденты

# <span id="page-56-0"></span>3.7 Управление знаниями

Управление знаними позволяет:

- операторам и исполнителям устранять инциденты в более короткие сроки за счет накопленной информации
- пользователям самостоятельно устранять самые распространенные инциденты.

#### 3.7.1 Менеджер базы знаний

Менеджер базы знаний - это пользователь, которой контролирует и проверяет контент базы знаний.

#### Создание статьи в базе знаний

- 1. После успешной авторизации в клиентской части Synergy перейдите в Хранилище Реестры
- 2. В навигаторе выберите реестр «База знаний»
- 3. Нажмите на кнопку «Создать», откроется запись реестра
- 4. Заполните данными: введите описание проблемы в поле «Подробное описание», описание решения в поле «Решение», укажите услугу в поле «Затронутый сервис».

#### 5. Также можете указать:

- тип статьи
- ответственного менеджера
- связанные с этой статьей инциденты, проблемы
- источник для статьи (инцидент или проблема)
- затронутую инфраструктуру (конфигурационные единицы)
- количество пользователей
- категорию.
- 6. Нажмите на кнопку «Сохранить»(зеленая).
- 7. Если настроен маршрут активации, запись реестра пойдет по настроенному маршруту.
- 8. При закрытии записи реестра выйдет диалогове окно с текстом «Оцените полезность данной статьи» и возможностью указания оценки от 1 до 5
- 9. Оценка определяется в ходе использования статьи
- 10. Закройте диалоговое окно без указания оценки.

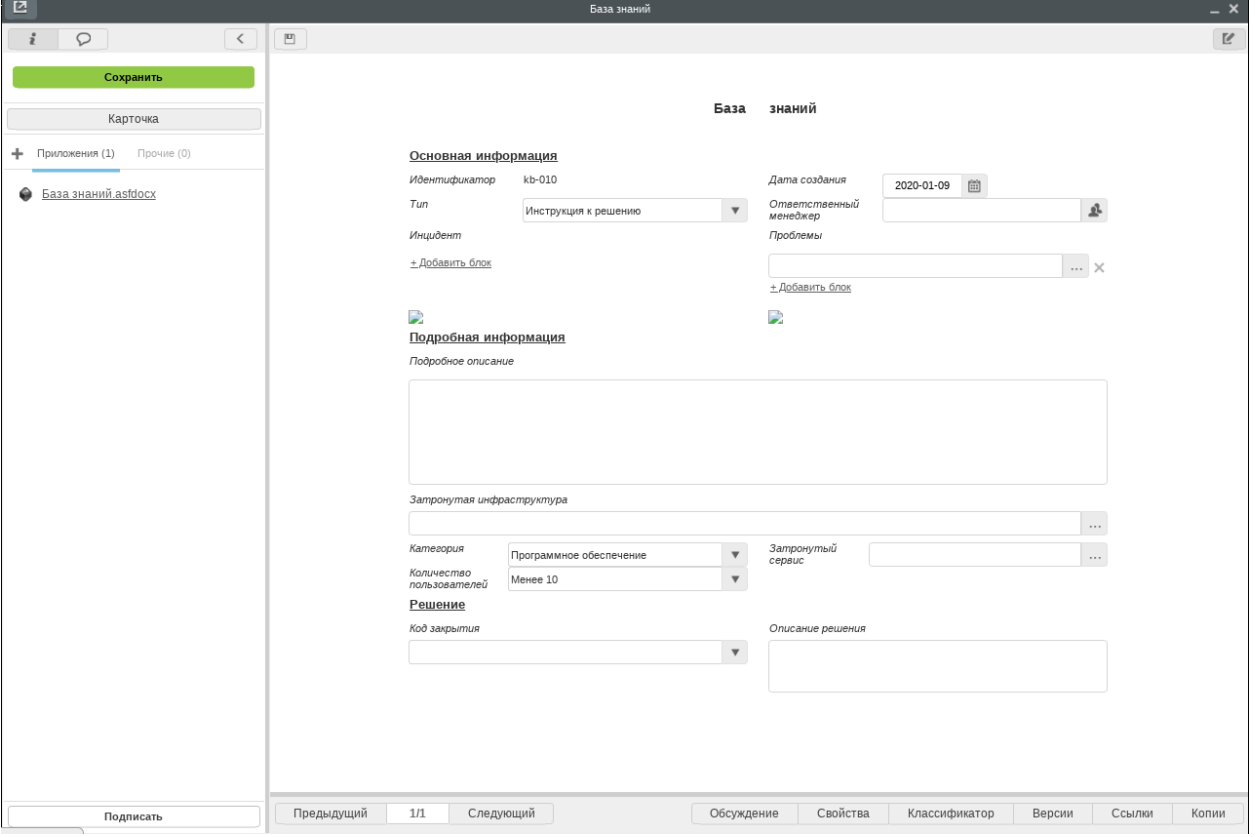

Примечание: Оценка, которая ставится при закрытии записи реестра, формирует рейтинг статьи, который влияет на очередность отображения статей для операторов/исполнителей.

#### Создание рекомендаций для портала

- 1. После успешной авторизации в клиентской части Synergy перейдите в Хранилище Реестры
- 2. В навигаторе выберите реестр «Рекомендации базы знаний на портале»
- 3. Нажмите на кнопку «Создать», откроется запись реестра
- 4. Заполните данными: укажите тип услуги, тему, а также описание решения с файлами (изображениями). Решений можно добавлять несколько[^2].
- 5. Поле «Рейтинг» высчитывается в процессе использования статьи.
- 6. Нажмите на кнопку «Сохранить»
- 7. Если настроен маршрут активации, запись реестра пойдет по настроенному маршруту.

Совет: в качестве решений желательно указывать действия, которые пользователь может легко и самостоятельно выполнить.

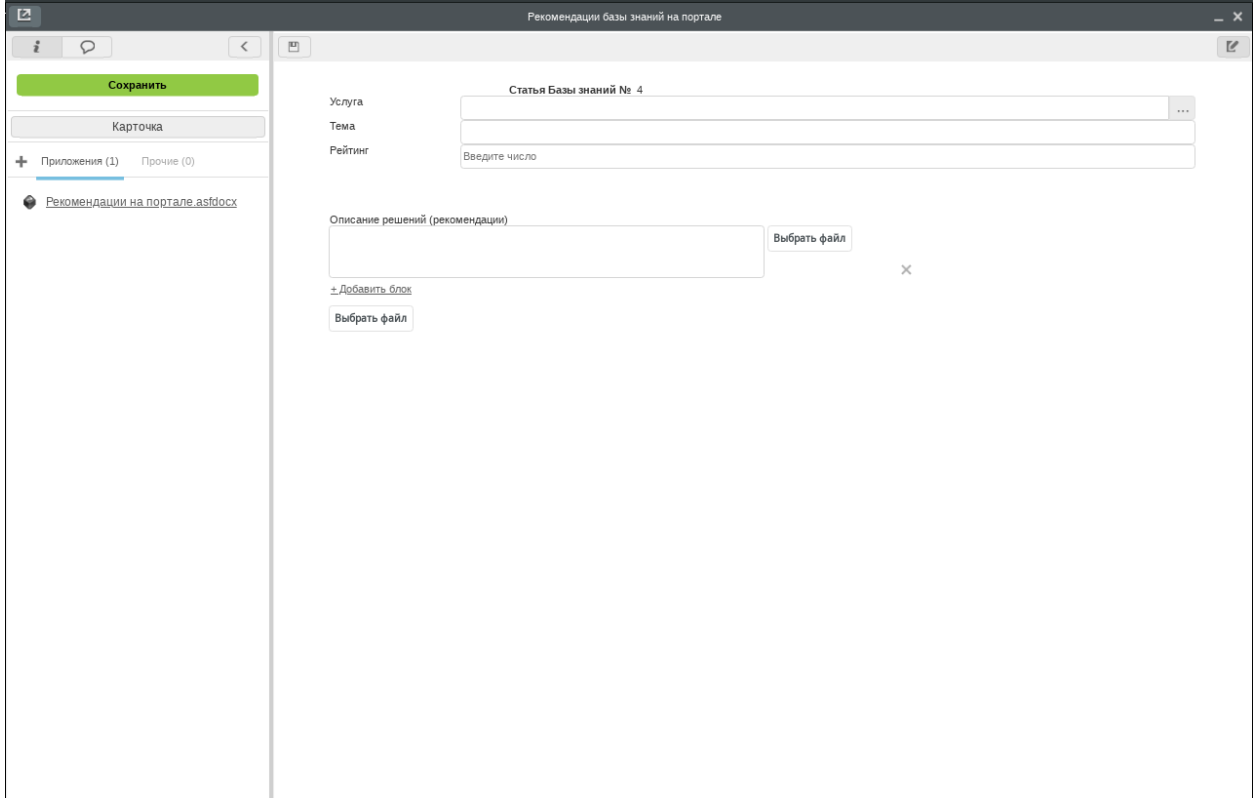

# 3.7.2 Оператор/Исполнитель

#### Создание статьи из базы знаний на основе обращения

Если вы считаете, что ваше решение по обращению может быть полезным для других исполнителей/операторов, вы можете создать запись в базе знаний на основе данного обращения. Таким образом другие исполнители при столкновении с подобной проблемы, могут воспользоваться вашим решением.

- 1. После завершения работ по устранению инцидента откройте обращение
- 2. В открывшемся окне обращения нажмите на кнопку «Завершить»
- 3. В открывшемся окне формы завершения укажите статус «Ожидает оценки пользователя»
- 4. Добавьте описание, укажите код решения, причину возникновения, категорию сбоя, тип сбоя, при необходимости добавьт
- 5. Включите чек-бокс «Создать запись в базе знаний»
- 6. Нажмите на кнопку «Сохранить»
- 7. После того пользователь оценит заявку и она закроется, в базе знаний создастся запись реестра на основе вашего обращения.

#### Использование статей из базы знаний при устранении инцидента

- 1. Откройте полученное в работу обращение
- 2. На форме обращения присутствует раздел «Решения по схожим вопросам»

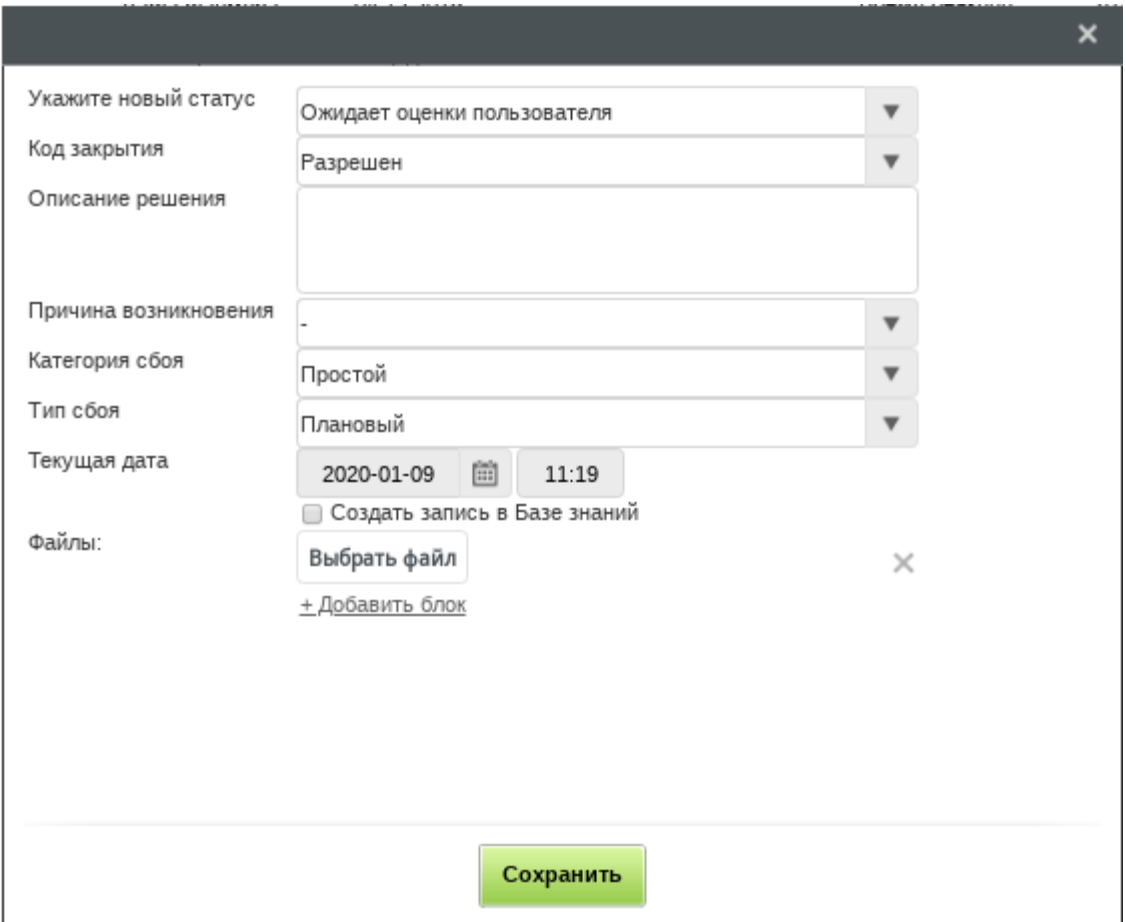

- 3. В данном разделе указаны до 10 статей из базы знаний по той же услуге, что и в текущим обращении в порядке понижения рейтинга
- 4. Для того чтобы подробнее ознакомиться с статьей кликните по ссылке во втором столбце, после чего откроется выбранная статья
- 5. После ознакомления со статьей вы можете воспользоваться решением в статье
- 6. Если же статья вам не подходит, закройте ее
- 7. При закрытии выйдет диалоговое окно с возможностью ввода оценки
- 8. Введите оценку или закройте диалоговое окно(без оценивания)
- 9. Вы можете просмотреть все необходимые статьи (4-9)
- 10. Если одна из статей вам помогла при решении обращения, перейдите в режим редактирование и отметьте чек-бокс возле данной статьи, а также при отправке на оценку пользователю укажите в качестве «Кода закрытия» - Разрешен (база знаний).

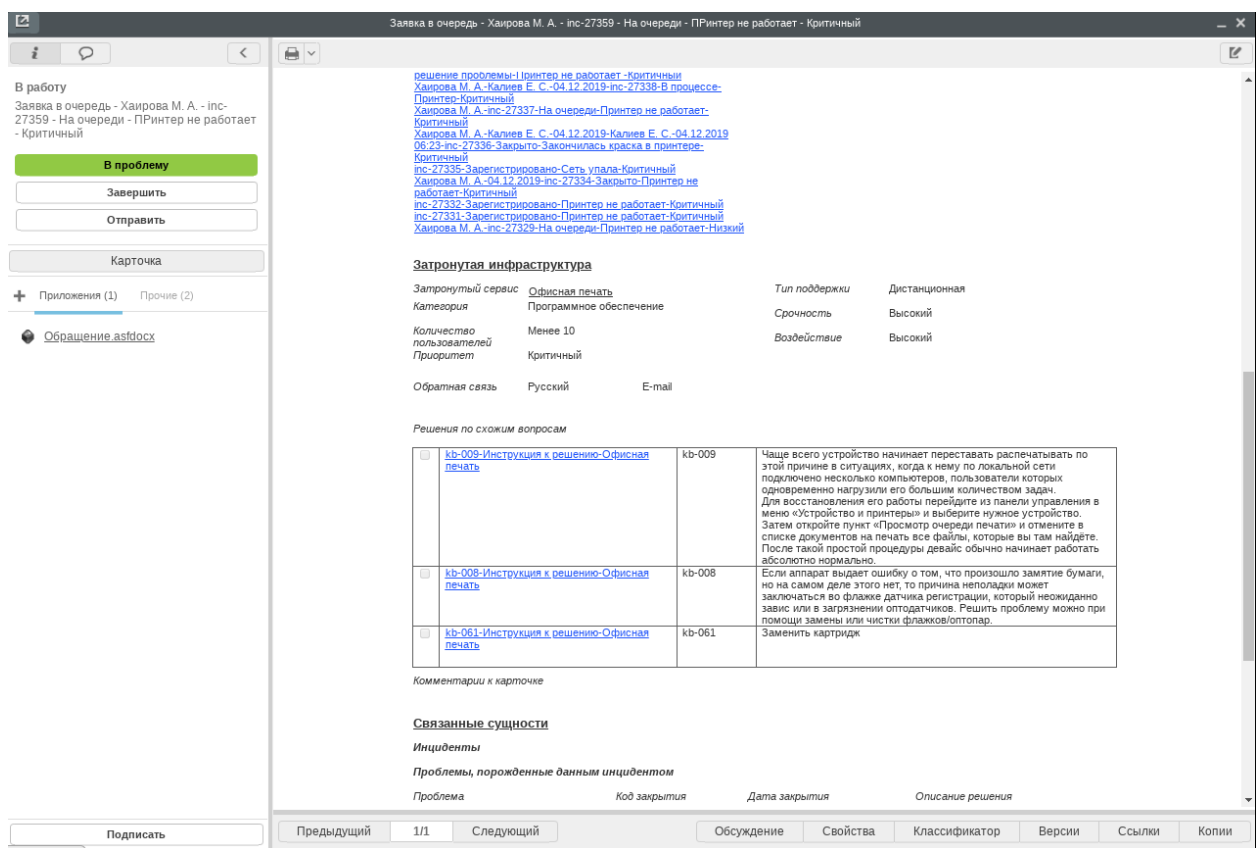

# 3.7.3 Инициатор

#### Использование статей при подачи обращения

- 1. После успешной авторизации на портале открыть окно подачи обращения, выбрав одну из услуг в каталоге услуг
- 2. В разделе рекомендации отобразятся статьи из базы знаний по данной услуге
- 3. Для перехода между статьями используйте кнопки влево-вправо
- 4. Введите тему обращения и описание
- 5. Статьи будут отфильтрованы по теме обращения (полное соответствие теме)
- 6. Выберите одну из статей, откроется окно с описанием рекомендаций (шагов)
- 7. Если статья вам подходит, выполните указанные шаги
- 8. Если после выполнения шагов статьи ваша проблема была устранена, нажмите на кнопку «Спасибо, помогло!». Эти данные будут влиять на рейтинг статьи. В открывшемся окне нажмите по «Вернуться к обращению»
- 9. Если статья не помогла или не подходит, вы можете выбрать другую статью в разделе рекомендаций (6-8 шаги) или кликнуть по «Вернуться к обращению»
- 10. Откроется окно подачи обращения, при необходимости вы можете продолжить регистрацию обращения.

# <span id="page-61-0"></span>3.8 Управление доступом

В рамках реализации процесса предполагается осуществление следующих ролей:

- [Управление доступом](#page-61-0)
	- [Инициатор](#page-61-1)
		- \* [Создание заявки на права доступа через Портал](#page-61-2)
	- [Оператор](#page-65-0)
		- \* [Создание новой роли](#page-65-1)
		- \* [Исполнение заявки на права доступа](#page-65-2)
		- \* [Просмотр данных по правам доступа](#page-66-1)

# <span id="page-61-1"></span>3.8.1 Инициатор

#### <span id="page-61-2"></span>Создание заявки на права доступа через Портал

Для создания новой заявки, необходимо:

- 1. Авторизоваться в модуле ITSM. После успешной авторизации отобразится Главная страница портала
- 2. На портале ниже под категориями услуг отображается пункт «Права доступа»
- 3. Кликнуть по данному пункту, после чего откроется окно подачи заявки на права доступа
- 4. Заполнить все необходимые данные, в том числе систему, для которой нужен доступ, а также роль для получения доступа.
- 5. Нажать на «Отправить», и заявка отправится оператору для дальнейших действий.

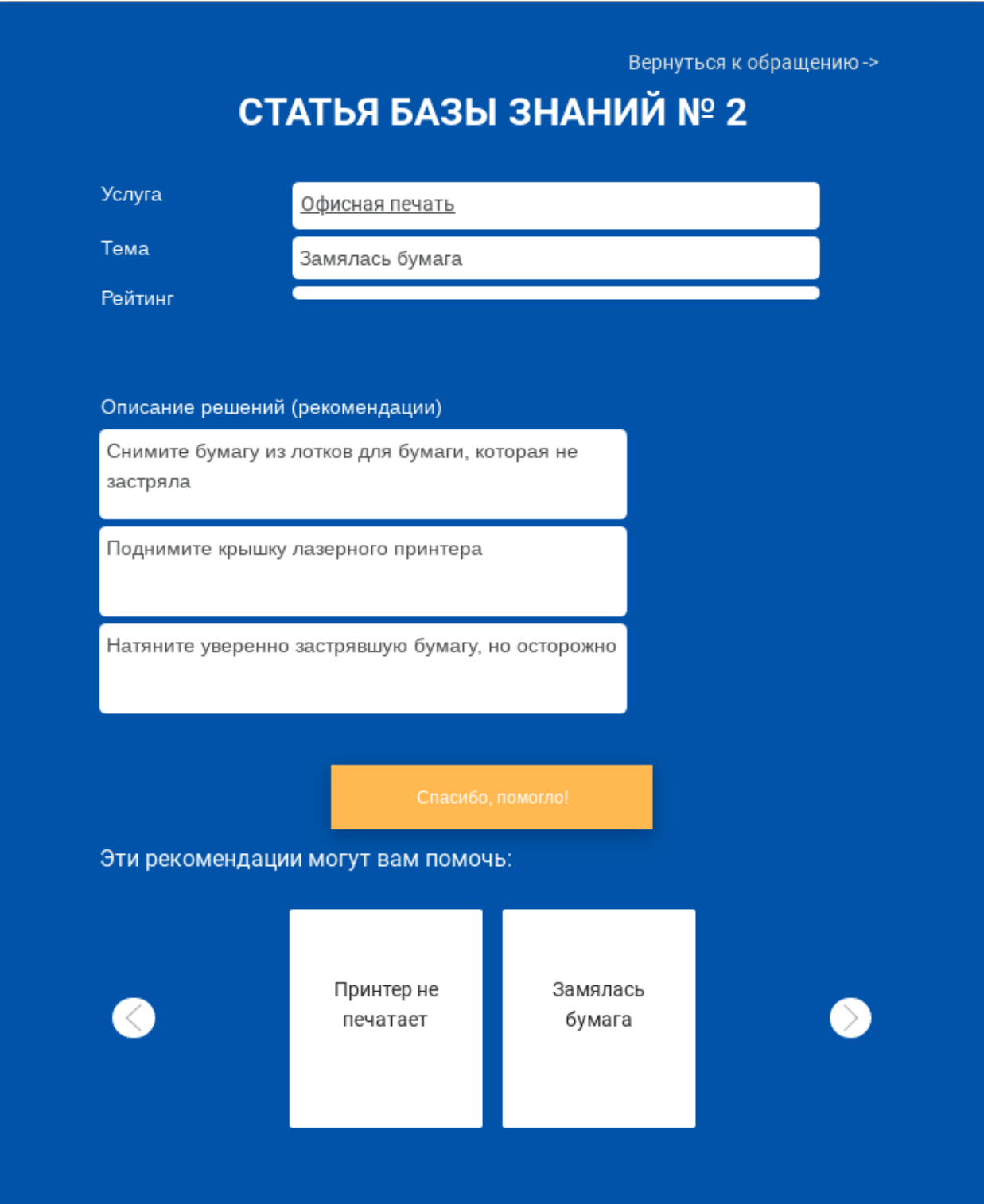

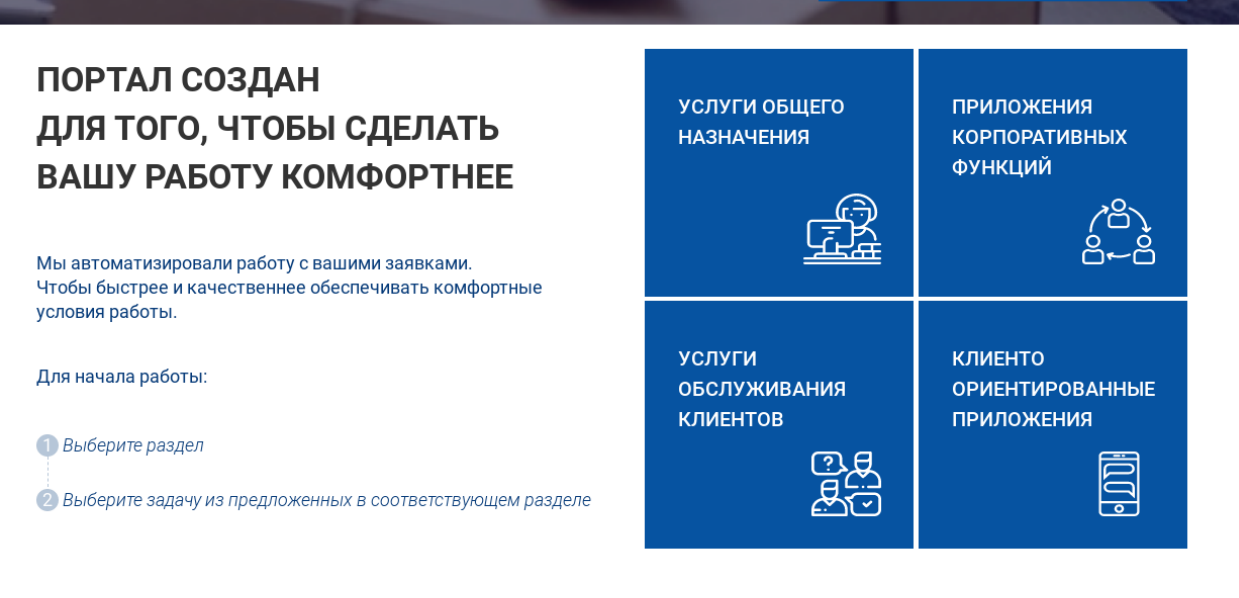

# ПОПУЛЯРНЫЕ УСЛУГИ

**ПРАВА ДОСТУПА** 

 $\bullet$ 

Рис. 27: Рис.

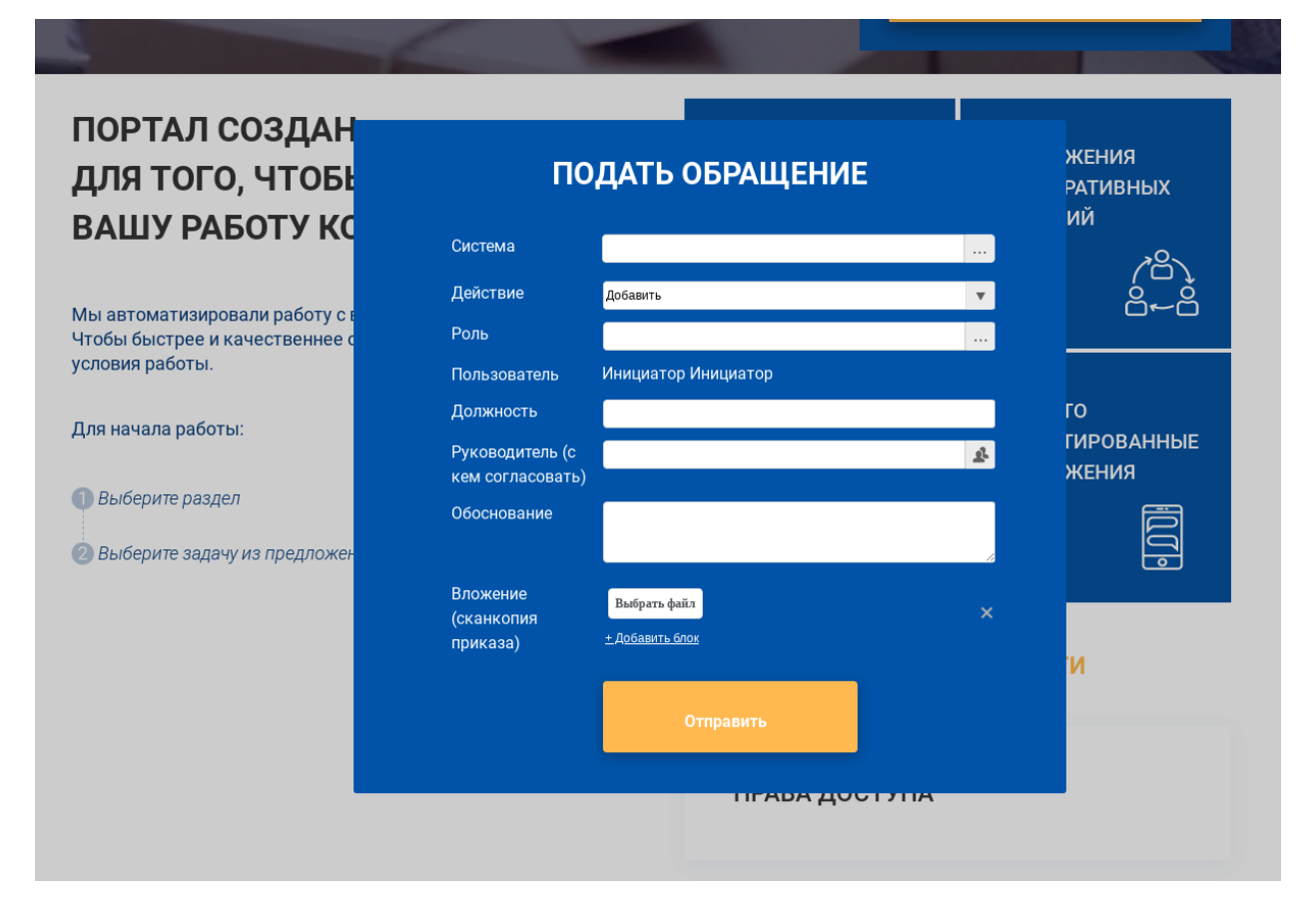

Рис. 28: Рис.

# <span id="page-65-0"></span>3.8.2 Оператор

#### <span id="page-65-1"></span>Создание новой роли

Для каждый системы в реестре «Конфигурационные единицы» определяется роль, в рамках которой даются права доступа. К примеру, это могут быть роли: администратор, пользователь и т.д.

Для создания новой роли необходимо:

- 1. Авторизоваться в клиентской части Synergy.
- 2. Перейти в Хранилище Реестры. Выбрать реестр «Роли».
- 3. В списке будут отображены все созданные ранее роли по всем системам.
- 4. Нажать на кнопку «Создать».
- 5. В открывшемся окно указать систему, для которой определяется роль, название и описание роли.

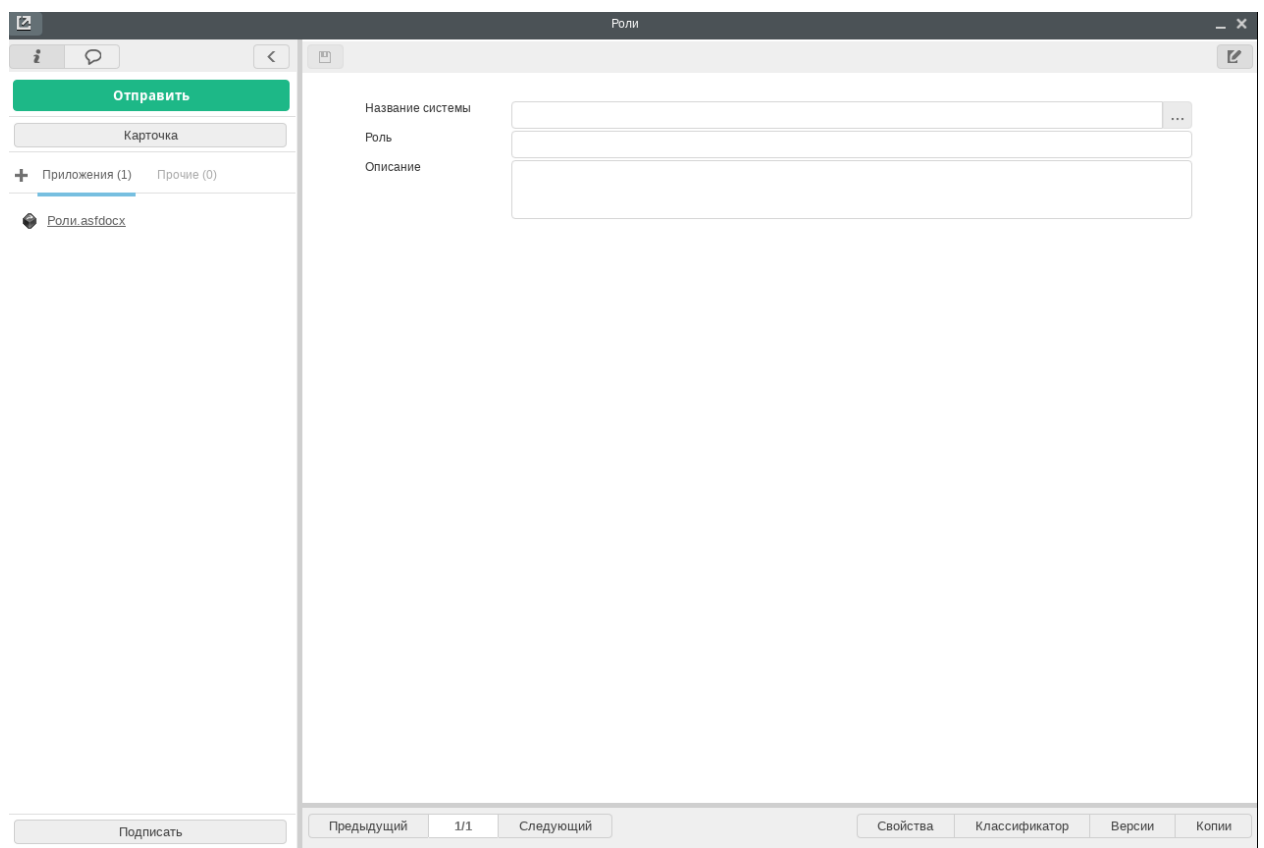

Рис. 29: Рис.

6. Сохранить данные.

#### <span id="page-65-2"></span>Исполнение заявки на права доступа

Для заявки методологу необходимо настроить дополнительные этапы маршрута с указанием ответственных (согласования и работа ответственному оператору), так как в разных организациях могут быть разные этапы согласований прав доступа, а также в зависимости той или иной системы.

- 1. После согласований (настроенных под потребности клиента) ответственному оператору приходит работа на исполнение заявки.
- 2. Оператор проверяет в «Реестре прав» наличие прав на данную систему, если они отсутствуют, то он выдает новые в необходимой системе, указывает новый статус «Исполнено» и завершает свою работу.
- 3. В реестре прав фиксируется, что выданы права для данного пользователя для выбранной роли.

#### <span id="page-66-1"></span>Просмотр данных по правам доступа

Для просмотра всех имеющихся прав на системы оператору необходимо перейти в Хранилище-Реестры, выбрать реестр «Реестр прав доступа». В нем хранятся все права выданные через заявки. Если же права были отозваны, то данные удаляются из данного реестра.

Для актуальности данных в этом реестре советуем предварительно импортировать имеющиеся права на системы, чтобы информация была актуальна.

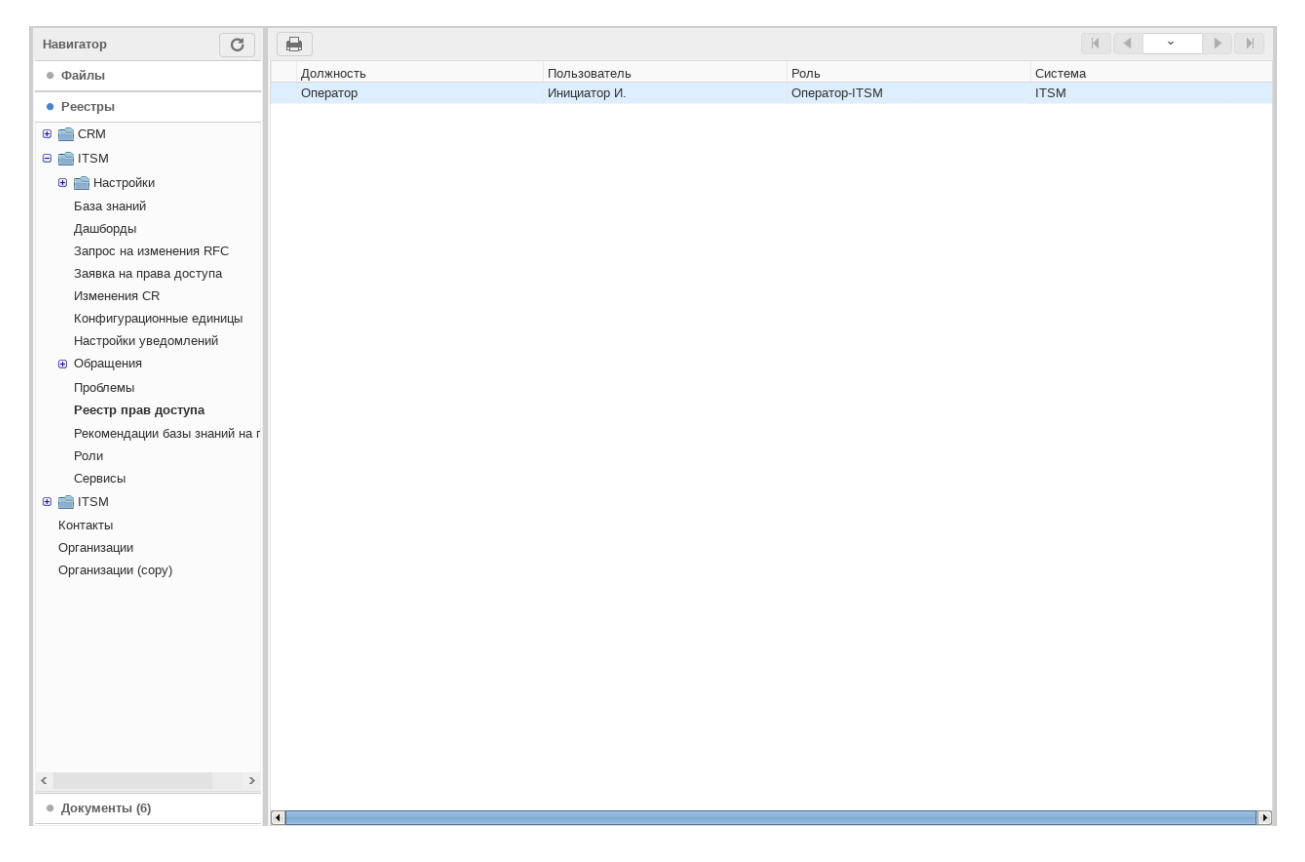

Рис. 30: Рис.

# <span id="page-66-0"></span>3.9 Конфигурационные единицы

Данные конфигурационные единицы используются при создании и работе с обращениями, проблемами, изменениями, правами доступа.

Для добавления новой конфигурационной единицы, необходимо:

1. Открыть реестр «Конфигурационные единицы»

- 2. Нажать на кнопку «Создать»
- 3. Заполнить поля формы

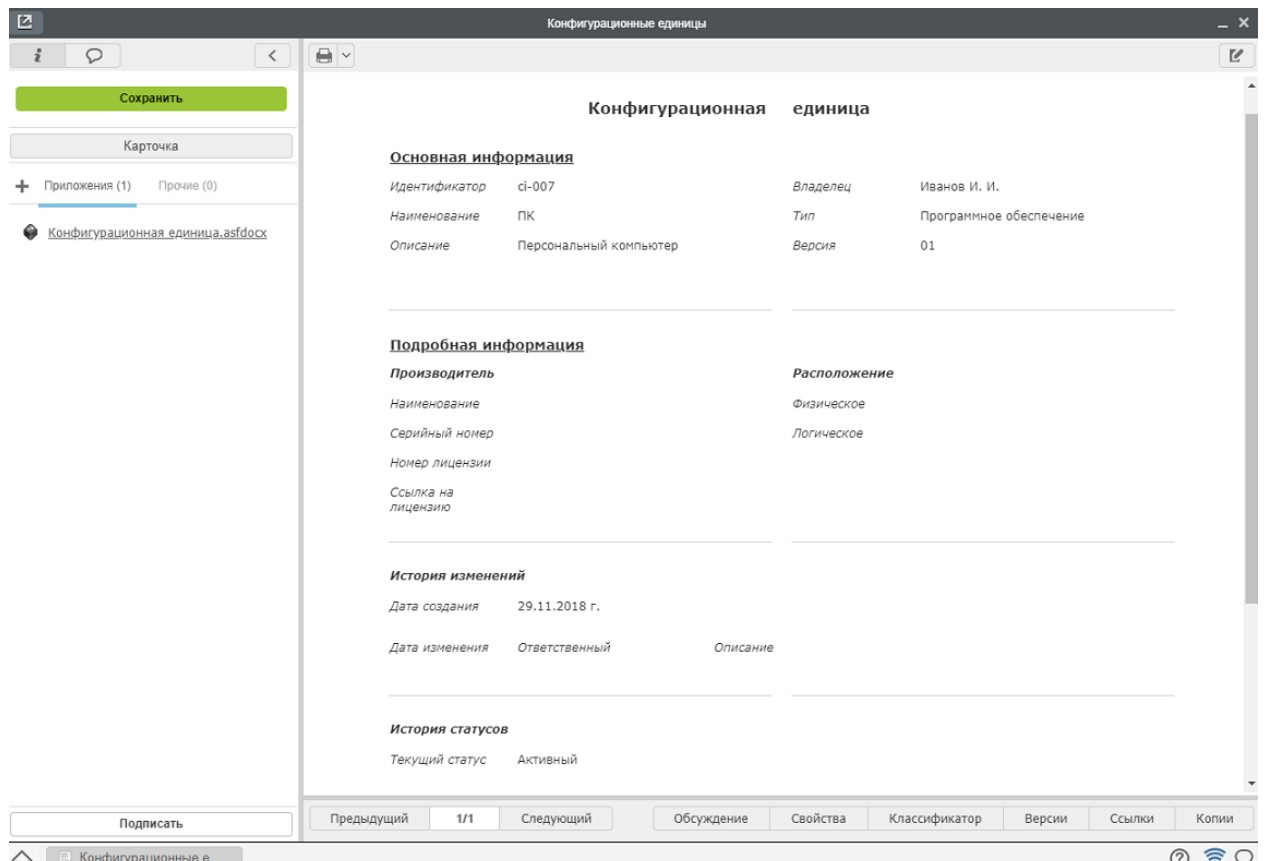

Рис. 31: Рис. Реестр «Конфигурационные единицы»

# <span id="page-67-0"></span>3.10 Связи конфигурационных единиц

Данный модуль предназначен для визуализации связей между конфигурационными единицами. Его можно использовать при необходимости понять как конфигурационные единицы могут повлиять на друг друга.

При загрузке по умолчанию отображаются все конфигурационные единицы(количество максимально отображаемых компонентов можно настраивать в скрипте модуля), у которых Статус=Активный и есть Наименование. При этом в поле «Фильтрация по КЕ» указано «Все конфигурационные единицы».

По нажатию на плашку КЕ, она выделяется. По нажатию на стрелку влево в правом верхнем углу модуля раскрывается панель справа. Здесь отображается информация по выделенной конфигурационной единице. Под основными данными отображается кнопка «Редактировать запись». По нажатию на нее открывуается запись реестра выделенной единицы в виде модального окна. В этом окне можно при необходимости внести изменения в запись реестра.

Если ни одна конфигурационная единица не выделена, то на панели отображается текст «Не выбрана конфигурационная единица».

По нажатию на кнопку со стрелкой вправо панель сворачивается.

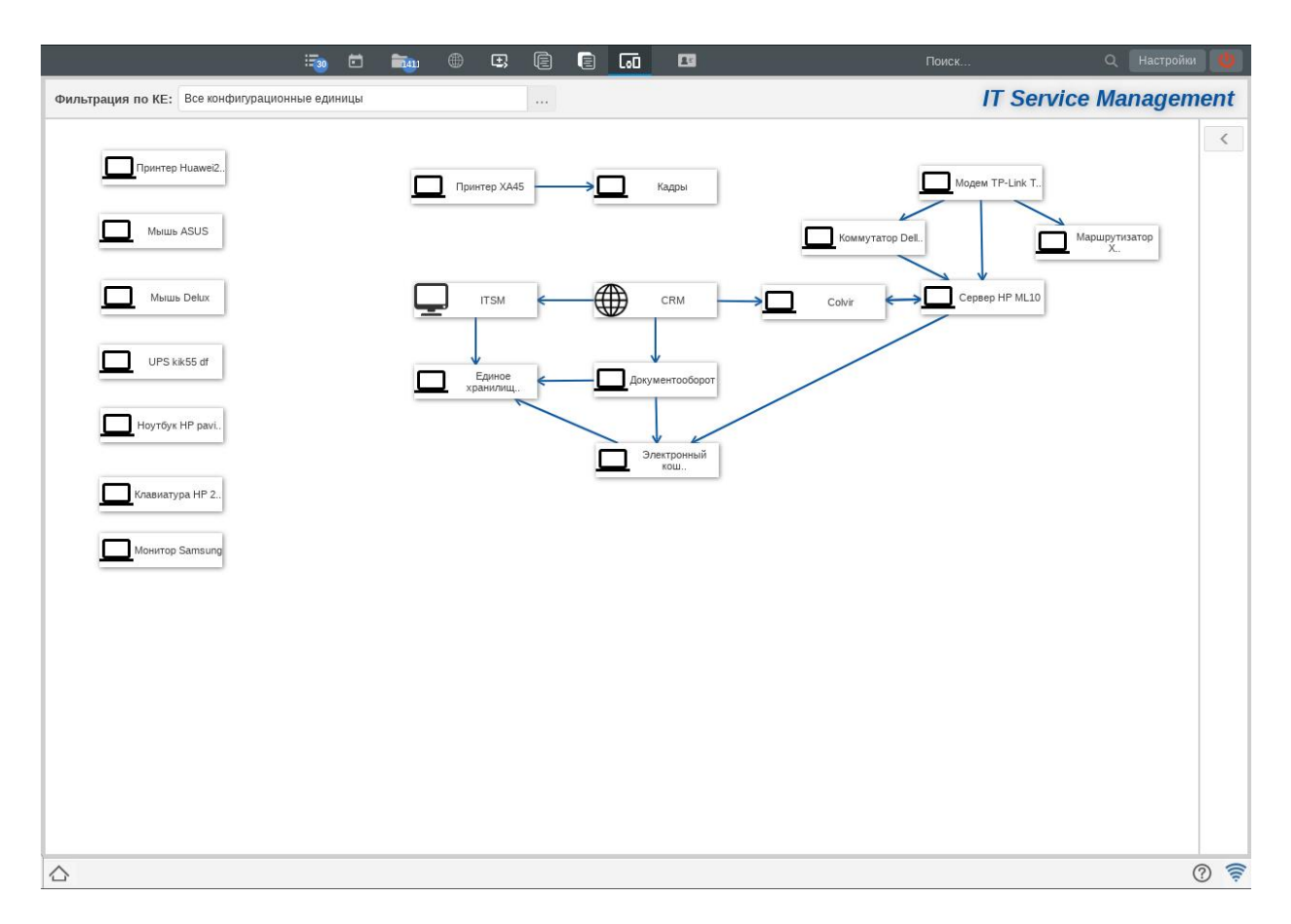

Рис. 32: Рис. Модуль «Связи конфигурационных единиц». Все конфигурационные единицы

При передвижении одного из компонентов на модуле, появляется кнопка «Сохранить». По нажатию на эту кнопку сохраняется координаты отображения объектов в модуле. Таким образом можно расположить все объекты на модуле равномерно и сохранить эти координаты. При следующем открытии модуля у всех пользователей объекты будут отображаться по сохраненным координатам. При этом можно снова поменять положение объекта и пересохранить координаты.

По нажатию на кнопку Выбор (. . . ) в поле «Фильтрация по КЕ» открывается окно выбора записи реестра «Конфигурационные единицы». После выбора конфигурационной единицы на модуле отображаются выбранная конфигурационная единица и связанные с ней единицы. Данные по связанным единицам берутся из таблицы «Связанные сущности» - «Конфигурационные единицы».

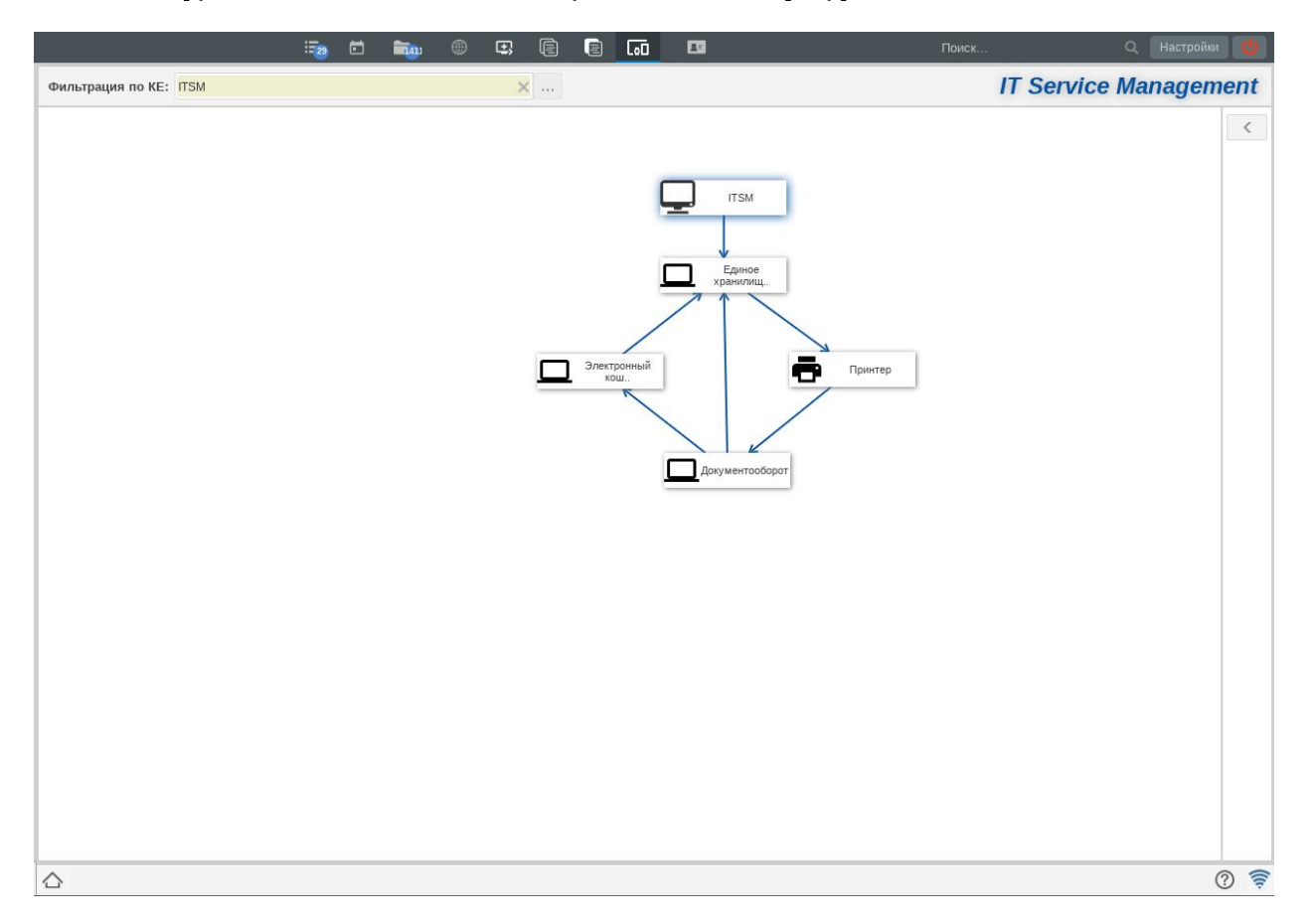

Рис. 33: Рис. Модуль «Связи конфигурационных единиц». Конфигурационная единица «ITSM»